# 90 Series <sup>UP BOARD TESTER</sup>

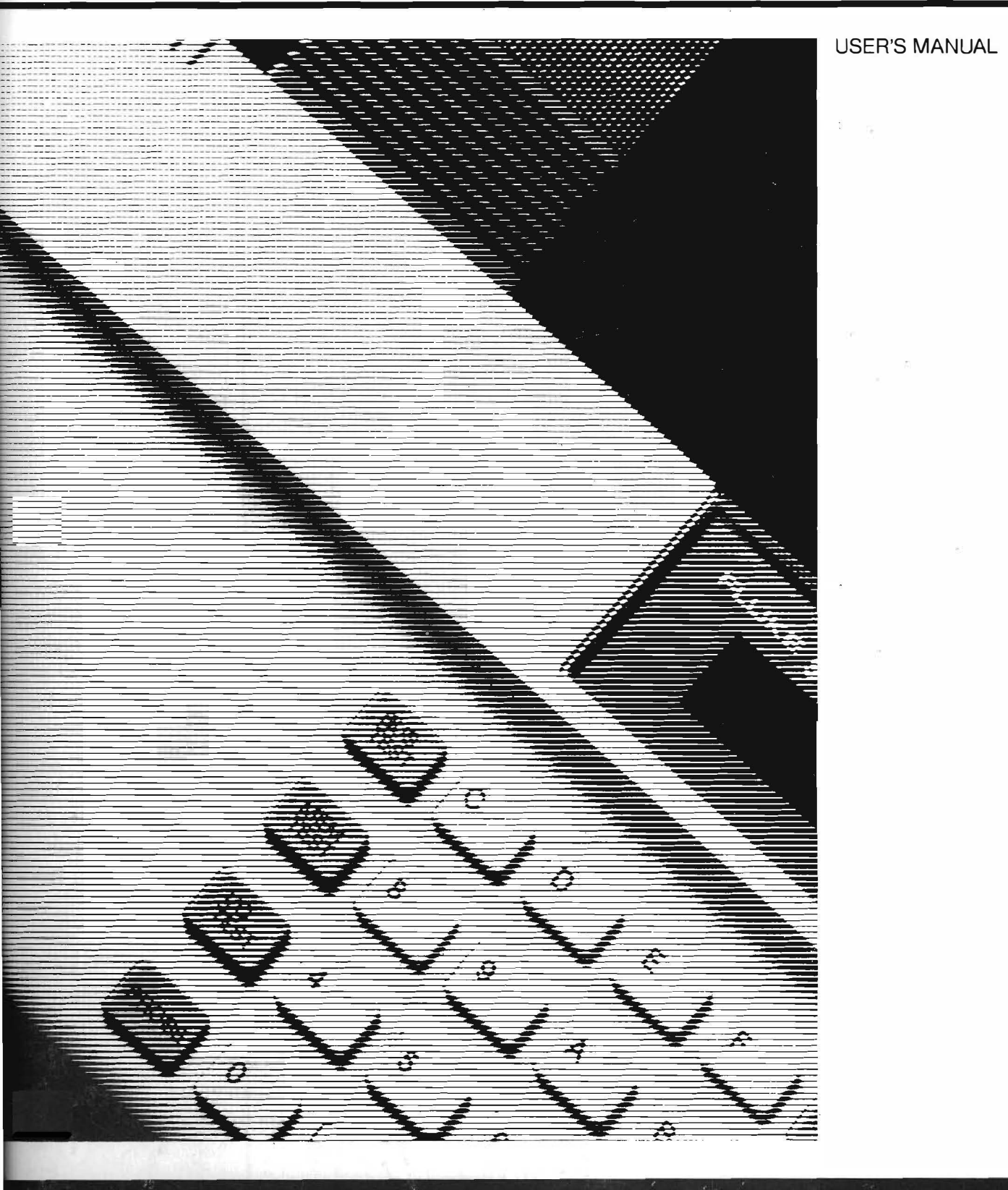

FLUKE AND PHILIPS<br>THE T&M ALLIANCE

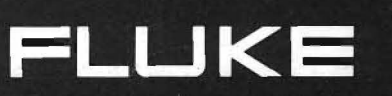

#### LIMITED WARRANTY

Fluke warrants the 90 Series to be free from defects in material and workmanship under normal use and service for 1 year from the date of shipment. This warranty extends to you if you are the original purchaser and does not apply to fuses, batteries, or any product which, in our sole opinion, has been subject to misuse, alteration, or abnormal conditions of operation or handling.

To obtain warranty service, contact a Fluke Service Center or send the product, with a description of the difficulty, postage and insurance prepaid, to the nearest Fluke Service Center. We assume no risk for damage in transit.

We will, at our option, repair or replace the detective product free of charge or refund your purchase price. However, if we determine that the failure was caused by misuse, alteration, or abnormal condition of operation, or handling, you will be billed for the repair. The repaired product will be returned to you, transportation prepaid.

THIS WARRANTY IS EXCLUSIVE ANO IS IN LIEU OF ALL OTHER WARRANTIES, EXPRESS OR IMPLIED, INCLUDING BUT NOT LIMITIED TO ANY IMPLIED WARRANTY OF MERCHANTABILITY OR FITNESS FOR A PARTICULAR PURPOSE OR USE. FLUKE WILL NOT BE LIABLE FOR ANY SPECIAL, INDIRECT, INCIDENTAL, OR CONSEQUENTIAL DAMAGES OF LOSS WHETHER IN CONTRACT, TORT, OR OTHERWISE.

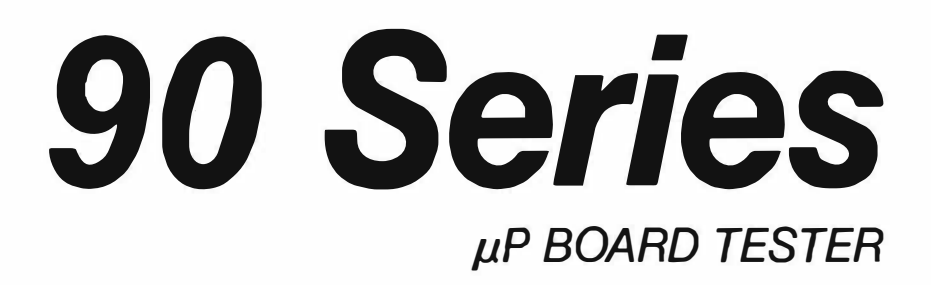

# User's Manual

P/N 828723 February 1988 February 1988<br>© 1988, John Fluke Mfg. Co., Inc. All rights reserved. Litho in U.S.A. FLUKEE

 $\sim$ 

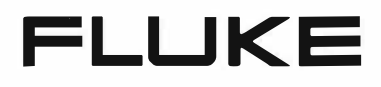

# **Table of Contents**

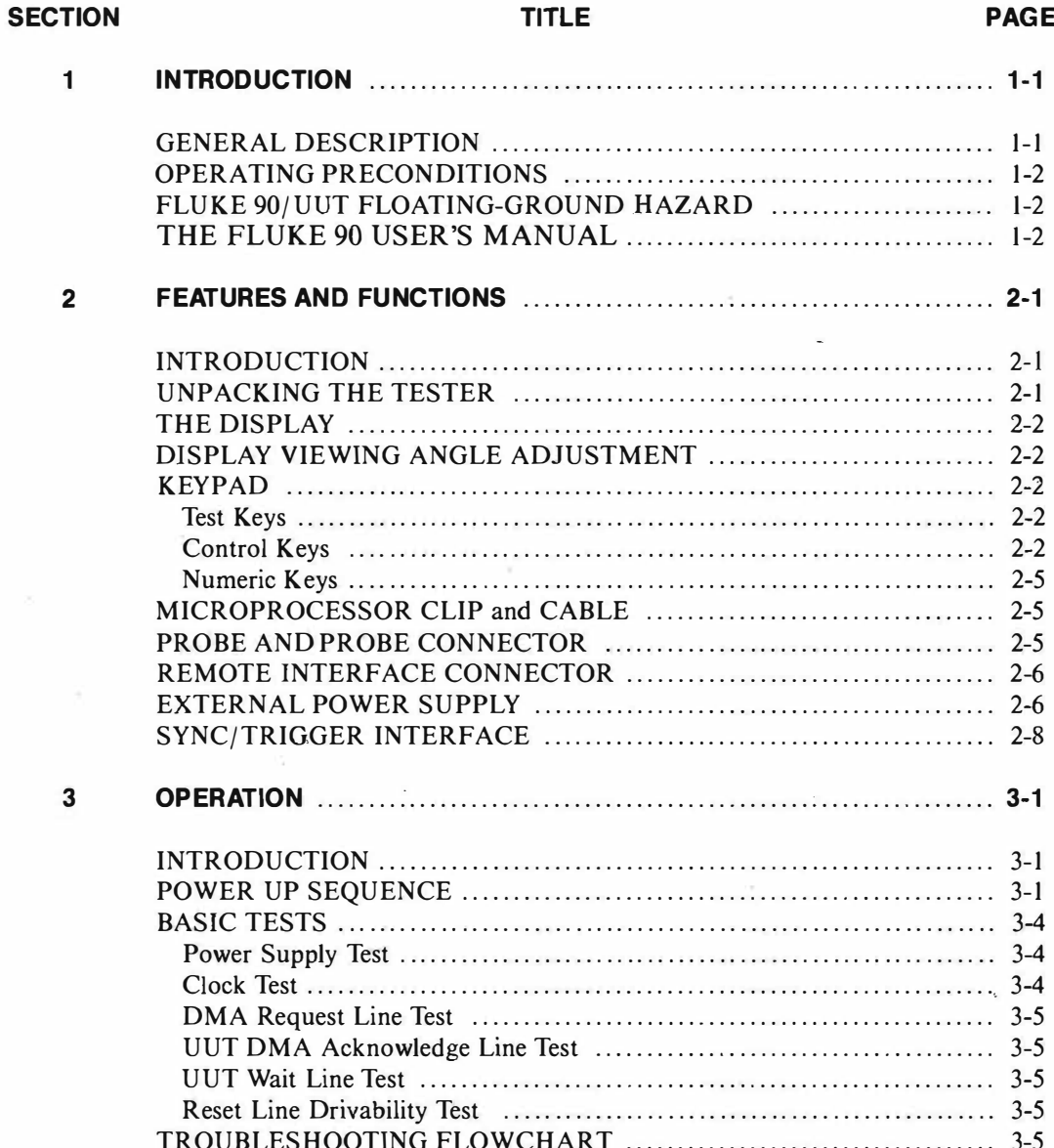

 $\eta_{\rm N}$ 

 $\bar{\epsilon}$ 

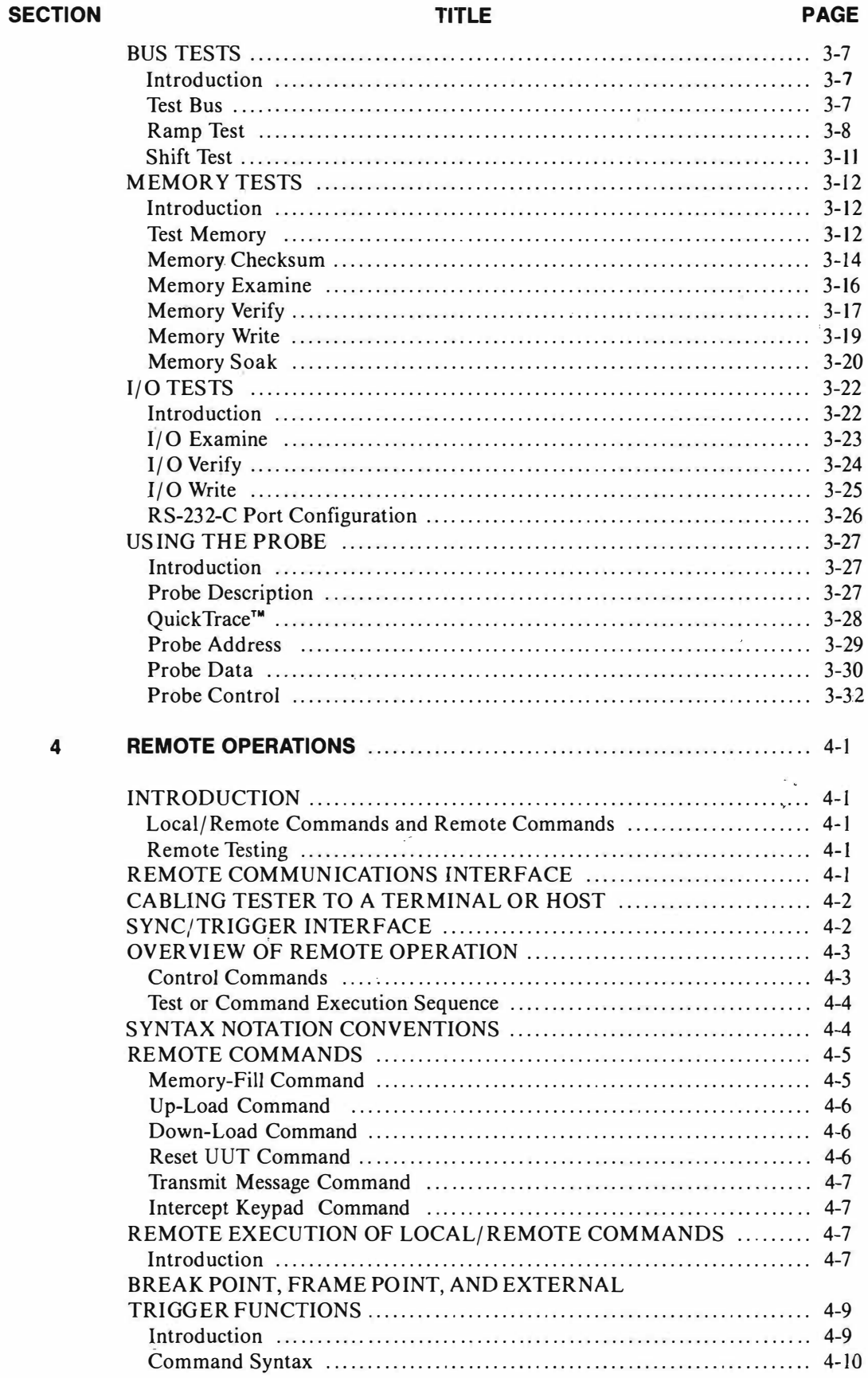

 $\overline{z}$ 

 $\sim$  10

 $\sim$ 

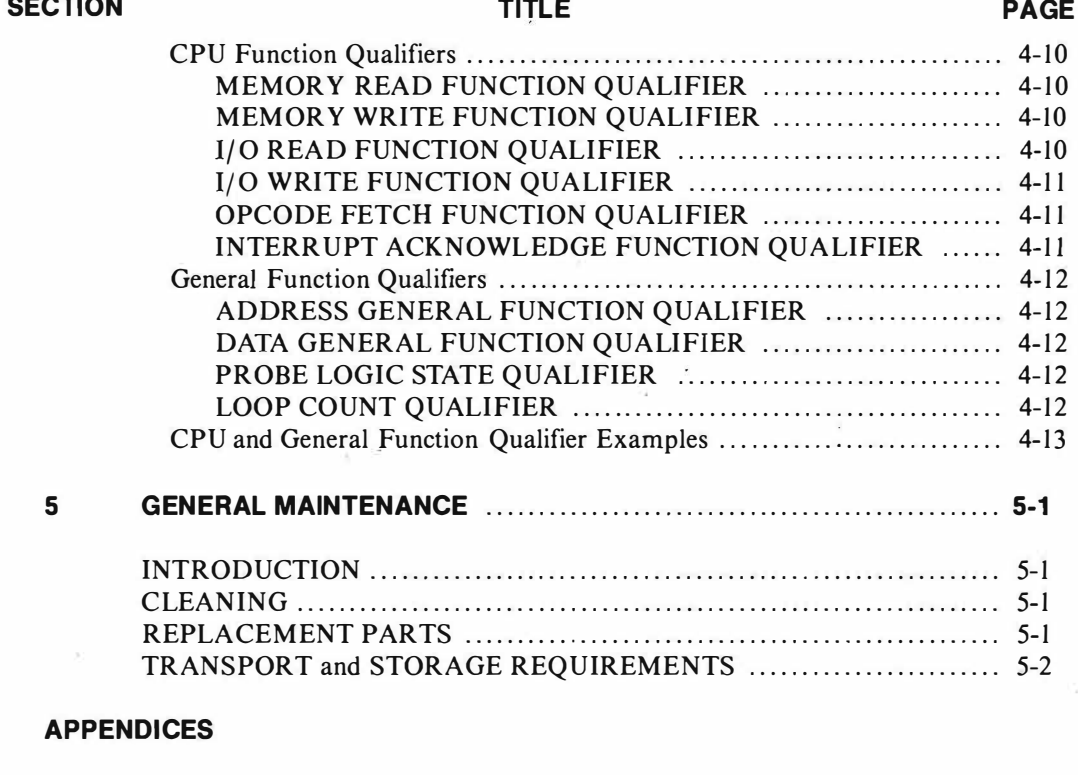

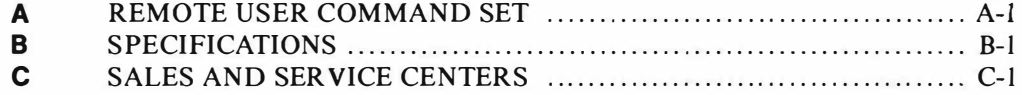

## **List of Tables**

 $\tilde{\mathbf{H}}$ 

 $\sim$ 

J.

### TABLE PAGE

 $\alpha$ 

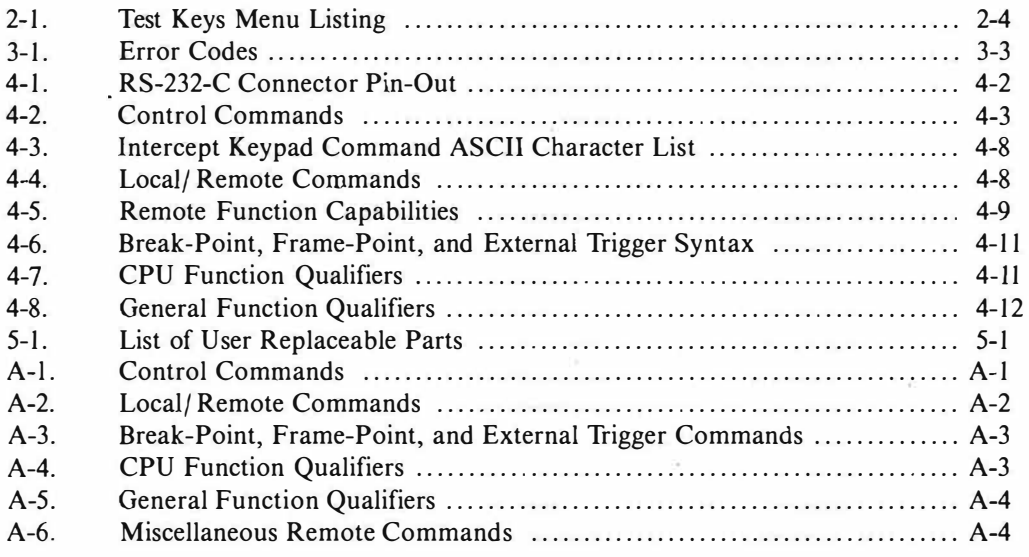

# **List of Illustrations**

## FIGURE **TITLE** TITLE **PAGE**

 $\hat{\mathbf{x}}$  .

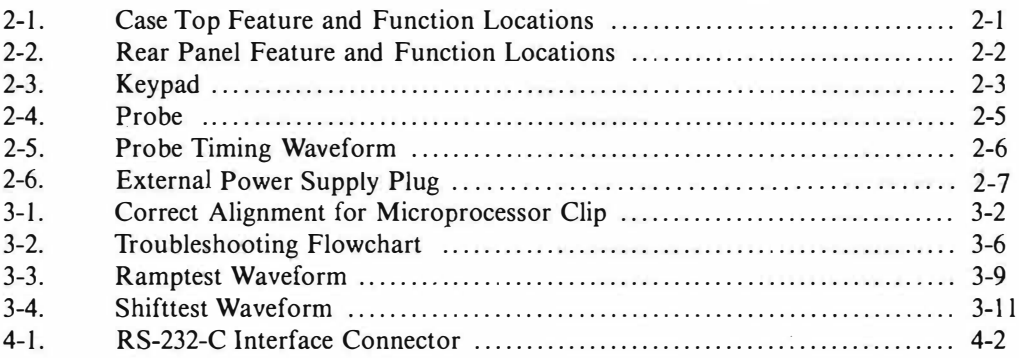

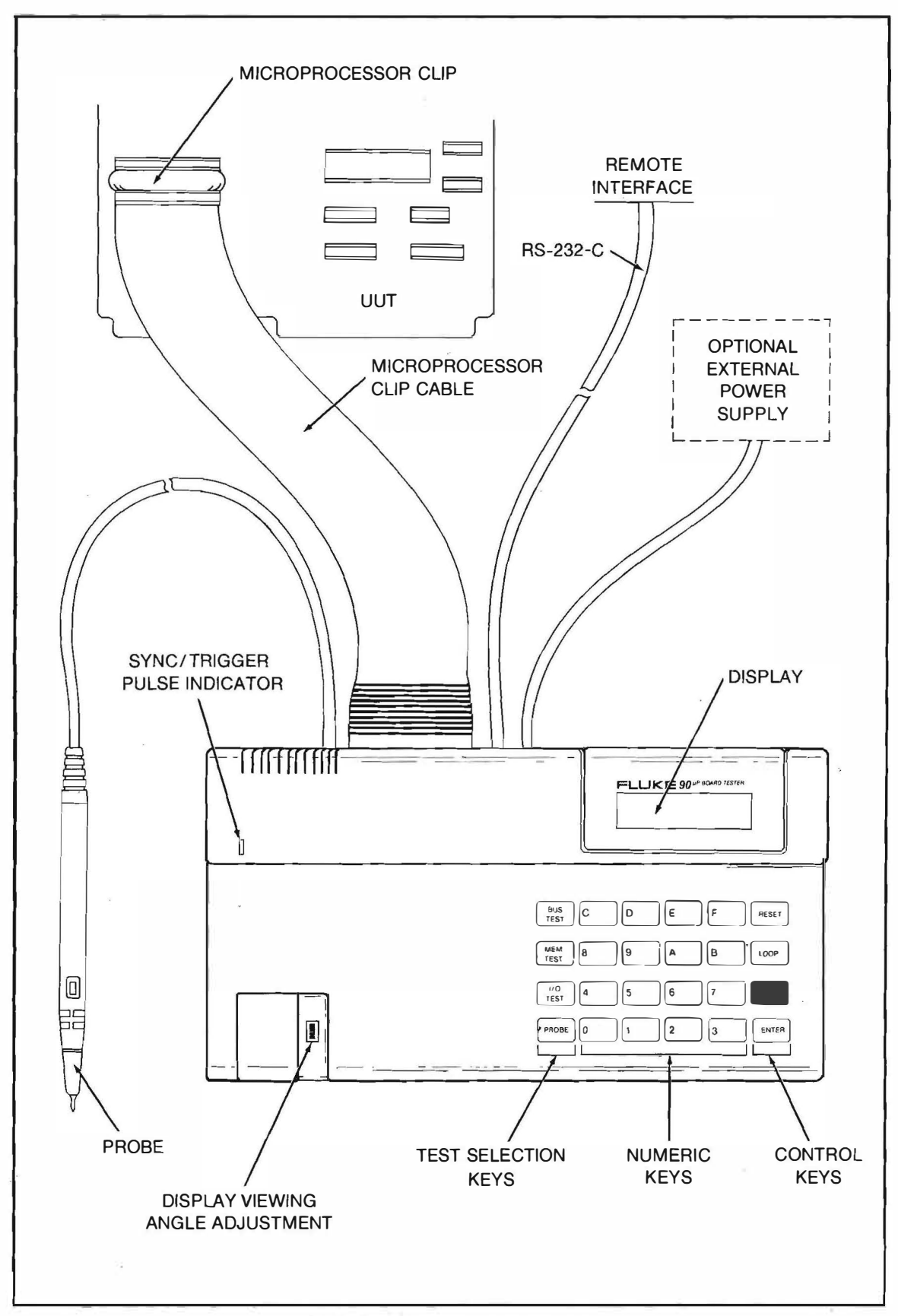

90 Series  $\mu$ P Board Tester System

## Section 1 lntroduction

#### GENERAL DESCRIPTION

The Fluke 90  $\mu$ P Board Tester (also referred to as "the tester") is a hand-held, easy-to-operate, tester used to diagnose faults in microprocessor-based devices. The tester is a Direct Memory Access (DMA) device emulator that connects to the microprocessor in the UUT (unit under test). The microprocessor does not have to be removed from the circuit. The tester forces the DMA and WAIT lines on the UUT bus, taking control of the bus from the UUT's microprocessor.

Power is supplied by either the +5 volt line at the UUT microprocessor or by an (optional) external power supply. No connection is required to the UUT other than the microprocessor clip. Refer to Section 2 for more information on the externa! power supply.

The Fluke 90 performs the following:

- Bus Tests to determine if any bus line is stuck high or low, or shorted to other bus lines.
- Memory Tests to determine if RAM can be written and read and if ROM contains the proper bit pattern.
- I/O Tests to determine if I/O addresses can be written and read.
- QuickTrace<sup>T i</sup> to identify the signal name of an address, data, or control signal line and allows the type of signal line to be tracked in the UUT.
- Detect selected events on the UUT bus by setting and enabling Break-Point, Frame-Point, and SYNC/Trigger Interface functions.
- Loads the UUT memory over the Remate Communications Interface.
- Dumps the contents of the UUT memory to a remote terminal or computer via the Remate Communications Interface.

To use the tester effectively, you should have a solid background of digital electronics and basic microprocessor architecture.

<sup>•</sup> QuickTrace is a Trademark of John Fluke Mfg. Co., lnc. Everett, Washington.

#### OPERATING PRECONDITIONS

The tester can be used only under the following circumstances:

- The tester forces the DMA control line(s) on the bus. For proper operation, these control línes must not be tied directly to the power supply (Vcc) or ground. The DMA control line(s) cannot be bussed together or bussed to any other control line(s). If this sítuation exits, refer to the íntroduction of Section 3 for possible remedies.
- Power must be supplied to the microprocessor in the UUT. If the tester is powered by the optional external power supply, the UUT microprocessor must still be powered. This is done to prevent the tester from supplying power to the UUT.
- Each tester model is microprocessor-specific; that is, it can be used on only one type of microprocessor.

#### **FLUKE 90/UUT FLOATING-GROUND HAZARD**

#### WARNING

#### TO AVOID ELECTRICAL SHOCK, ENSURE THAT THE MAXIMUM VOLT-AGE FROM THE UUT DOES NOT EXCEED 30V ABOVE EARTH GROUND.

To determine if the UUT ground is floating, take a voltmeter and measure the voltage between the UUT ground and a known good earth ground. If you are using a computer to control the tester, a potential floating-ground hazard may exist. There is usually no isolation between the computer and the RS-232-C interface, the tester and UUT ground. Check the voltage potential between the earth ground of the remo te computer and the UUT ground. If there is a voltage measurement  $(>1V)$ , a large current may flow through the tester and cause damage.

### THE FLUKE 90 USER'S MANUAL

The User's Manual provides general operating information and is not specific to the microprocessor your tester supports. Refer to the decal on the bottom of the tester for specific operating information concerning the microprocessor of the UUT.

## **Section 2 Features and Functions**

#### **INTRODUCTION**

Section 2 describes the general layout and operating features of the tester. Refer to Figure 2-1 for the top panel view and Figure 2-2 for the rear panel view.

## **UNPACKING THE TESTER**

Remove the packing material and tester from the shipping container. The tester is shipped with the Probe, an RS-232-C cable, a cable adapter, and this manual. Save the shipping container and packing material in case you have to reship the tester.

Check the shipment carefully. If anything is missing or damaged, contact the place of purchase immediately. If reshipment is necessary, use the original shipping container and packing material. If the original container is not available, be sure that adequate protection is provided to ensure that the tester is not damaged in transit.

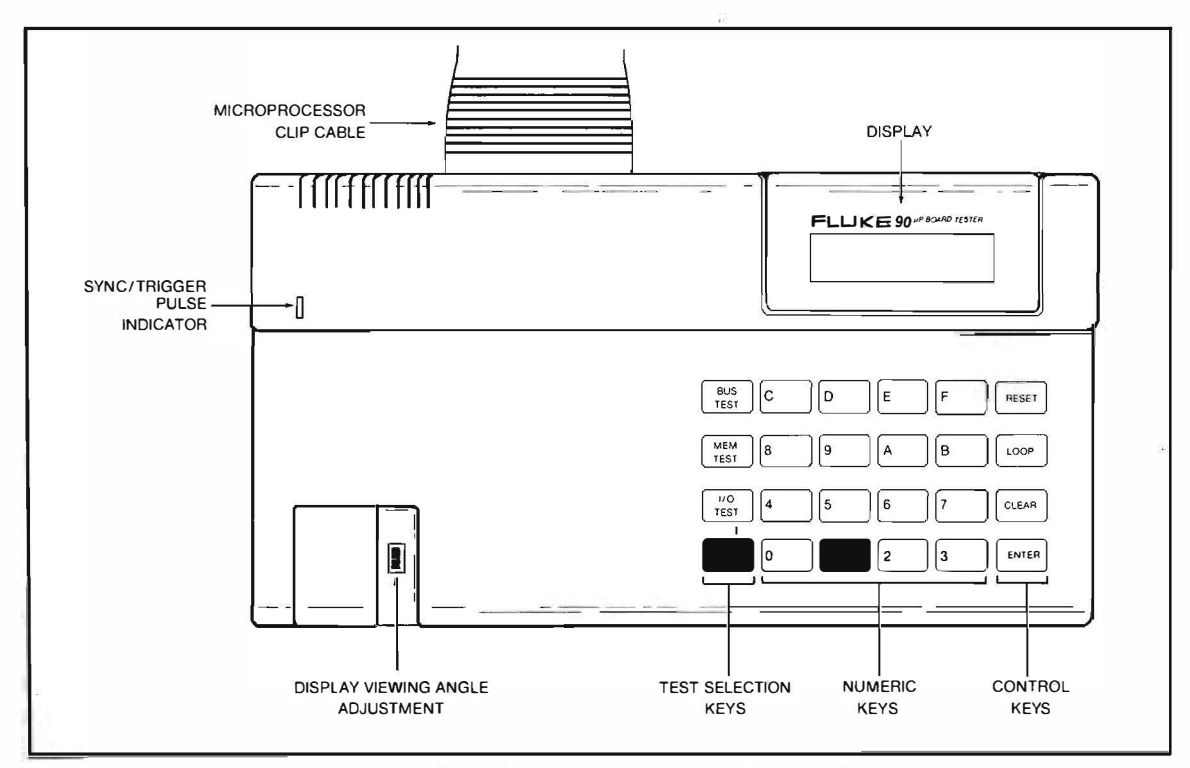

Figure 2-1. Case Top Feature and Function Locations

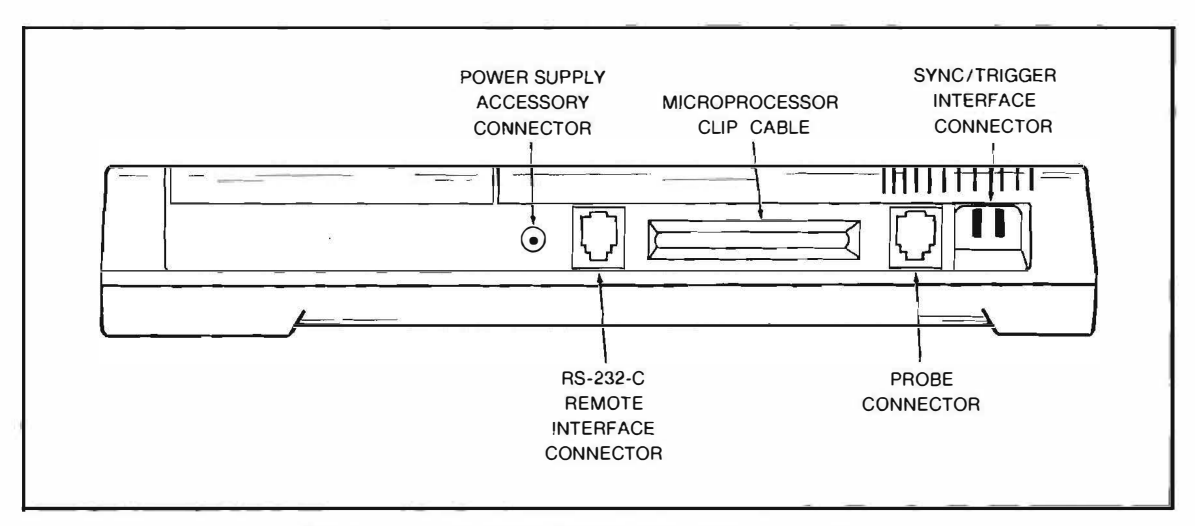

Figure 2-2. Rear Panel Feature and Function Locations

#### THE DISPLAY

The display, (refer to Figure 2-l for location), is a two line, 16-character per line, liquid crystal panel. The right-most character in the bottom line is reserved for an activity indicator. The indicator flashes light to dark when the tester is executing a test.

#### DISPLAY VIEWING ANGLE ADJUSTMENT

The Display Viewing Angle Adjustment is a thumbwheel control that adjusts the display contrast. Refer to Figure 2-1 for its location. Rotate the control in either direction for improved contrast of the display at various viewing angles.

#### **KEYPAD**

The keypad, (shown in Figure 2-3), consists of 24 keys arranged in a four-high by six-wide matrix. The keys are used to select, execute, and stop tests, and also enter addresses and data.

#### Test Keys

Four test keys (BUS TEST, MEM[ory] TEST, I/O TEST, AND PROBE) are located along the left side of the keypad . Each key corresponds to a test category. Refer to Section 3 for a more detailed explanation of each key.

A menu of tests is associated with each test key. To access the menu, press a test key. The last test performed is displayed. Press the test key repeatedly to scroll through available tests until the name of the test you desire is displayed. Refer to Table 2-1 for the tests available on each test key.

#### Control Keys

Four control keys (RESET, LOOP, CLEAR, and ENTER) are located along the right edge of the keypad. These keys are used with the test keys and numeric keys (discussed below) to control the various operations of the the tester. A general description of each control key is provided below. For additional information pertaining to the operation of a key in a particular test, refer to the discussion of that test in Section 3.

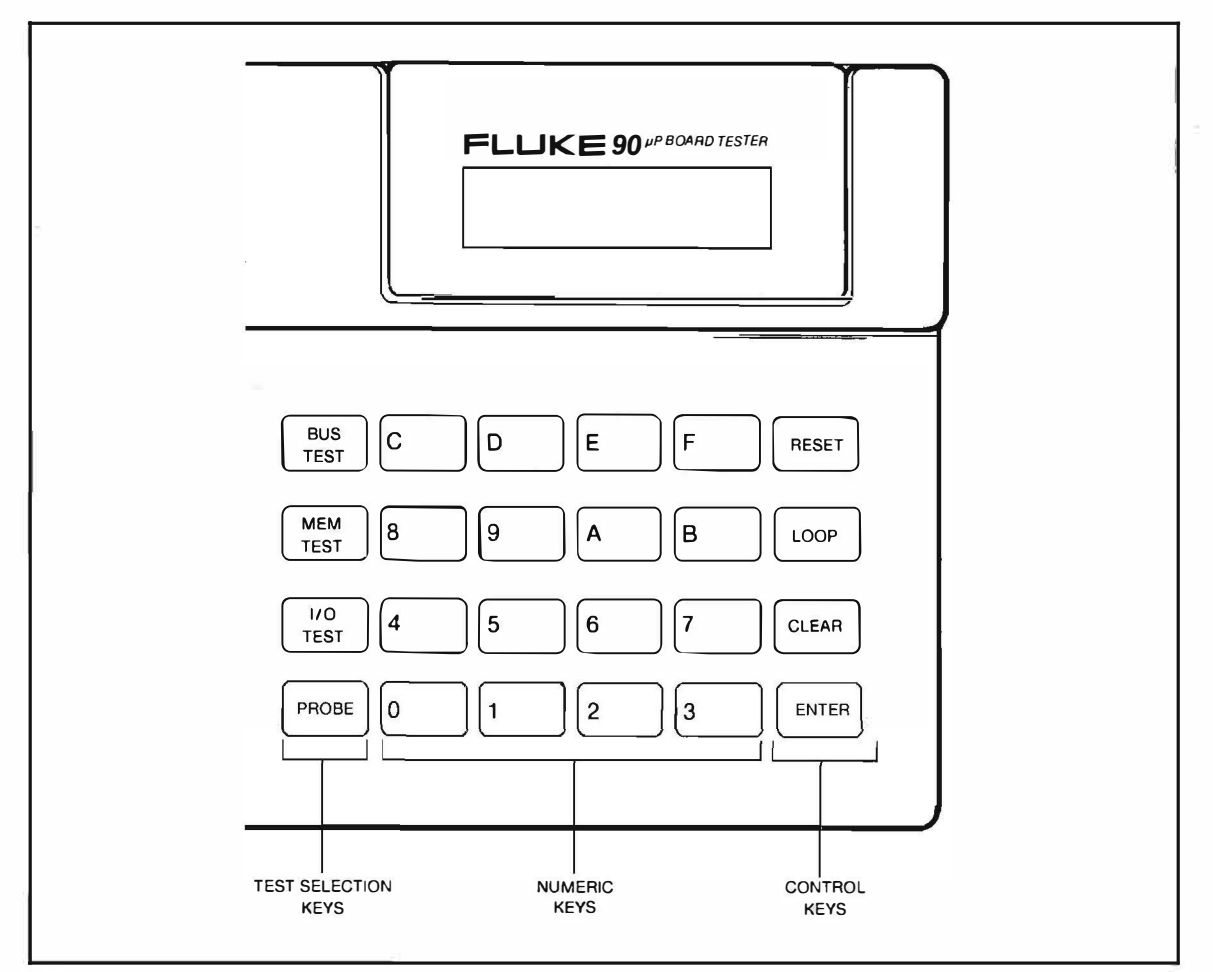

Figure 2-3. Keypad

• RESET Key

Press the RESET key to reset the operation of both the UUT and the tester. The RESET key can also be used to exit from any test or function in addition to the tester and the UUT being reset.

LOOP Key

Press the LOOP key to enter a looping mode on the Bus, Memory, and I/O tests. Looping causes a test to be repeated until the RESET key or CLEAR key is pressed. In the looping mode, the activity indicator on the bottom line of the display flashes.

#### **NOTE**

Use the CLEAR key rather than the RESET key to stop the looping mode. The CLEAR key resets the tester only; it does not reset the UUT. The RESET key resets the UUT microprocessor as well as the tester, which in some cases is an undesirable situation.

In the RS-232-C Port Configuration Mode (discussed in Section 3), the LOOP key is used to select baud rate and character length. In the Probe Address, Data, and Control modes, the LOOP key is used to backup to the previous probed signal.

| <b>TEST KEY</b> | <b>MENU SELECTIONS</b>                                                                                                    |
|-----------------|----------------------------------------------------------------------------------------------------|
| <b>Bus Test</b> | <b>Test Bus</b><br>Ramp Test<br><b>Shift Test</b>                                                                                        |
| Mem[ory] Test   | <b>Test Memory</b><br><b>Checksum Test</b><br><b>Memory Examine</b><br><b>Memory Verify</b><br><b>Memory Write</b><br><b>Memory Soak</b> |
| i/O Test        | I/O Examine *<br>I/O Verify *<br>$1/O$ Write $*$<br>RS-232-C Port Configuration                                                          |
| Probe           | <b>QuickTrace</b><br><b>Probe Address</b><br>Probe Data<br>Probe Control                                                                 |

Table 2-1. Test Keys Menu Listing

#### • CLEAR Key

Press the CLEAR key once to clear address or data entries in progress. For example, if an address is being ente red and an error is made, a single depression of the CLEAR key clears the digits already entered and changes all the digit display spaces to "?" marks.

Press the CLEAR Key a second time to abort a partially completed data entry. For example, if you enter the data for a memory write test, pressing the CLEAR key twice cancels data entry and allows you to select a different test.

If a test or Probe function is executing, a single push of the CLEAR key causes termination of the test or function.

**•** ENTER Key

Press the ENTER Key to execute the test indicated on the display, or complete the entry of data or an address. The push button on the Probe performs the same function as the ENTER key on the keypad. For more information on the Probe ENTER button, see Section 3 "Using the Probe".

#### **NOTE**

In the Remate Mode, only the CLEAR and RESET keys are active.

<sup>\*</sup> Only for Microprocessors with 1/0 ports.

#### Numeric Keys

The Numeric keys (O to F), located in the middle of the keypad, are used to enter hexadecimal values needed for the type of test being performed.

#### MICROPROCESSOR CLIP ANO CABLE

The microprocessor cable with attached clip supports only one type of microprocessor family. Information on the bottom of the tester states which microprocessor your tester supports. The spring-loaded clip is detachable from the cable. The cable is not detachable from the tester without opening the case.

#### CAUTION

Do not use the microprocessor cable as a handle to carry the tester. Damage may occur to the connection between the cable and the circuit board.

#### PROBE ANO PROBE CONNECTOR

The Probe, (shown in Figure 2-4), is a hand-held device that detects signal states on the UUT. The Probe operates in specific capacities during the Probe Address, Data, Control, and QuickTrace functions. These functions are described in Section 3 of this manual. When these functions are not active, the Probe lights indicate the states of UUT signals. The Probe plugs into a connector located on the rear panel of the tester. (See Figure 2-2 for the location of the connector.)

If the signal being probed is in the high state (or the Probe is not touching a valid digital signal), the red light on the Probe is lit. If the signal is in the low state, the green light is. lit. If the signal is toggling between a high and low state, both red and green lights flash rapidly at a rate that depends on the frequency of the signa! (the higher the frequency, the higher the flash rate). During Memory and  $I/O$  tests, the Probe is synchronized to the rising edge of the data valid state on the UUT bus. For all tester controlled read/write cycles refer to the Probe timing diagram Figure 2-5. Whenever the tester is not executing a test, the Probe is synchronized to the rising edge of the data valid state on the UUT bus for all UUT read/write cycles.

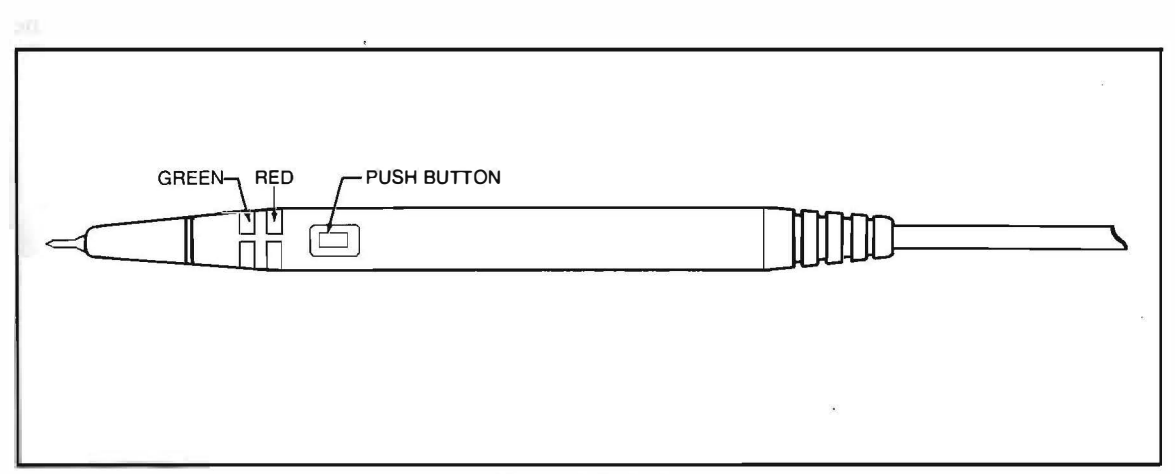

Figure 2-4. Probe

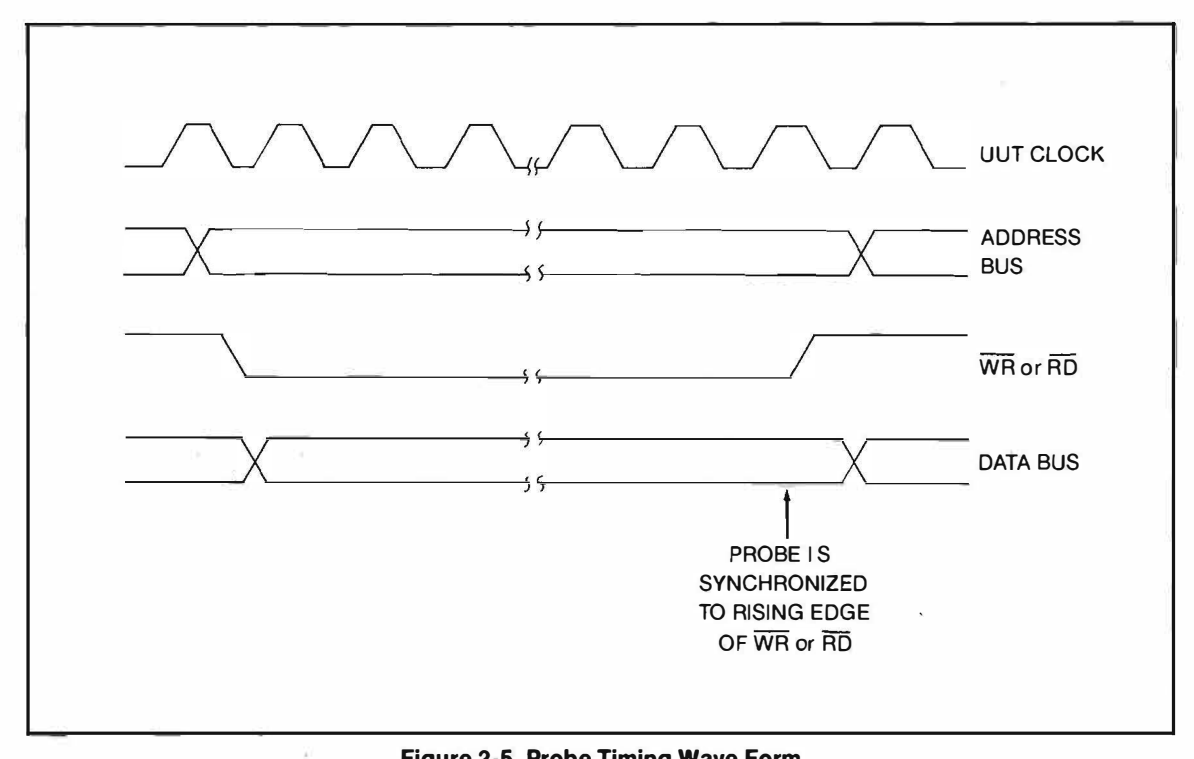

Figure 2-5. Probe Timing Wave Form

### REMOTE INTERFACE CONNECTOR

The tester is provided with an RS-232-C Interface connector for remote communication with a host computer or terminal. The RS-232-C Remote Interface connector is located on the rear panel of the tester. (See Figure 2-2.)

All tests and Probe functions that can be executed at the keypad can also be executed over the Remote Interface. Additional tests can be executed over the Remote Interface only. A more detailed description of the Remote Interface commands and additional tests are located in Section 4 of this manual. Refer to Section 4 for the pinout of the back panel connector.

#### EXTERNAL POWER SUPPLY

The Externa! Power Supply is an accessory that provides operating power to the tester. In some cases, the UUT power supply may not be able to support its own needs and also supply power to the tester. If UUT +5 voltage supply falls below 4.35V de, the tester display remains blank.

The External Power Supply is a 7 to 12 volt unregulated DC Supply with 0.2 Amp minimum and 0.5 Amp maximum capacity. It plugs into the rear panel of the tester (see Figure 2-2). The outputs must be isolated from the line. The plug used is a subminiture phone plug shown in Figure 2-6.

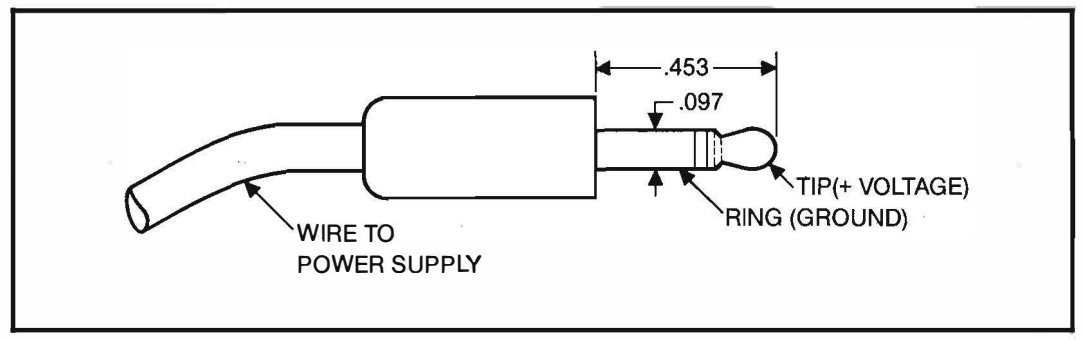

Figure 2-6. Externa! Power Supply Plug

#### **CAUTION**

Do not use the external power supply when the UUT +5 voltage supply exceeds 6.2 volts. Damage may result from excessive current flow from the UUT to the tester.

The type of plug used creates a momentary short circuit across the power supply when it is inserted in the tester back panel socket. Therefore, it is imperative that the plug is plugged into the socket before the power supply is connected to the power outlet.

#### SYNC/TRIGGER INTERFACE

The SYNC/Trigger Interface is located on the rear panel of the tester. The interface consists of two metal posts where an oscilloscope probe and ground can be clipped. (Refer to Figure 2-2 for location.)

When the tester is executing a Memory or I/O test, the SYNC/Trigger Interface outputs a pulse when the UUT generates a DMA acknowledge signal in response to the tester forcing a DMA request to the UUT. If the tester is not executing a test, the tester outputs a pulse synchronized to the rising edge of the data valid state on the UUT bus for all UUT read/write cycles.

The SYNC/Trigger Interface can also output a pulse when the tester detects a predefined event or condition on the UUT . For more information refer to Break-Point, Frame-Point, or External Trigger in Section 4. The pulse can be used to trigger an oscilloscope or similar equipment.

#### CAUTION

Be sure that you clip the oscilloscope and ground leads to the correct posts, as labeled on the tester. An incorrect connection prevents generation of the SYNC/Trigger pulse.

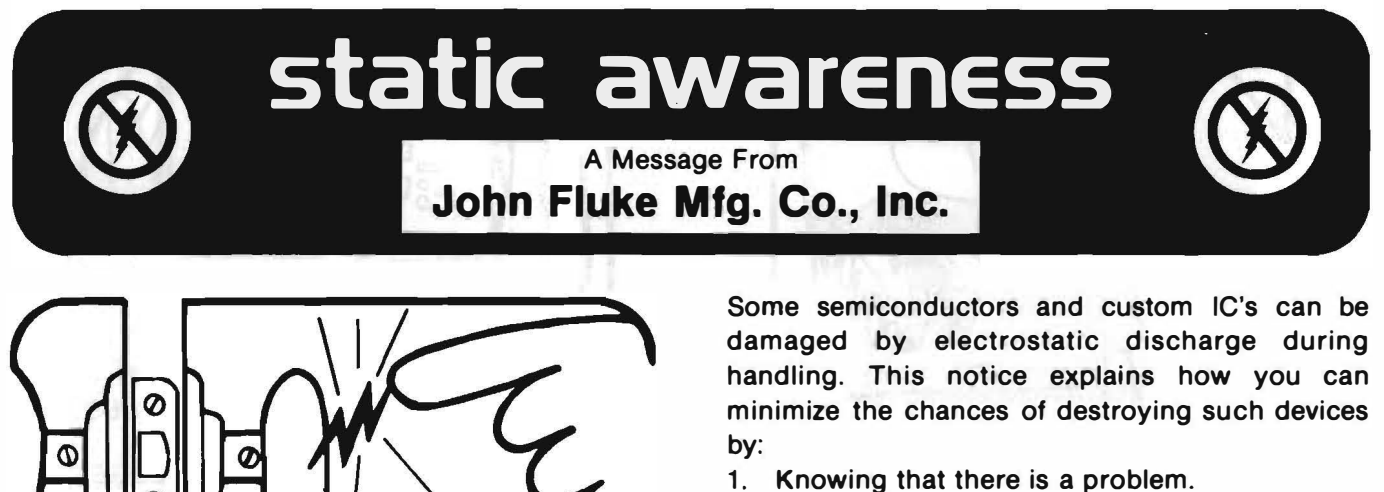

- 2. Learning the guidelines for handling them.
- 3. Using the procedures, and packaging and bench techniques that are recommended.

The Static Sensitive (S.S.) devices are identified in the Fluke technical manual parts list with the symbol "®"

The following practices should be followed to minimize damage to S.S. devices.

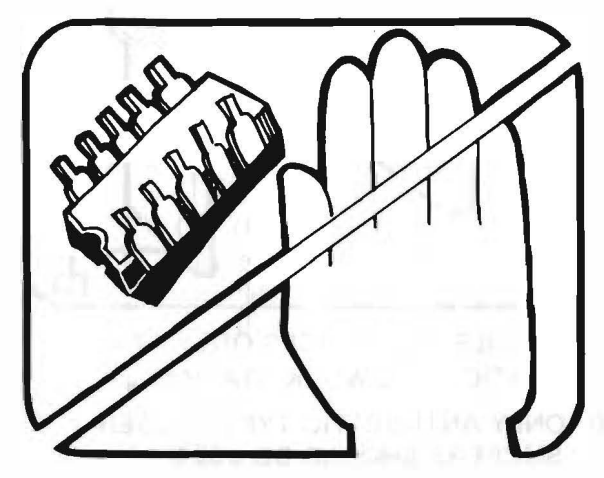

1. MINIMIZE HANDLING

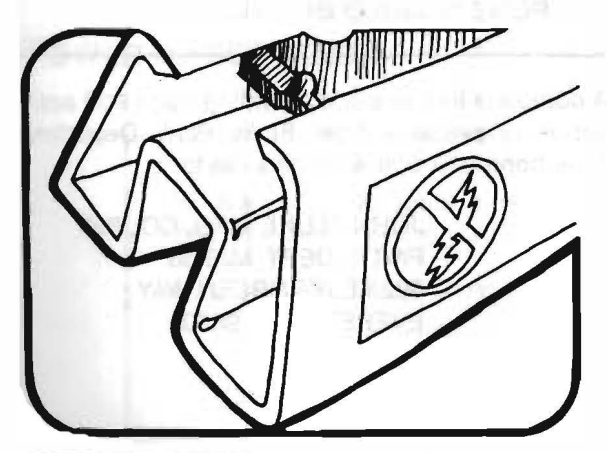

2. KEEP PARTS IN ORIGINAL CONTAINERS UNTIL READY FOR USE.

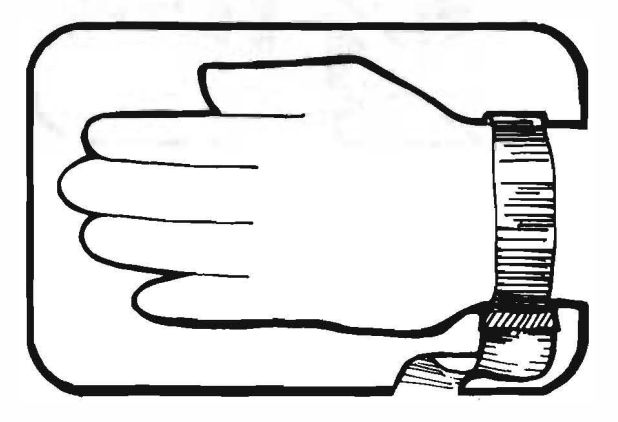

3. DISCHARGE PERSONAL STATIC BEFORE HANDLING DEVICES. USE A HIGH RESIS-TANCE GROUNDING WRIST STRAP.

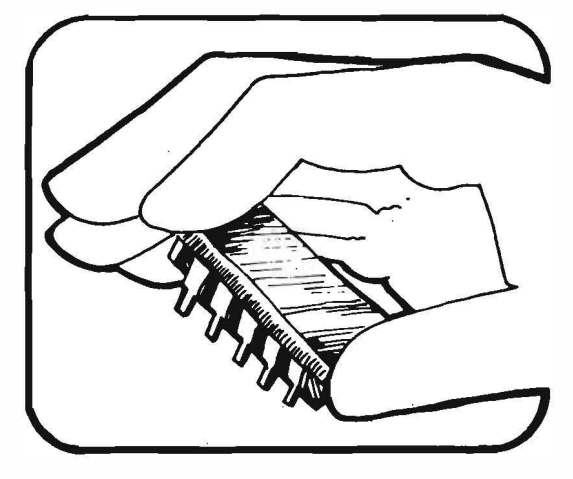

4. HANDLE S.S. DEVICES BY THE BODY

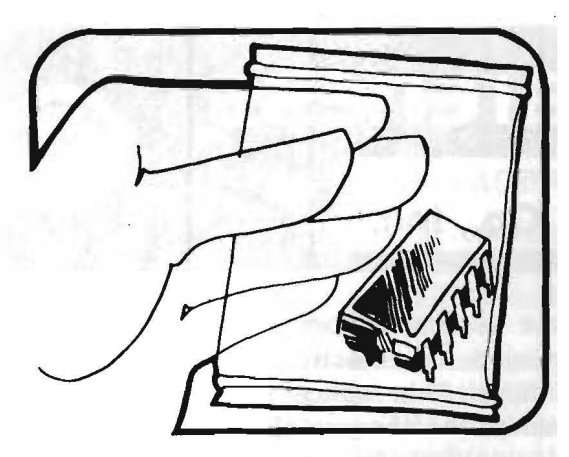

5. USE STATIC SHIELDING CONTAINERS FOR HANDLING AND TRANSPORT

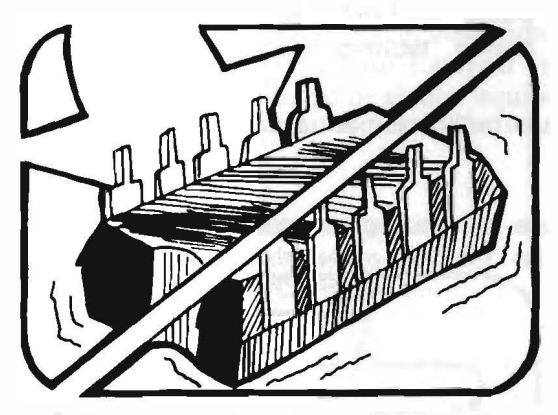

6. DO NOT SUDE S.S. DEVICES OVER **ANY SURFACE** 

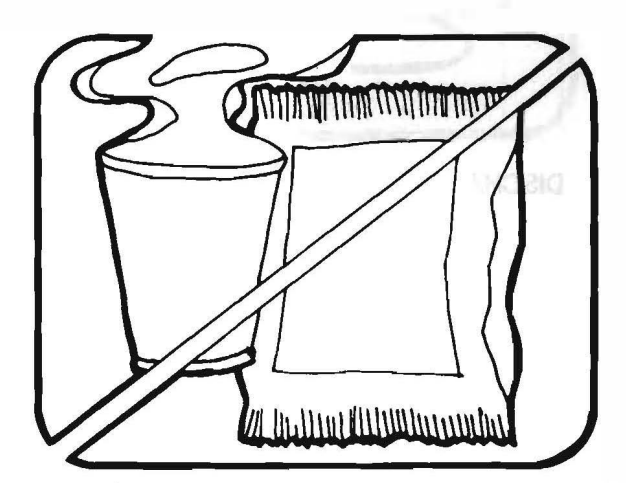

7. AVOID PLASTIC, VINYL AND STYROFOAM® IN WORK AREA

> PORTIONS REPRINTED WITH PERMISSION FROM TEKTRONIX, INC. ANO GENERAL DYNAMICS, POMONA DIV.

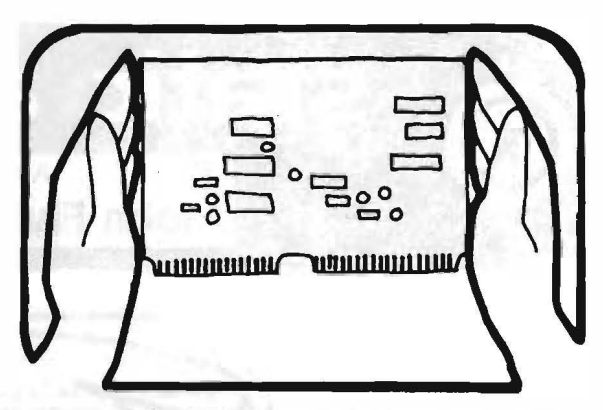

8. WHEN REMOVING PLUG-IN ASSEMBLIES. HANDLE ONLY BY NON-CONDUCTIVE EDGES AND NEVER TOUCH OPEN EDGE CONNECTOR EXCEPT AT STATIC-FREE WORK STATION. PLACING SHORTING STRIPS ON EDGE CONNECTOR HELPS TO PROTECT INSTALLED SS DEVICES.

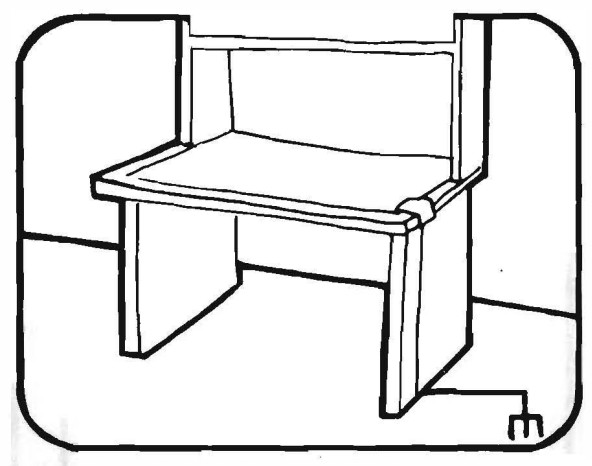

- 9. HANDLE S.S. DEVICES ONLY AT A STATIC-FREE WORK STATION
- 10. ONLY ANTI-STATIC TYPE SOLDER-SUCKERS SHOULD BE USED.
- 11. ONLY GROUNDED TIP SOLDERING IRONS SHOULD BE USED.

A complete line of static shielding bags and accessories is available from Fluke Parts Department, Telephone 800-526-4731 or write to:

> JOHN FLUKE MFG. CO., INC. PARTS DEPT. M/S 86 9028 EVERGREEN WAY EVERETT, WA 98204

## Section 3 **Operation**

#### INTRODUCTION

Section 3 explains how to perform tests from the keypad. The organization of this section follows the order in which tests are likely to be performed.

Your tester may not operate properly unless:

 $\mathcal{N}_{\mathrm{eff}}$ 

- The model of your tester matches the type of microprocessor tested.
- The DMA control line(s) of the UUT microprocessor are free to be driven both high and low (not tied together or tied directly to ground or +5 volts).

#### **NOTE**

If the DMA Control line(s) are tied directly to ground,  $+5$  volts, or bussed together, it is necessary to isolate those line(s) by carefully removing them from their socket or desoldering if needed. After all testing is completed, carefully restore the control line(s) to their original state.

- The UUT has an operational +5 volt supply.
- The power supply of the UUT handles the 150 mA current drawn by the tester. (This limitation can be overcome by using the optional external power supply with the tester.)

#### POWER UP SEQUENCE

Use the following procedure to operate the tester. A detailed procedure for each test is provided under the specific test heading in the remainder of Section 3.

- l. With a voltmeter, make sure that the power to the UUT microprocessor does not exceed 6.2V de. Supply voltage above 6.2V de may damage the tester.
- 2. Turn off power to the UUT. Connect the microprocessor clip to the microprocessor on the UUT. (See Figure 3-1.)

#### CAUTION

Be sure to align pin 1 of the microprocessor clip marked by a white circle to pin 1 of the microprocessor of the UUT.

 $\sim$ 

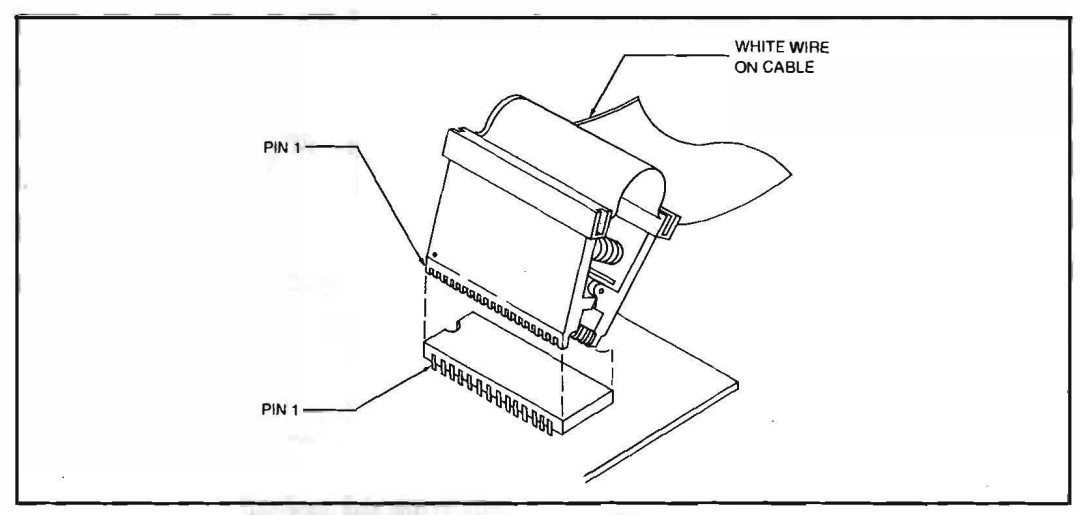

Figure 3-1. Correct Alignment for Microprocessor Clip

3. Turn the power to the UUT back on. The following message flashes on the display:

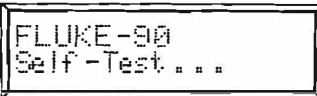

A series of Self-Tests, transparent to the user, are run.

If the self-test routine is completed successfully, the following prompt is displayed and output through the Remote Interface:

$$
\begin{array}{|c|c|}\n\hline\n\text{N} & \text{UERS} & 2.10 \\
\hline\n\end{array}
$$

The prompt  $\rangle$  without "MM VERS 2.10" is displayed whenever the tester is not running a test and is ready to accept a command from the keyboard.

If a failure is detected, the tester halts, and the following message is displayed and output through the Remote Interface:

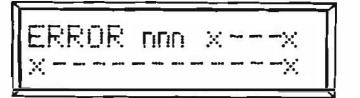

The message "Error nnn" corresponds to an error code, whose description can be found in Table 3-1. Information represented by "x---x" is a brief description of the error.

4. Select a test category by pressing the BUS TEST, MEM TEST, I/O TEST, or the PROBE key.

| <b>ERROR NUMBER</b> | <b>DESCRIPTION</b>                      |
|---------------------|-----------------------------------------|
|                     | <b>Tester RAM bad</b>                   |
|                     | Tester LCA bad                          |
| 3                   | UUT clock failure                       |
|                     | UUT DMA request line not drivable       |
| 5                   | UUT DMA acknowledge line not operating  |
| 6                   | UUT wait line not drivable              |
|                     | UUT reset line stuck active             |
| 8                   | Tester ROM bad                          |
| 9                   | Tester LCD not operating                |
| 10                  | Tester RS-232-C Interface not operating |

T�ble 3-1. Error Codes

- 5. Scroll through the test menu by pressing the same test key repeatedly until the name of the desired test or Probe function is displayed.
- 6. Press the ENTER key to select a specific test or Probe function.
	- If additional data is not required, the test or Probe function is executed.
	- lf additional data is required, a prompt appears on the display. Use the numeric keys  $(0 \text{ to } F)$  to enter data and/ or addresses.

After you have entered the data, press the ENTER key to execute one test cycle.

- 7. If a fault is detected, an error message is displayed and the current test or Probe function is halted. The error message overwrites whatever is on the display and remains on the display until an input from the user is received.
	- If the ENTER key is pressed, the error message is replaced with the appropriate "test-in-progress" message, and the test or Probe function resumes after the point where the fault was detected. \_
	- If the LOOP key is pressed, a "test-in-progress" message is displayed, an activity indicator flashes  $\Box$ , and looping begins on the step at which the fault was detected. The error message reappears immediately.
	- Press the CLEAR or RESET key to terminate a test in progress. Remember that pressing the RESET key also resets the UUT.
- 8. If no fault is detected, the message "TEST COMPLETED" message is displayed.
	- If the ENTER key is pressed, the test restarts.
	- If the LOOP key is pressed, the test continuously runs and a "test-in-progress" message is displayed and the activity indicator flashes until the CLEAR or RESET key is pressed.
- 9. Press any other Test key or the PROBE key to select another test category.

#### **WARNING**

#### THE TESTER IS NOT GROUND ISOLATED. ENSURE THAT THE MAXIMUM VOLTAGE FROM THE UUT TO EARTH GROUND DOES NOT EXCEED 30V. TO DETERMINE IF THE UUT GROUND IS FLOATING, TAKE A VOLTMETER AND MEASURE THE VOLTAGE BETWEEN A UUT SIGNAL AND A KNOWN **EARTH GROUND.**

#### BASIC TESTS

For the tester to work properly, the microprocessor on the UUT must maintain a minimum functional level. The tester monitors the operation of the microprocessor on the UUT by automatically running six Basic Tests at the beginning of every DMA access that the tester executes.

When a Basic Test detects a fault, the appropriate error message is displayed, and any user-selected test is aborted. The error message remains on the display until you enter another command. The six Basic Tests are:

- Power Supply Test
- Clock Test
- DMA Request Line Test
- UUT DMA Acknowledge Line Test
- UUT Wait Line Test
- Reset Line Drivability Test

These tests are described in the following paragraphs.

#### Power Supply Test

A portion of the tester always derives its power from the UUT. If the UUT power supply is inoperable the tester display remains blank and the tester is not operational.

#### Clock Test

A malfunctioning clock on the the UUT microprocessor can cause the failure of any test execution, and constitutes a fatal error. The clock test senses the rising and falling edges of the clock signal. If both edges of the clock signal are not present, the tester detects a faulty clock, all operations are halted, and the following message is written on the display:

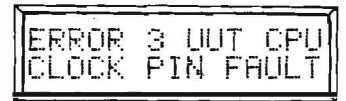

This message stays on the display until you enter another command.

#### DMA Request Line Test

The tester must be able to drive the DMA request line(s). The tester ensures that these lines are drivable by performing a DMA request line test every time a DMA access is attempted. If the line is not drivable, the tester halts all operations and displays the following message:

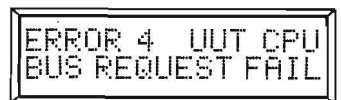

This message remains on the display until you press another key.

#### UUT DMA Acknowledge Line Test

The UUT microprocessor must generate a  $DMA$  acknowledge signal in response to the tester forcing a DMA request. If the DMA acknowledge line does not respond, the following message is displayed:

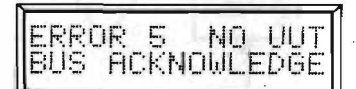

This message remains on the display until you press another key.

#### UUT Wait Line Test

The tester must drive the UUT wait line. If the UUT wait line is stuck in either a high or low state, the following message is displayed:

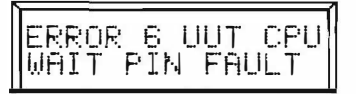

This message remains on the display until you press another key.

#### Reset Line Drivability Test

The tester drives the UUT reset line during and after some tests. If the reset line is stuck, in either a high or low state, the following message is displayed:

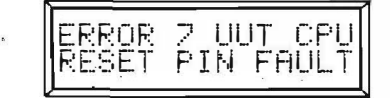

This message stays on the display until you press another key.

#### TROUBLE SHOOTING FLOWCHART

To assist you in developing a troubleshooting procedure using the tester, a flowchart (Figure 3-2) has been provided. The flowchart begins with connecting the microprocessor dip-clip to the UUT and leading you through a step-by-step troubleshooting procedure.

As you proceed through the flowchart, the hexagonal blocks suggest the type of test to execute, the diamond blocks ask a question for you to make some type of decision, the plain rectangular blocks suggest sorne type of action, and the bolded rectangular blocks suggest possible repair or replacement of UUT components.

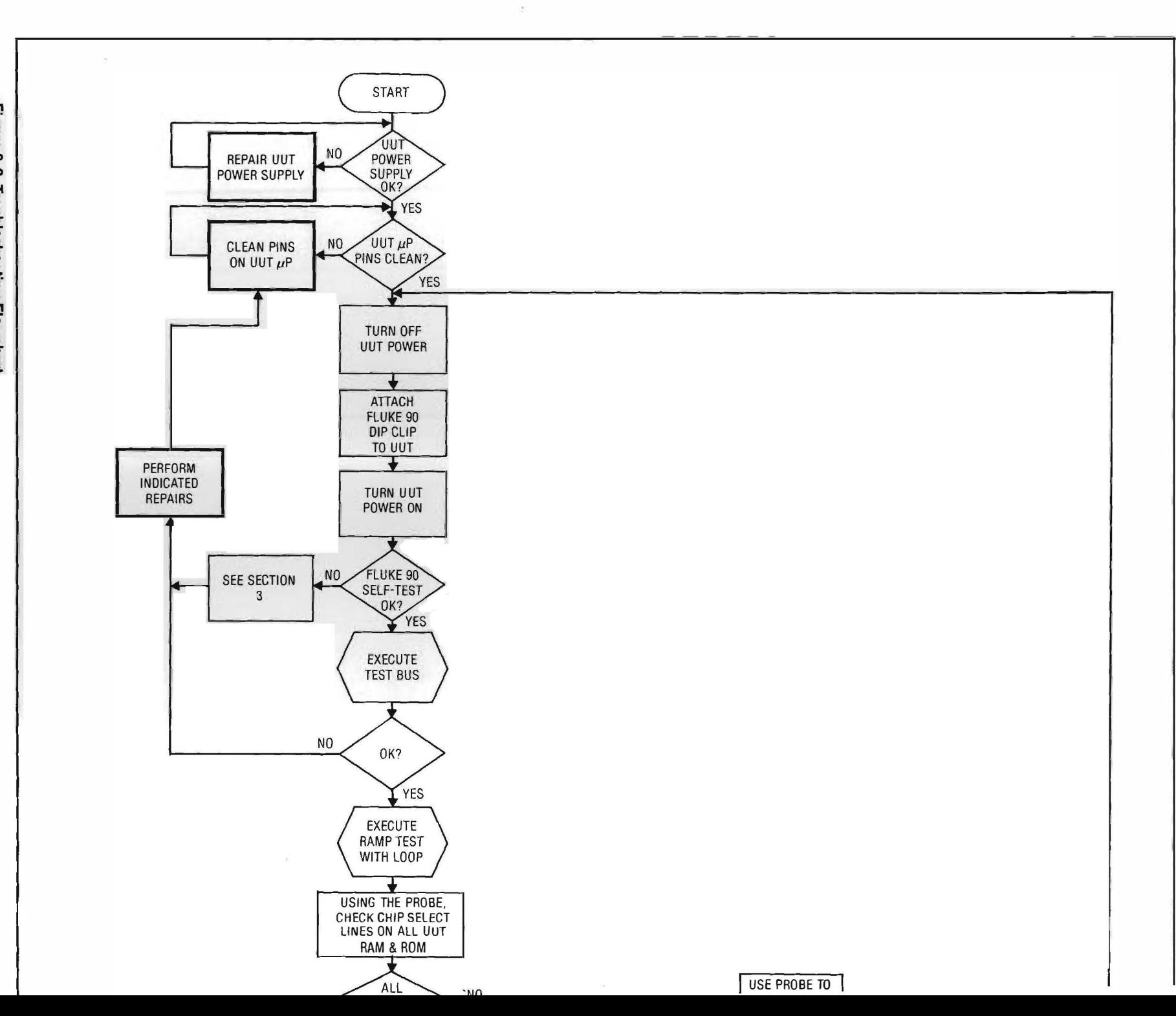

TROUBLESHOOTING FLOWCHART

Figure 3-2. Troubleshooting Flowchart

3-6

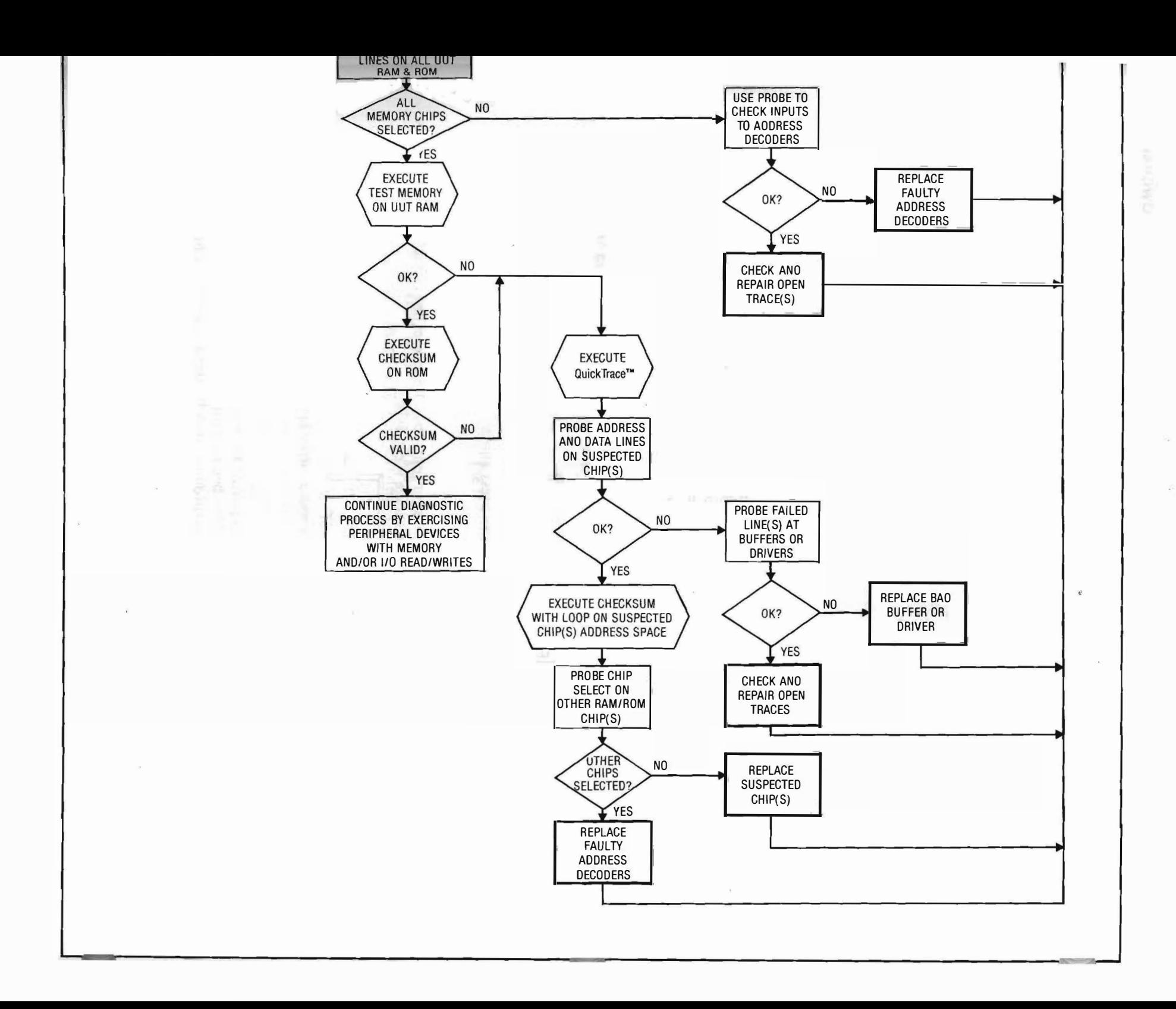

#### **BUS TESTS**

#### lntroduction

Bus Tests isolate defects in the UUT data, address, and control lines inside the microprocessor kernel. Before testing, make sure that the clip is properly connected to the UUT microprocessor and the tester's self-test routines have been successfully completed. The prompt ) should be on the display.

#### **NOTE**

#### Bus Tests disable the normal operation of the UUT.

Three types of Bus Tests can be executed:

- Test Bus
- Ramp Test
- Shift Test

#### Test Bus

#### TYPICAL USES

The primary use of Test Bus is to check for shorts and incorrect connections between UUT components. The test also checks the functionality of the microprocessor kernel.

#### HOW TEST BUS IS PERFORMED

Test Bus determines the integrity and drivability of address, data, and selected control lines directly attached to the microprocessor inside any latches, buffers, drivers and/ or decoders. The Fluke 90 forces the bus lines, one at a time, to specific states. lt then senses the state of all the bus lines, detecting whether the line has achieved the desired state and whether other address, data, or control lines are shorted to the signal line being forced.

#### TROUBLESHOOTING HINTS

- The UUT is held in a DMA state during the test, stopping the operation of the UUT.
- Test Bus does not detect address, data, or control lines that are open or not connected.
- Bus lines outside of any drivers, buffers, latches or decoders are not checked. (See Ramp Test or any of the Probe functions for more information.)
- Control Iines checked by QuickTrace are the only control lines tested. (See decal on the bottom of the instrument for the control lines tested.)

### **BUS TESTS**

#### lntroduction

Bus Tests isolate defects in the UUT data, address, and control lines inside the microprocessor kernel. Before testing, make sure that the clip is properly connected to the UUT microprocessor and the tester's self-test routines have been successfully completed. The prompt ) should be on the display.

#### **NOTE**

#### Bus Tests disable the normal operation of the UUT.

Three types of Bus Tests can be executed:

- Test Bus
- Ramp Test
- Shift Test

#### Test Bus

#### TYPICAL USES

The primary use of Test Bus is to check for shorts and incorrect connections between UUT components. The test also checks the functionality of the microprocessor kernel.

#### HOW TEST BUS IS PERFORMED

Test Bus determines the integrity and drivability of address, data, and selected control lines directly attached to the microprocessor inside any latches, buffers, drivers and / or decoders. The Fluke 90 forces the bus lines, one at a time, to specific states. lt then senses the state of all the bus lines, detecting whether the line has achieved the desired state and whether other address, data, or control lines are shorted to the signal line being forced.

#### TROUBLESHOOTING HINTS

- The UUT is held in a DMA state during the test, stopping the operation of the UUT.
- Test Bus does not detect address, data, or control lines that are open or not connected.
- Bus lines outside of any drivers, buffers, latches or decoders are not checked. (See Ramp Test or any of the Probe functions for more information.)
- Control lines checked by QuickTrace are the only control lines tested. (See decal on the bottom of the instrument for the control lines tested.)

#### EXECUTING TEST BUS

- l. Press the BUS TEST key to enter the Bus Test menu. The display shows the name of the last Bus Test performed. Press the BUS TEST key repeatedly to scroll through the possible Bus Tests, until "TEST BUS" appears on the display.
- 2. Press the ENTER key to start the Test Bus test. While the test is running, "TEST BUS" is displayed and the activity indicator flashes on the screen.

If the test does not detect a fault, the followíng message is displayed:

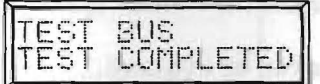

lf an error is detected, the following message is displayed:

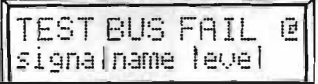

In the second line of the message, "signalname" is the name of the faulty signal and "level" is either "HI" or "LO".

If the LOOP key is pressed, the tester continues to test the failed line until the CLEAR key is pressed or the failure is removed. Press the ENTER key to display any additional failure messages.

- 3. After one test cycle has been run, you can run the test again by pressing the ENTER key. Press LOOP to cause the test to be run in a continuous loop.
- 4. To stop a test cycle at any time, press the CLEAR or RESET key.

#### Ramp Test

#### TYPICAL USES

The Ramp Test determines faulty address decoder and buffer outputs connected to the UUT bus. The test also determines if the UUT address and/or data lines are shorted or connected improperly.

A memory write cycle is performed to all UUT memory space addresses during the Ramp Test, which should enable all U UT address decoders. The output of the address decoders can be monitored using the Probe. Any lack of activity during the test, may be an indication of a faulty component.

#### HOW RAMP TEST IS PERFORMED

The Ramp Test outputs an incremented pattern on all address and data lines. (See Figure 3-3.) For each new pattern; the tester performs a memory write cycle that enables any address decoders, buffers, or drivers. Activity can be verified for each signal line, with the use of the Probe or an oscilloscope. Lack of activity may be an indication of a faulty component.

Address or data line shorts, or improper connections outside the UUT kernel can be detected by observing frequency activity of the selected line with respect to its neighboring lines. For example, if address line 13 (A13) is of interest, the next lower line  $(A12)$  should toggle  $\frac{1}{W}$  high/low) at twice the frequency of Al3 and the next higher line  $(A14)$  should toggle at half the frequency of  $A13$ .

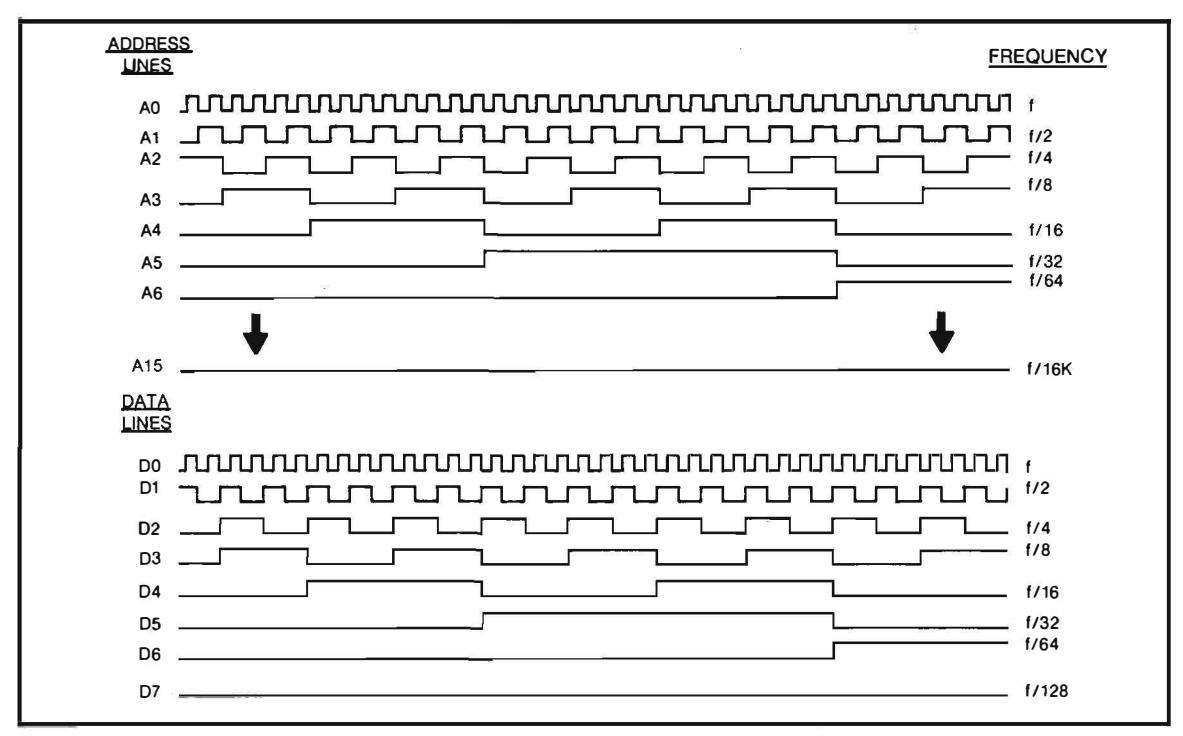

Figure 3-3. Ramp Test Waveform

#### TROUBLESHOOTING HINTS

- During the test, the UUT is held in a DMA state and UUT operation is not possible.
- Care must be taken with UUT microprocessors that have positive true Bus Request signals (BUSREQ: inactive low and active high). If the line is driven directly by a TTL or CMOS gate, the pin must be disconnected from the board, or a 10 kilohm pull-up resistor placed in series with the gate and the microprocessor pin.
- Only bus drivability is tested, no checks are performed on the RAM or ROM of the UUT. (See Test Memory and Checksum for more inforrnation.)
- The UUT control lines are not exercised. (See Probe Control or QuickTrace for more information.)
- Monitoring the frequency of the low arder address and data lines may require the use of an oscilloscope to observe Ramp Test wave forms. At high frequencies the Probe lights are lit continuously and activity frequency can not be observed.

#### **EXECUTING RAMP TEST**

- l. Press the BUS TEST key to en ter the Bus Test menu. The name of the last Bus Test performed is displayed. Press the BUS TEST key repeatedly to scroll through the possible bus tests, until "RAMP TEST" appears on the display.
- 2. Press the ENTER key to start the Ramp test. While the test is running, "RAMP TEST" is displayed and the activity indicator flashes on the screen.
- 3. At the end of one test cycle, the following message is displayed:

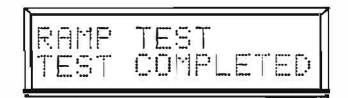

4. After one test cycle has been completed, you can execute the test again by pressing the ENTER key. Press LOOP to cause the test to be run in a continuous loop.

While the Ramp Test is running in loop mode, you can use the Probe and/ or an oscilloscope to detect shorts or opens in UUT address and data lines.

Starting at the lowest order address or data line, check each signal line for a decreasing frequency square wave. For example, when probing the data lines, DI shows a signal of  $\frac{1}{2}$  the frequency or twice the period of D0. If the same frequency is found on two lines, these lines are shorted together.

5. To stop a test cycle at any time, press the CLEAR or RESET key.

#### Shift Test

#### TYPICAL USES

 $\alpha$ 

The Shift Test detects shorted or stuck UUT address and data lines. With the use of the Probe or an oscilloscope, activity on these lines can be observed. Lack of activity may be an indication to the location of a fault.

#### HOW SHIFT TEST IS PERFORMED

The Shift Test, or walking-bit test, rotates a logic 1 through all address and data lines. (See Figure 3-4.) The Shift Test is different from the Ramp Test in that the Shift Test forces only one address (or data) line high at a time.

Like the Ramp Test, a mentory write is performed for each new bit pattern. During the execution of the Shift test only one bit is enabled and address decoders may not be exercised. Shorts between address and/ or data lines may be easier to locate with the Shift test rather than with the Ramp test, because only one address or data line is active at a time.

#### TROUBLESHOOTING HINTS

- During the test, the UUT is held in a DMA state and normal UUT operation is not possible.
- The UUT address decoders are not fully exercised due to the lack of signal line activity. (See Ramp Test for more information.)
- The UUT control lines are not tested. (See Probe Control or QuickTrace for more information.)

#### **EXECUTING SHIFT TEST**

- l. Press the BUS TEST key to enter the Bus Test menu. The display shows the name of the last Bus Test performed. Press the BUS TEST key repeatedly to scroll through the possible Bus Tests, until "SHIFT TEST' appears on the display.
- 2. Press the ENTER key to start the Shift Test. While the test is running, the activity indicator flashes on the screen.
- 3. At the end of one test cycle, the following message is displayed:

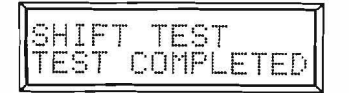

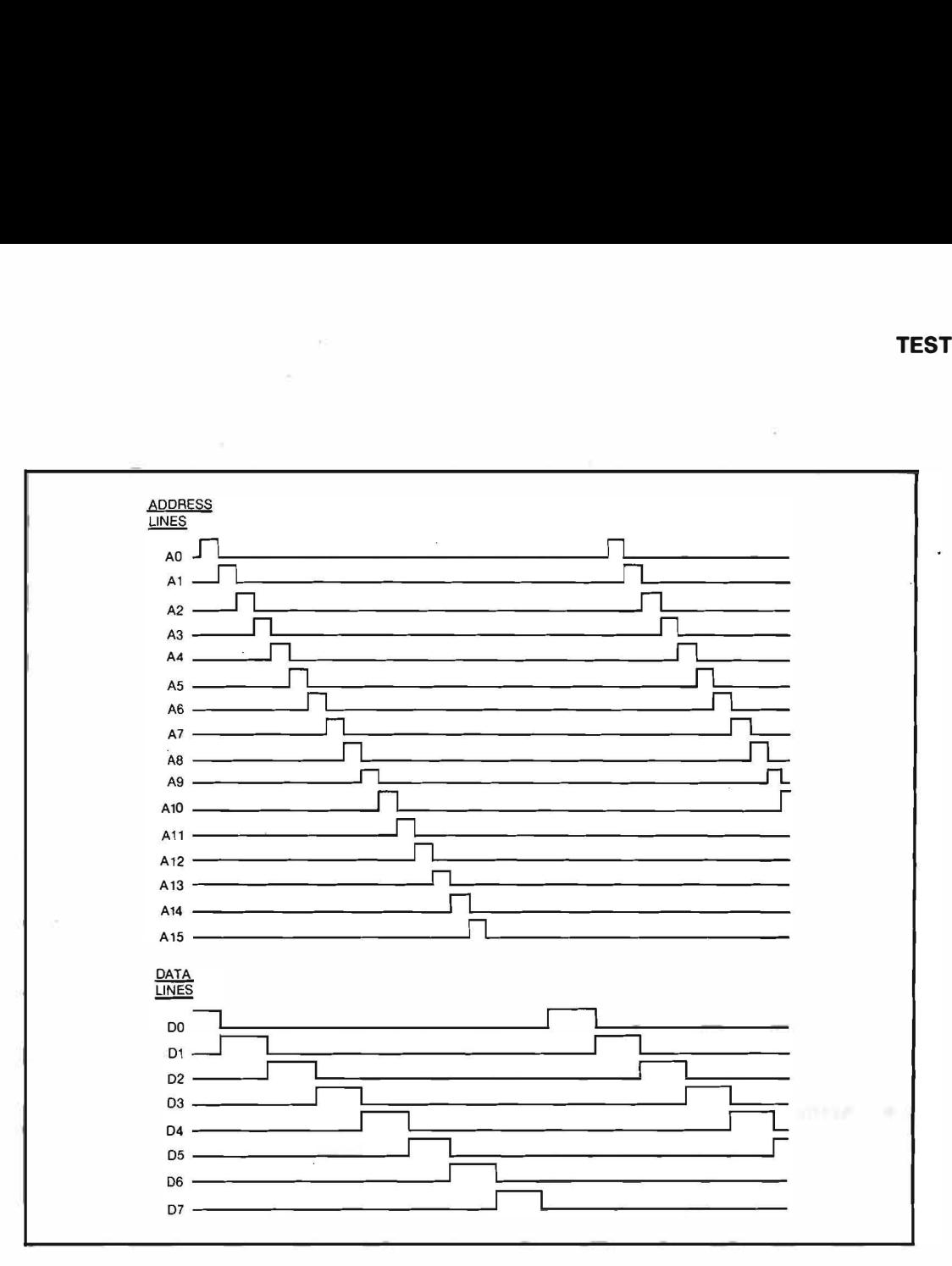

Figure 3-4. Shift Test Waveform

- 4. After one test cycle has been run, you can run the test again by pressing the ENTER key. Press LOOP to cause the test to be run in a continuous loop so that an oscilloscope or the Probe may be used to detect shorts or opens in the UUT address/ data bus.
- 5. To stop a test cycle at any time, press the CLEAR or RESET key.

 $\ddot{\phantom{0}}$ 

#### MEMORY TESTS

#### **NOTE**

The UUT bus and kernel must be operational. Run the Bus Tests first before Memory Tests.

#### **Introduction**

Memory Tests detect faults in memory and memory- related elements of the UUT. The tester forces memory read and write cycles on the UUT bus.

Six Memory Tests can be executed:

- Test Memory
- Checksum Test
- Memory Examine
- Memory Verify
- Memory Write
- Memory Soak

These tests (except for Memory Soak) do not disturb the normal operation of the UUT. However, the Test Memory and Checksum Test tests require a large amount of bus time and may slow normal  $\overline{U} \overline{U}$  operations.

Some UUTs have timer circuits that reset the UUT microprocessor if it is inactive for a long period of time. lt may be necessary to defeat this timer when using the Test Memory, Checksum Test, and Memory Soak tests.

Befare testing, make sure that the clip is properly connected to the UUT microprocessor and the tester's self-test routines have been successfully completed. The prompt  $\rangle$ should be on the display.

#### Test Memory

#### TYPICAL USES

Test Memory non-destructively exercises the UUT RAM to verify its functionality and determine if any faults occur.

#### **NOTE**

It is recommended that you first execute Test Bus, Ramp Test, or QuickTrace to make sure that the UUT bus is operational before executing Test Memary.

Test Memory can be operated in a LOOP mode, so that memory failures due to thermal stress can be induced by heating/ cooling suspected chip(s) while Test Memory is executing.
# HOW TEST MEMORY IS PERFORMED

For each selected memory location, the contents are read, two patterns (55 Hex and AA Hex) are written, verified, and the original contents restored.

Test Memory does not halt the normal operation of the UUT, but operates in a cycle-stealing mode. Sorne slowing of UUT operation may be observed during test execution. The total time for the read/ write operations is controlled so that dynamic RAM remains refreshed.

#### TROUBLESHOOTING HINTS

- Due to shorts or faulty memory decoders, simultaneous inadvertent reads and writes to multiple memory addresses are possible. In normal operation each memory cell is tested individually. (See Memory Checksum for more information.)
- Static RAM sometimes exhibit a failure mode where it fails to retain its contents after aperiod of time. Since the write/ read cycle is very short, the cycle may not be detected with Test Memory. (See Memory Soak for more information.)

#### EXECUTING TEST MEMORY

- l. Press the MEM TEST key to en ter the Memory Test menu. The display shows the name of the last Memory Test performed. Press the MEM TEST key repeatedly to scroll through the possible Memory Tests until "TEST MEMOR Y" appears on the display.
- 2. Press the ENTER key. The display shows the following prompt:

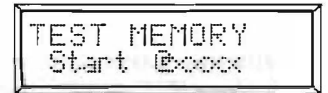

The last starting address is represented by "xxxx". Use the numeric entry keys to enter the start address in hexadecimal.

3. Press the ENTER key. The display shows the following prompt:

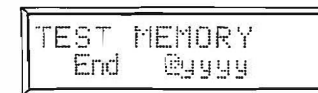

The last ending address entered is represented by "yyyy". Enter the ending address in hexadecimal and press the ENTER key to start the Memory Test.

4. During test execution the activity indicator flashes and the following message is displayed:

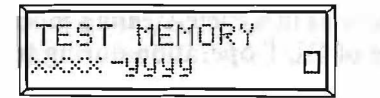

The starting address and ending address is represented by "xxxx-yyyy".

5. At the completion of the test, the following message appears on the display if no fault is detected:

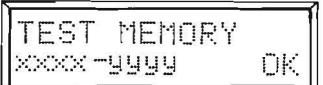

lf the test detects a fault the following message appears on the display:

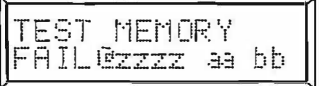

The address where the fault is detected is represented by "zzzz", "aa" is the pattern written (AA Hex or 55 Hex) to the location, and "bb" is the pattern read.

6. If you press the ENTER key after the first test cycle, the test is repeated. If you press the LOOP key, the test is performed continuously. If the test fails, the error message is displayed and the test is suspended. Press the ENTER key to continue the test, or the LOOP key to loop the test on the address where the test failure occurred. If the failure is intermittent, the test continues from the address where the failure occurred until another failure is encountered.

#### Checksum Test

# TYPICAL USES

Checksum Test verifies the operation of ROM in the UUT.

#### **NOTE**

lt is recommended that youfirst execute Test Bus, Ramp Test, or Quick-Trace to make sure that the UUT bus is operational before executing Checksum Test.

Checksum Test can also be used to check for suspected faulty address decoders for both RAM and ROM. All memory locations within the selected address range are accessed. The selected address range can be used to test a single memory chip and the Probe can be used to check the chip select lines on other memory chip(s). If any other chip select activity is present, it may indicate a fauity address decoder.

#### HOW CHECKSUM TEST IS PERFORMED

Checksum Test tests the ROM in the UUT by reading the data from the specified range and accumulating the 16-bit sum of this data. This checksum is equivalent to what is generated by most EPROM programming equipment.

Checksum Test operates in a cycle-stealing mode and does not interrupt UUT operation. Some slowing of UUT operation during test execution may be observed.

#### TROUBLESHOOTING HINTS

- During the execution of Checksum Test, the tester reads each memory cell individually. Shorts or faulty memory decoders may cause erroneous reads.
- Some UUTs use memory-mapped  $I/O$  that changes state when examined. Check the UUT design information first for warnings directed at this situation befare executing this test on non-RAM / ROM addresses.

#### **EXECUTING CHECKSUM TEST**

- l. Press the MEM TEST key to en ter the Memory Test menu. The d isplay shows the name of the last Memory Test performed. Press the MEM TEST key repeatedly to scroll through the possible Memory Tests until "CHECKSUM TEST" appears on the display.
- 2. Press the ENTER key. The display shows the following prompt:

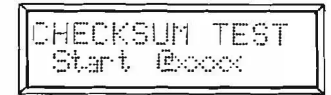

The last start address entered is represented by "xxxx". Use the numeric entry keys to enter the start address in hexadecimal.

3. Press the ENTER key. The display shows the following prompt:

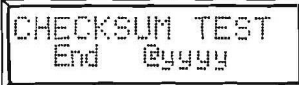

The last end address entered is represented by "yyyy". Enter the end address in hexadecimal, and press ENTER to start the Checksum Test.

4. During the test the activity indicator flashes and the following message is displayed:

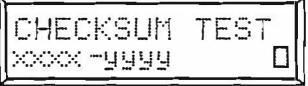

5. At the completion of the test, the following message appears on the display:

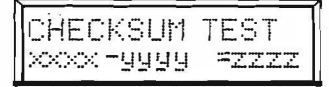

The starting address and the ending address is represented by "xxxx-yyyy" and "zzzz" is the checksum computed.

6. If you press the ENTER key after the first test cycle, the test is repeated once. If you press the LOOP key after the first test cycle, the test is executed continuously until the CLEAR or the RESET key is pressed.

#### **Memory Examine**

#### **TYPICAL USES**

Memory Examine is used to examine the contents of any memory-mapped location in the address space of the UUT.

#### **NOTE**

It is recommended that you first execute Test Bus, Ramp Test, or QuickTrace to make sure that the UUT bus is operational before executing Memory Examine.

When Memory Examine is used in the LOOP mode. the Probe can be used to check that only the proper memory address is accessed.

#### HOW MEMORY EXAMINE IS PERFORMED.

An address value is entered through the user keypad. The tester reads the contents of that address and displays its contents.

## **TROUBLESHOOTING HINTS**

- During the execution of Memory Examine, erroneous reads are possible because of faulty RAM/ROM, shorts, or faulty memory decoders. It is recommended that you first execute Test Bus, Ramp Test, or Quick Trace to determine if the memory decoders and drivers are functioning properly.
- Some UUT microprocessors use memory-mapped  $I/O$  that changes state when examined. Check the UUT design information first for this situation before performing this test on non-RAM/ROM addresses.

## **EXECUTING MEMORY EXAMINE**

- 1. Press the MEM TEST key to enter the Memory Test menu. The display shows the name of the last Memory Test performed. Press the MEM TEST key repeatedly to scroll through the Memory Test menu, until "MEMORY EXAMINE" appears on the display.
- 2. Press the ENTER key. The display shows the following prompt:

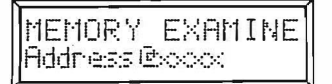

The last address entered is represented by "xxxx". Use the numeric entry keys to enter the address in hexadecimal.

3. Press the ENTER key. The following message appears on the display:

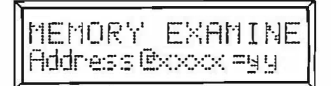

The address and the data at that address is represented by "xxxx" and "vy" respectively.

4. If at this point, you press the LOOP key to execute this test in the loop mode, a read continues to be performed on the same address, the following message is displayed, and the activity indicator flashes until the CLEAR key or the RESET key is pressed:

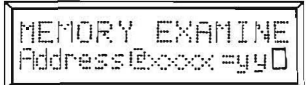

5. To increment the address by 1 and examine the contents of the new address, press the ENTER key. Hold the ENTER key down to cause continuous incrementing of the address and display of the new address and data.

# **Memory Verify**

### **TYPICAL USES**

Memory Verify is used to write to a memory address and then verify that the data written is still contained at that location.

#### **NOTE**

It is recommended that you first execute Test Bus, Ramp Test, or Quick Trace to make sure that the UUT is operational before executing Memory Verify.

When Memory Verify is used in the LOOP mode, the Probe can be used to check that only the proper memory address is accessed.

#### HOW MEMORY VERIFY IS PERFORMED

After you enter the address and data, the tester writes the specified data into a memory address, reads the same address, and compares the data read to what was written. The read and write operations are performed on the same DMA cycle to prevent the UUT from overwriting the data.

Memory Verify is the preferred test to change the contents of RAM, because this test performs a read-after-write operation.

#### **TROUBLESHOOTING HINTS**

- During the execution of Memory Verify erroneous reads are possible because of faulty RAM, shorts, or faulty memory decoders. It is recommended that you first execute Test Bus, Ramp Test, or Quick Trace to determine if the memory decoders and drivers are functioning properly.
- Some UUT microprocessors use memory-mapped I/O that changes state when examined. Check the UUT design information first for this situation before performing this test on non-RAM addresses.

#### **EXECUTING MEMORY VERIFY**

- 1. Press the MEM TEST key to enter the Memory Test menu. The display shows the name of the last Memory Test performed. Press the MEM TEST key repeatedly to scroll through the possible Memory Tests, until "MEMORY VERIFY" appears on the display.
- 2. Press the ENTER key. The display shows the following prompt:

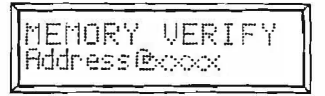

The last address entered is represented by "xxxx". Use the numeric entry keys to enter the starting address in hexadecimal.

3. Press the ENTER key. The displays shows the following prompt:

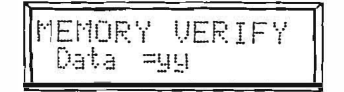

The last data entered is represented by "yy".

4. Enter new data and press the ENTER key to execute the test. When the test cycle is complete the following message appears on the display:

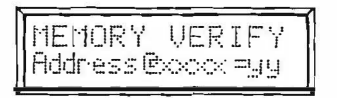

The address and the data read is represented by "xxxx" and "yy" respectively. If the read and write do not match, the following message appears on the display:

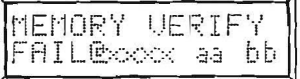

The data written and the data read is represented by "aa" and "bb" respectively.

- 5. If you press the ENTER key after the first test cycle, the address is incremented by 1, and the display shows a prompt for new data. Enter new data or simply press the ENTER key to repeat the test with previously entered data.
- 6. If after the first test cycle, you press the LOOP key, the test is repeated in a continuous loop at the same address until you press the CLEAR or RESET key. If a fault occurs during the LOOP mode the activity indicator stops flashing and the message that appears on the display is the same as in Step 4.

# Memory Write

TYPICAL USES

Memory Write is used to write data to a specific UUT memory location.

#### **NOTE**

It is recommended that you first execute Test Bus, Ramp Test, or Quick Trace to make sure that the UUT bus is operational before executing Memory Write.

When Memory Write is used in the LOOP mode, the Probe can be used to check that only the proper memory address is accessed.

#### HOW MEMORY WRITE IS PERFORMED

After you enter address and data values, the tester writes the entered data into a UUT memory address. The data written to the address space is not read back as with Memory Verify.

#### TROUBLESHOOTING HINTS

• During the execution of Memory Write, erroneous writes are possible because of faulty RAM, shorts, or faulty memory decoders. lt is recommended that you first execu te Test Bus, Ramp Test, or QuickTrace to determine if the address decoders and drivers are functioning properly.

#### EXECUTING MEMORY WRITE

- 1. Press the MEM TEST key to enter the Memory Test menu. The display shows the name of the last Memory Test performed. Press the MEM TEST key repeatedly to scroll through the possible Memory Tests, until "MEMORY W RITE" appears on the display.
- 2. Press the ENTER key. The display shows the following prompt:

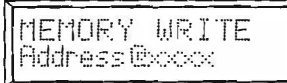

The last address entered is represented by "xxxx". Use the address/data entry keys to enter the address in hexadecimal.

3. Press the ENTER key. The display shows the following prompt:

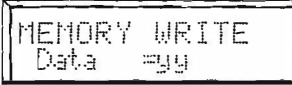

The last data written is represented by "yy".

4. Enter new data and press ENTER to execute the test. When the test cycle is complete the following message appears on the display:

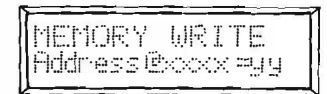

The address and data written is represented by "xxxx" and "yy" respectively.

- 5. If you press the ENTER key after the first test cycle, the address is incremented by 1, and the display prompts you for new data. Enter new data or simply press the ENTER key to repeat the test with previously entered data.
- 6. If you press the LOOP key after the first test cycle, the test is repeated in a continuous loop (using the same data) at the same address until you press the CLEAR key or RESET key.

# Memory Soak

#### TYPICAL USES

Memory Soak is used to determine that data written to static RAM of the UUT is retained for a specified period of time.

#### **NOTE**

lt is recommended that you first execute Test Bus, Ramp Test, or Quick Trace to make sure that the UUT bus is operational before executing Memory Soak.

Memory Soak (with a soak time of O) may also be used to fill a specified range of memory.

#### HOW MEMORY SOAK IS PERFORMED.

After you enter the address range, data, and soak time, the Memory Soak test writes the data to the address range. The tester counts down the specified time period, and at the end of the soak time compares the contents against the data written.

The UUT is held in a DMA state during this test to prevent the RAM contents from being overwritten.

#### TROUBLESHOOTING HINTS

- During the execution of the Memory Soak test, the UUT is held in a DMA state, and all UUT operation is suspended. This test may not be suitable for dynamic memory.
- Care must be taken with UUT microprocessors that have positive true Bus Request signals (BUSREQ: inactive low and active high). If the line is driven directly by a TTL or CMOS gate, the pin must be disconnected from the board, or a 10 kilohm pull-up resistor placed in series with the gate and the microprocessor pin.
- Some UUT microprocessors use memory-mapped I/O that changes state when examined. Check the UUT design information first for this situation befare performing this test on non-RAM addresses.
- During the execution of Memory Soak, the operation of the UUT is temporarily suspended. However, inactivity detector circuits (software activated) may force the-UUT through its power up restart sequence. lt is suggested that any inactivity detector circuit be disabled before executing Memory Soak.

## **EXECUTING MEMORY SOAK**

- 1. Press the MEM TEST key to enter the Memory Test menu. The display shows the name of the last Memory Test performed. Press the MEM TEST key repeatedly to scroll through the possible Memory Tests until "MEMORY SOAK" appears on the display.
- 2. Press the ENTER key. The display shows the following prompt:

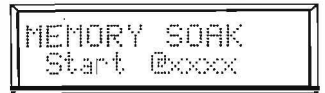

The last start address entered is represented by "xxxx". Use the numeric entry keys to enter the start address in hexadecimal.

3. Press the ENTER key. The display shows the following prompt:

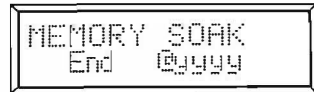

The last end address entered is represented by "yyyy". Use the numeric entry keys to enter the end address in hexadecimal.

4. Press the ENTER key. The display shows the following prompt:

$$
\begin{array}{|l|} \hline \text{MEMORY} & \text{SORK} \\ \hline \text{Data} & = \text{aa} \end{array}
$$

The previous data entered is represented by "aa". Enter a data pattern.

5. Press the ENTER key. The display shows the following prompt:

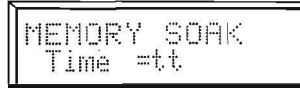

The last soak time entered is represented by "tt". Enter a time between 0 to 99 minutes.

6. Press the ENTER key to start the test. While the test is in progress, the activity indicator flashes and the following message is displayed:

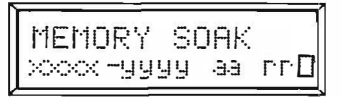

The starting and ending address is represented by "xxxx-yyyy". The user-specified pattern, and the soak time remaining is represented by "aa" and "rr" respectively. 7. After the soak time has'elapsed, the following message is displayed if no failure has been detected:

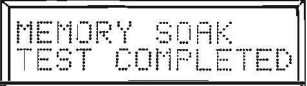

or the following message is displayed if a failure has been detected:

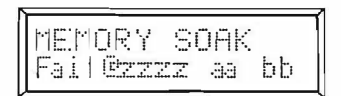

The address of the first detected error is represented by "zzzz", and the pattern written and read at that address is represented by "aa" and "bb" respectively. Press the ENTER key to display any additional error messages.

8. If you press the ENTER key after the first test cycle, the test repeats once. If you press the LOOP key after the first test cycle, test is repeated in a continuous loop until you press the CLEAR or RESET key.

# **I/O TESTS**

#### **Introduction**

1/ O tests exercise 1/ O addresses and are similar to the Memory Tests except that the 1/ O Tests use 1/ O access bus cycles rather than memory cycles.

#### **NOTE**

If the microprocessor of the UUT does not support a separate  $I/O$ address space, the display shows the message, "NOT SUPPORTED" when one of the three I/O tests is selected.

Three I/O tests (and the RS-232-C port configuration function) are available on the 1/ O TEST key. The 1/ O tests are:

- I/O Examine
- $\bullet$  I/O Verify
- I/O Write

# 1/0 Examine

TYPICAL USES

1/0 Examine is used to examine the contents of a specified UUT 1/ 0 address.

#### **NOTE**

It is recommended that you first execute Test Bus before executing  $I/O$ Examine as a normal troubleshooting procedure.

When 1/0 Examine is used in the LOOP Mode, the Probe can be used to check that only the proper 1/ O address is accessed.

#### HOW 1/0 EXAMINE IS PERFORMED

An I/O address value is entered through the user keypad. The tester accesses that address in the UUT 1/0 addre�s space and displays its contents.

#### **TROUBLESHOOTING HINTS**

• Reading I/O addresses can cause state changes in the I/O circuits. Check the UUT design information first for warnings directed at this situation before performing this test.

#### EXECUTING 1/0 EXAMINE

- 1. Press the  $I/O TEST$  key to enter the  $I/O$  Test menu. The display shows the name of the last 1/ O Test performed. Press the 1/ O TEST key repeatedly to scroll through the possible 1/0 Tests until "1/0 EXAMINE" appears on the display.
- 2. Press the ENTER key. The display shows the following message:

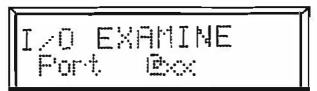

The last address entered is represented by "xx". Use the numeric keys to enter the address in hexadecimal.

3. Press the ENTER key. The following message is displayed:

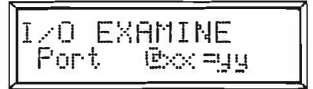

The address and data at that address is represented by "xx" and "yy" respectively.

- 4. Press the ENTER key to increment the address by 1 and examine the contents of the new address. Hold the ENTER key down to cause continuous incrementing of the address and display of the new address and data.
- 5. Press the LOOP key to execute this test in the loop mode. A read is performed on the same address, and the following message is displayed. The activity indicator flashes until you press the CLEAR or RESET key.

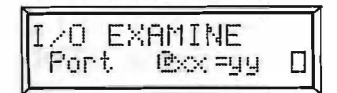

# 1/0 Verify

# TYPICAL USES

 $I/O$  Verify is used to write to an  $I/O$  address and then verify that the written data is still contained at that I/O address.

#### **NOTE**

It is recommended that first you execute Test Bus before executing  $I/O$ Verify as a normal troubleshooting procedure.

## HOW I/O VERIFY IS PERFORMED

After you enter the  $I/O$  address and data value, the tester writes the data to the specified 1/ O address, then reads the same address and compares the data read to what was written. The read and write operations are performed on the same DMA cycle to prevent the UUT from overwriting the data.

#### TROUBLESHOOTING HINTS

• I/ O Verify performs a read-after-write operation and may return unexpected data or cause state changes in the I/ O circuits. Check the UUT design information first for warnings directed at this situation before performing this test.

#### EXECUTING 1/0 VERIFY

- 1. Press the I/O TEST key to enter the I/O Test menu. The display shows the name of the last 1/ O Test performed. Press the 1/ O TEST key repeatedly to scroll through the possible 1/ O Tests until "I/ O VER1FY" appears on the display.
- 2. Press the ENTER key. The display shows the following prompt:

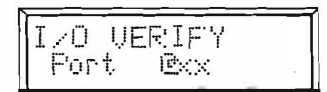

where "xx" represents the last address entered. Use the numeric keys to enter the start address in hexadecimal.

3. Press the ENTER key. The tester displays the following message:

$$
1/0
$$
 
$$
UERIFY
$$
 
$$
U
$$
 
$$
Data = yy
$$

The last data entered is represented by "yy".

4. En ter new data and press the ENTER key to execute the test. When the test cycle is complete the following message appears on the display.

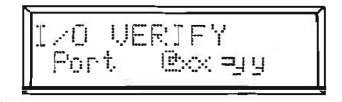

The address and the data read at that address is represented by "xx" and "yy" respectively.

If the read and write do not match the following message appears on the display:

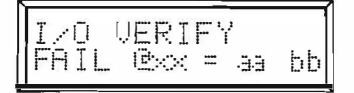

The data written and read at the verified 1/ O address is represented by "aa" and "bb" respectively.

- 5. Ifyou press the ENTER key after the first test cycle, the address is incremented by 1, and the display issues a prompt for new data. En ter new data or simply press the ENTER key to repeat the test with previously entered data.
- 6. If you press the LOOP key after the first test cycle, the test is repeated in a continuous loop at the same address until you press the CLEAR or RESET key. If a fault occurs during the LOOP mode the activity indicator stops flashing and the message in the display is the same as Step 4.

#### 110 Wr ite

#### TYPICAL USES

The I/O Write test is used to write entered data to a specified UUT I/O address.

#### **NOTE**

It is recommended that you execute Test Bus first before executing  $I/O$ Write as a normal troubleshooting procedure.

When I/O Write is used in the LOOP mode, the Probe can be used to check that only the proper  $I/O$  address is accessed.

#### HOW I/O WRITE IS PERFORMED

After you enter the  $I/O$  address and data value, the tester writes the data to the  $I/O$ port address specified.

#### TROUBLESHOOTING HINTS

• Writing to I/O addresses can cause state changes in the I/O circuits. Check UUT design information first for this situation before this test.

#### EXECUTING 1/0 WRITE

1. Press the I/O TEST key to enter the I/O Test menu. The display shows the last I/O Test performed. Press the 1/ O TEST key repeatedly to scroll through the possible 1/ O Tests, until "1/ O WRITE" appears on the display.

2. Press the ENTER key. The display shows the following prompt:

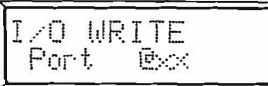

The last address entered is represented by "xx". Use the numeric keys to enter the start address in hexadecimal.

3. Press the ENTER key. The display shows the following prompt:

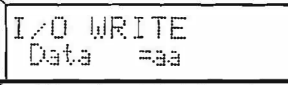

The last data entered is represented by "aa".

4. Enter data and press the ENTER key to execute the test. When the test cycle is complete the following message appears on the display:

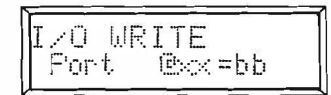

The address and data written at that address is represented by "xx" and "bb" respectively.

- 5. If you press the ENTER key after the first test cycle the address is incremented by  $l_1$ , and the display shows a prompt for new data. Enter new data or simply press the ENTER key to repeat the test with the previously entered data.
- 6. If you press the LOOP key after the first test cycle, the test is repeated in a continuous loop (using the same data) at the same address until you press the CLEAR or RESET key.

# RS-232-C Port Configuration

The RS-232-C port configuration is not an  $I/O$  test. It allows the tester and an external terminal or computer to communicate with the correct baud rate and bits per character. You can set the baud rate  $(300, 600, 1200, 2400, 4800, 0.000)$  and bits per character (7 or 8) for the RS-232-C Remote Communications Interface from the keyboard as well as by a Remate Interface Command. See Section 4 and Appendix A for the Configuration command.

Use the following procedure to set the baud rate and bits per character:

- 1. Press the I/O TEST key to enter the I/O Test menu. The display shows the name of the last 1/ O Test performed. Press the 1/ O TEST key repeatedly to scroll through the possible 1/0 Tests, until "CONFIGURE RS232" appears on the display.
- 2. Press the ENTER key. The display shows the following prompt:

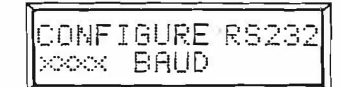

The default (1200) value or the last baud rate entered is represented by "xxxx".

- 3. Press the LOOP key repeatedly until the desired baud rate appears on the display.
- 4. Press the ENTER key and the display shows the following prompt:

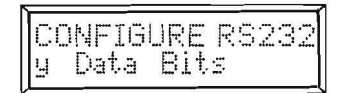

either 7 or 8 (the default value) data bits per character is represented by "y".

5. Press the LOOP key until the desired data bit length is displayed. Then press the ENTER key to complete the configuration sequence.

These settings are returned to the default values of 1 200 baud and 8 bits per character when power is removed. The non-changeable parameters of the RS-232-C Interface are no parity and one stop bit.

# **USING THE PROBE**

#### lntroduction

The Probe included with the tester can be used to isolate faults in UUT data, address, and control lines not directly connected to the microprocessor. The Probe can function as either a Logic Probe synchronized to the data valid state ofthe UUT bus, or possess the following specific functions: ·

- QuickTrace
- Probe Address Lines
- Probe Data Lines
- Probe Control Lines

#### CAUTION

#### When you exit a Probe Function, the UUT is reset.

#### **Probe Description**

The Probe is a hand-held device shown in Figure 2-4 that plugs into a connector on the rear panel of the tester and detects signal states on the UUT. The Probe has a push button, a red light, and a green light. The push button on the Probe has the same function as the ENTER key on the tester keypad. It allows you to increment to the next signal line without touching the tester.

If the signal being probed is in the high state (or the Probe is not touching a valid digital signal), the red light on the Probe is lit. If the signal is in the low state, the green light is lit. If the signal is toggling between a high and low state, both red and green lights flash rapidly at a rate that depends on the frequency of the signa! (the higher the frequency, the higher the flash rate).

Whenever the tester is not executing a test, the Probe is synchronized to the data valid state of the UUT bus. When the tester is executing a test (bus, memory, or  $I/O$ ), the Probe is synchronized with the data valid state of the UUT bus on read or write cycles forced by the tester.

# **QuickTrace**

#### TYPICAL USES

QuickTrace can be used to rapidly isolate and follow suspected faulty address, data, or control line(s) in the UUT. By starting at a known good location (for example, the microprocessor), the signal line can be probed to isolate the fault.

#### **NOTE**

Not all control lines may be identified by Quick Trace, Refer to the decal on the bottom of the instrument for the control lines tested.

# HOW QUICKTRACE IS PERFORMED

The QuickTrace function causes the tester to continually search for the signal line being probed. During the execution of QuickTrace, a memory write cycle is forced to allow identification of address and data lines of outside buffers or drivers. When the probed line is identified, the lights on the Probe toggle from red to green, and the signal probed is identified.

# TROUBLESHOOTING HINTS

- Care must be taken with UUT microprocessors that have positive true Bus Request signals (BUSREQ: inactive low and active high). If the line is driven directly by a TTL or CMOS gate, the pin must be disconnected from the board , or a 10 kilohm pull-up resistor placed in series with the gate and the microprocessor pin.
- During execution of QuickTrace, the UUT microprocessor is held in a DMA state and UUT operation is halted.
- The decal on the bottom of the tester identifies the control lines that can be tested by your instrument.
- Lines shorted to Vcc or ground can not be identified using QuickTrace. (See Test Bus or Ramp Test for information on detecting shorted signal lines.)
- During the execution of QuickTrace, the operation of the UUT is temporarily suspended. However, inactivity detector circuits (software activated) may force the UUT through its power up restart sequence. lt is suggested that any activity detector circuit be disabled before executing QuickTrace.

#### EXECUTING QUICKTRACE

- 1. Press the PROBE key to enter the Probe menu. The display shows the name of the last Probe function performed. Press the PROBE key repeatedly to scroll through the possible PROBE menu selections until "QuickTrace" appears on the display.
- 2. Press the ENTER key. The activity índicator flashes, QuíckTrace is dísplayed, and the red Probe light is on while the test is running before any signal line is probed.

3. Make contact between the Probe and a bus signal. Upon recognition of the signal, the Probe lights change from red to green, the activity indicator continues to flash, and the following message appears on the display:

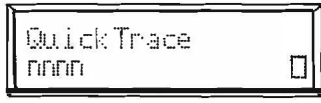

The signal name probed (BUS, MEMORY, CONTROL) is represented by "nnnn". If you are sure that the proper signal has been probed and the red light remains on, the signal is either shorted or stuck high or low.

Each time you probe a testable signal line, the tester identifies the name of the signal.

When a node with two or more signals connected to it is probed, both lights on the probe are lit and all signal names are displayed.

To clear the display of the last probed signal mains, press the button on the Probe or the ENTER key.

4. Press the CLEAR or RESET key to stop the test.

# Probe Address

#### TYPICAL USES

Pro be Address is used with the Pro be to test UUT microprocessor address lines. The Probe Address function sequentially prompts the probing of all address lines. During the execution of Probe Address, a memory write cycle is forced to allow identification of address lines outside buffers or drivers.

# HOW PROBE ADDRESS IS PERFORMED

Once you have selected the Probe Address function, you are prompted to identify which address line to probe. When the requested address line is probed, the lights on the probe toggle from red to green. Select the next address line by pressing ENTER on the keyboard, or by pressing the button on the Probe.

# TROUBLESHOOTING HINTS

- Care must be taken with UUT microprocessors that have positive true. Bus Request signals (BUSREQ: inactive low and active high) . lf the line is driven by a TTL or CMOS gate, the pin must be disconnected from the board, or a 10 kilohm pull-up resistor placed in series with the gate and the microprocessor pin.
- During execution of Probe Address, the UUT microprocessor is held in a DMA state and UUT operation is halted.
- Lines shorted to Vcc or ground can not be identified using Probe Address. See Test Bus or Ramp Test for information on detecting shorted signal lines.
- During the execution of Probe Address the operation of the UUT is temporarily suspended. However, inactivity detector circuits (software activated) may force the UUT through its power up restart sequence. It is suggested that any inactivity detector circuit be disabled befare executing Probe Address.

## **EXECUTING PROBE ADDRESS**

- l. Press the PRO BE key to enter the Pro be menu. The display shows name of the last Probe function performed. Press the PRO BE key repeatedly to scroll through the possible PROBE menu selections until "PROBE ADDRESS" appears on the display.
- 2. Press the ENTER key. While the test is running but before a signal is probed, the activity indicator flashes and the following message appears on the display:

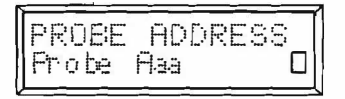

The (decimal) number of the address line to be probed is represented by "aa". To select the desired line, press the ENTER key or the button located on the Probe to increment, or press the LOOP key to decrement.

3. M ake contact between the Probe and the address line. When the correct signal is probed, the green Probe light goes on and the red light goes out. The activity indicator stops flashing and the following message appears on the display:

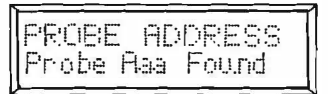

If you are sure that the proper signal has been probed and the red Probe light remains on, the signal is either shorted or stuck high or low.

- 4. To select the next line to be probed, press the button on the Probe or press the ENTER key. To scroll back to a previous signa!, press the LOOP key until the prompt for the desired address signal number is displayed.
- 5. To stop the test at any time, press the CLEAR or RESET key.

# Probe Data

#### TYPICAL USES

Probe Data is used in conjunction with the Probe to test UUT microprocessor data lines. The Probe Data function sequentially prompts the probing of all data lines. During the execution of Probe Data, a memory write cycle is forced to allow identification of data lines outside buffers or drivers.

#### HOW PROBE DATA IS PERFORMED

Once you have selected the Probe Data function, you are prompted to probe a data line. When the requested data line is probed, the lights on the probe toggle from red to green. Select the next data line by pressing ENTER on the keyboard, or by pressing the button on the probe.

## TROUBLESHOOTING HINTS

- Care must be taken with UUT microprocessors that have positive true Bus Request signals (BUSREQ: inactive low and active high). If the line is driven directly by a TTL or CMOS gate, the pin must be disconnected from the board, or a 10 kilohm pull-up resistor placed in series with the gate and the microprocessor pin.
- During execution of Probe Data, the UUT microprocessor is held in a DMA state and UUT operation is halted.
- Lines shorted to Vcc or ground can not be identified using Probe Data. See Test Bus or Ramp Test for information on detecting shorted signal lines.
- During the execution of Probe Data, the operatíon of the UUT is temporarily suspended. However, inactivity detector circuits (software activated) may force the UUT through its power up restart sequence. It is suggested that any inactivity detector circuit be disabled before executing Probe Data.

#### EXECUTING PROBE DATA

- 1. Press the PROB E key to enter the Probe menu. The display shows the name of the last Probe function performed. Press the PROBE key repeatedly to scroll through the possible PROBE menu selections until "PROBE DATA" appears on the display.
- 2. Press the ENTER key. While the test is running but before a signal is probed, the activity indicator flashes and the foilowing message appears on the display:

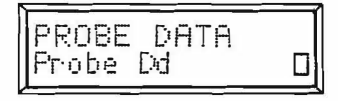

The (decimal) number of the last data line to be probed is represented by "d". To select the desired line, press the ENTER key or the Pro be button to increment, or press the LOOP key to decrement to the next data line.

3. Make contact between the Probe and the data line. When the correct signal is probed, the green light turns on and the red light goes out. The following message appears on the display:

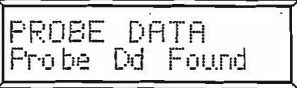

If you are sure that the proper signal has been probed and the red Probe light remains on, the signal is either shorted or stuck high or low.

- 4. To select the next signa! to be probed, press the button on the probe or press ENTER. To scroll back to a previous signal, press LOOP until the prompt for the desired data signal number is displayed.
- 5. To stop the test at any time, press the CLEAR or RESET key.

# Probe Control

#### TYPICAL USES

Probe Control is used with the Probe to test UUT microprocessor control lines. The Probe Control function sequentially prompts the probing of the control lines associated with the UUT microprocessor.

## HOW PROBE CONTROL IS PERFORMED.

Once you have selected the Probe Control function, you are prompted to identify which control line to probe. When the requested control line is probed, the lights on the probe toggle from red to green. Select the next control line by pressing ENTER on the keyboard, or by pressing the button on the probe.

#### TROUBLESHOOTING HINTS

- Care must be taken with UUT microprocessors with positive true Bus Request signals (BUSREQ: inactive low and active high). If the line is driven directly by a TTL or CMOS gate, the pin must be disconnected from the board, or a 10 kilohm pull-up resistor placed in series with the gate and the microprocessor pin.
- During execution of Probe Control, the UUT microprocessor is held in a DMA state and UUT operation is halted.
- Lines shorted to Vcc or ground can not be identified using Probe Control.
- The control lines identified on the bottom decal of the instrument are the only control lines tested.
- During the execution of Probe Control, the operation of the UUT is temporarily suspended. However, inactivity detector circuits (software activated) may force the UUT through its power up restart sequence. It is suggested that any inactivity detector circuit be disabled befare executing Probe Control.

 $\bar{t}$  .

## **EXECUTING PROBE CONTROL**

- 1. Press the PROBE key to enter the Probe menu. The display shows name of the last Probe test performed. Press the PROBE key repeatedly to scroll through the possible PROBE menu selections until "PROBE CONTROL" appears on the display.
- 2. Press the ENTER key. While the test is running but befare a signal is probed, the activity indicator flashes and the following message appears on the display:

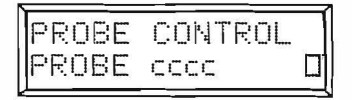

The name of the last control line probed is represented by "cccc". To select the desired line, press the ENTER key or the button on the Probe to increment, or press the LOOP key to decrement to the next control line number.

3. M ake contact between the Probe and the control line. When the correct signal is probed, the green light goes on and the red light goes out. The following message appears on the display:

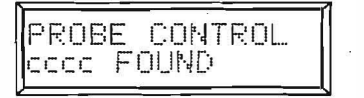

If you are sure that the proper signal has been probed and the red Probe light remains on, the signal is either shorted, or stuck high.

- 4. To select the next signal to be probed, press the button on the Probe or press the ENTER key. To scroll back to a previous signal, press the LOOP key until the prompt for the desired control signal number is displayed.
- 5. To stop the test at any time, press the CLEAR or RESET key.

# Section 4 **Remote Operations**

#### **INTRODUCTION**

The tester can be operated as a stand-alone unit (in local mode) or in conjunction with a host or terminal (in remote mode). In the local mode, all commands are issued from the keypad of the tester; in the remote mode, all commands are transmitted over an RS-232-C communications interface.

#### Local/Remote and Remote Commands

All tests and functions executed in the local mode, are also executable in the remote mode. Additional functions can be executed only over the RS-232-C interface. Section 4 covers the commands, tests, and functions that are executed remotely. (Local operation is described in Section 3 .)

#### **Remote Testing**

Remote testing can be performed interactively or by using a computer program. In interactive testing, you enter commands at a terminal keyboard, the tester responds, and results are printed to the screen. Remote testing by program requires that the tester commands be included in a computer program which, when executed, controls the testing process.

# REMOTE COMMliNICATIONS INTERFACE

Remote operation communication is conducted through an RS-232-C interface connector located on the rear panel of the tester. See Table 4-1 and Figure 4-1 for the pin-out and pin location of the connector. The connector is a 6-line, RJ-12 modular connector. Only one point-to-point connection to a single computer or terminal interface is possible. The interface does not support modem control lines.

The active lines of the interface consist of Transmitted Data, Received Data, and Ground. The baud rate for this interface is selectable between 300, 600, 1200, 2400, 4800, and 9600. With a loss of power the tester resets to the 1 200 baud default value. The interface can be configured for either 7 or 8 bits per character; the default value is 8 bits. The interface is configured for one stop bit per character and no parity. These settings cannot be changed.

XON (13H,  $\textdegree$ O) and XOFF (11H,  $\textdegree$ S) characters control character flow. An XOFF character from the terminal or host computer stops character flow from the tester and an XON character from the terminal or host computer resumes character flow.

| <b>PIN NUMBER</b> | <b>DATA LINES</b>                  |  |
|-------------------|------------------------------------|--|
| P1                | No Connection                      |  |
| P <sub>2</sub>    | Ground                             |  |
| P <sub>3</sub>    | Receive Data (input to tester)     |  |
| P <sub>4</sub>    | Transmit Data (output from tester) |  |
| P <sub>5</sub>    | Ground                             |  |
| P <sub>6</sub>    | No Connection                      |  |

Table 4- 1. RS-232-C Connector Pin-Out

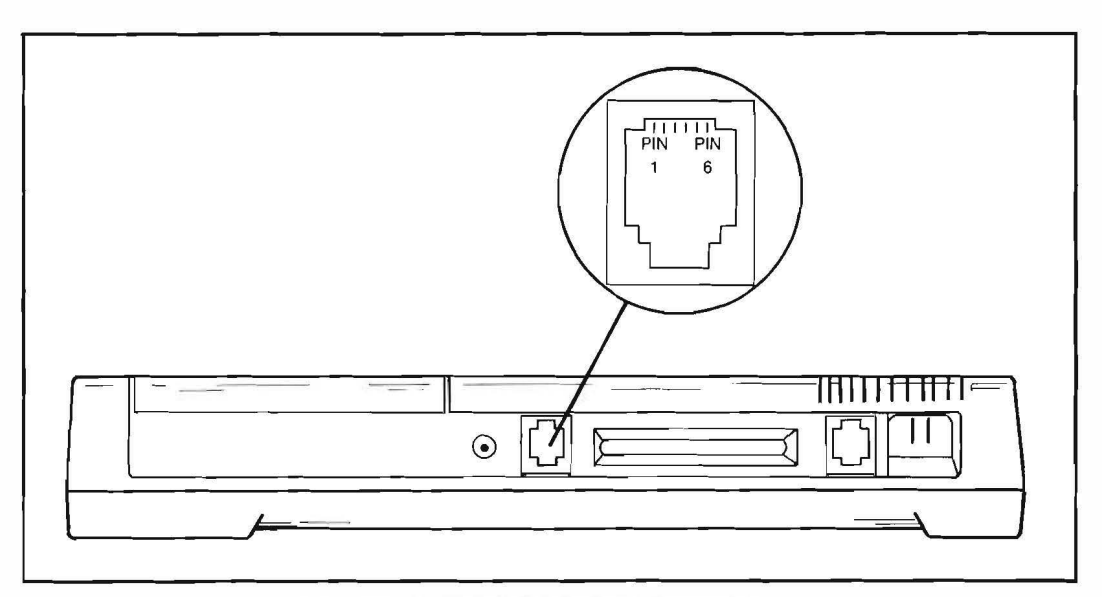

Figure 4-1. RS-232-C Interface Connector

# CABLING TESTER TO A TERMINAL OR HOST

The RS-232-C cable shipped with the tester is terminated by an RJ-12 compatible plug at both ends. One end plugs into the  $R_J-12$  connector on the tester; the other end plugs into an adapter that connects to the serial port on the terminal or host computer.

The tester is cabled to a terminal or host as shown in the system illustration on the inside cover of this manual.

# CAUTION

Do not plug the tester into a telephone wall jack. Damage to the tester circuitry may result.

# SYNC/TRIGGER INTERFACE

The SYNC/Trigger interface is located on the rear panel of the tester. The interface consists of two metal posts to which a probe and ground of an oscilloscope can be clipped. The External Trigger commands using the  $SYNC/T$ igger interface can be issued remotely only.

#### CAUTION

#### Be sure that you clip oscilloscope and ground leads to the correct posts, as labeled on the tester. A misconnection results in a nongeneration of the SYNC/Trigger pulse.

If the tester is being operated in the remote mode, the SYNC/ Trigger interface can be enabled or disabled. If the S YNC/ Trigger interface is enabled, a trigger pulse is output only when the tester detects a selected event that is defined by a Break-Point, Frame-Point, or External Trigger command. (See "Break-Point, Frame-Point, and External Trigger Commands" later in Section 4.) If the SYNC/Trigger interface is disabled (the default condition), a pulse is output when the UUT generates a DMA Acknowledge signa) in response to the tester forcing a DMA Request. Whenever the tester is not executing a test, the External Trigger on a memory read is the default state and generates a negative going pulse on the rising edge of data valid after you hit a  $\langle CTRL \rangle$  X. You have to enable the trigger output with the  $\langle CTRL \rangle$  X command before the tester outputs trigger pulses.

An "ESC" character disables all Externa! Trigger, Frame-Point, and Break-Point setups and returns the system to a default state of External Trigger on a memory read. Use  $\langle \text{CTR} \rangle$  X to enable External Trigger, Frame-Point, and Break-Point.

# OVERVIEW OF REMOTE OPERATION

# Control Commands

The Control commands provide the control functions indicated in Table 4-2 when you are operating the tester remotely.

The first character received by the tester (sent by the host or terminal) on the remate interface causes the display to read "REMOTE" and locks the keypad. Press the CLEAR the key to unlock the keypad and return the tester to local operation.

A Control command is executed on the terminal by holding down the <CTRL) key on the keyboard, while simultaneously pressing the appropriate Ietter key.

#### **NOTE**

#### The symbol  $\land$  means  $\langle CTRL \rangle$ .

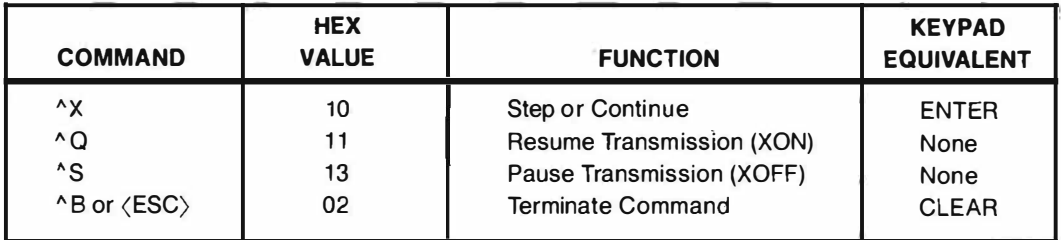

#### Table 4-2. Control Commands

# Test Or Command Execution Sequence

In the remate mode, a command or test is executed as follows:

- 1. The tester prompts for input by sending the message  $ENTER$  (or  $ENTER$ ) if a Break-Point is enabled). Right angle brackets ">>" indicate that the UUT has been halted in a Break-Point mode only. lf you send a Break-Point or Frame-Point by a (CR), the current status is displayed.
- 2. A test is started when the tester receives a valid command line over the remate interface.

A valid command line consists of a syntactically correct string of commands, constants, variables, and options that is terminated by a carriage return ( $\langle CR \rangle$ ). If an illegal command is received, the tester responds with the message  $\frac{27}{27}$   $\langle CR \rangle$ followed by a prompt.

3. Remate commands can be executed in a single test cycle or loop mode. To start the loop mode, append the optional "/L" flag to a test command line.

In the loop mode, a command is executed continually until the tester receives the control command, " $B$ ," (control B - O2 Hex) or  $\langle \text{ESC} \rangle$ .

- 4. If the Test fails, the tester displays the string "FAILED" prompt followed by additional information about the failure and  $a \langle CR \rangle$ .
- 5. Advance to the next step by sending a  $X$  (control X).
- 6. Terminate a command or test by sending a  $\Delta$ B or  $\langle$  ESC $\rangle$  to the tester. (You can also termínate the test by pressing the CLEAR or RESET key.)
- 7. "X must be sent after a command Iine in arder to enable the setup of Externa! Trigger, Break-Point, or Frame-Point. Each following Frame-Point or Break-Point is "stepped" by successíve "X commands (single step on current setup).

# SYNTAX NOTATION CONVENTIONS

The following notation conventions are used to represent the syntax of the commands described in this section. All numbers are hexadecimal unless otherwíse indicated.

XX Unenclosed, upper case letters represent a command that must be entered precisely as given.

Example: BT

means enter "BT" for a Bus Test.

 $\langle XX \rangle$ Angle brackets enclosing upper case letters represent a non-printing ASCII character.

Example: (CR)

1

means CARRIAGE RETURN (or RETURN) character.

Underscoring between elements of a command line represents a man- $X$ <sub> $X$ </sub> datory space.

 $Example: MT_{-}$ (low-address)...(high-address) $J_{-}$ 

means that a mandatory space must follow the left parenthesis and precede the low and high address values in this statement.

 $(xxxx)$ Parentheses enclose required values.

Example: MT\_(low-address)\_(high-address)

means you must provide a low and a high address to execute a memory test.

[xxxx] Square brackets enclose optional values.

Example:  $BT[I]$ 

means that the  $/L$  flag, which will initiate the loop mode, is optional.

x... x Periods between elements represent multiple fields.

 $\text{Example: MW}\_\text{(low-address)}\_\text{(data)}\_\text{data}]\_\text{...}\_\text{data}[\text{/L}]$ 

means that multiple data values can be written when a Write Memory test is executed.

# REMOTE COMMANDS

The following commands can only be issued over the Remote Interface.

#### NOTE

Break-Point, Frame-Point, and External Trigger are remote commands that are normally used only by experienced technicians and design or test engineers. These commands are treated separately at the end of Section 4.

#### **NOTE**

The (low-address) and (high-address) parameters on the remote command syntax lines can contain up to four-digit hexadecimal numbers.

# Memory-Fill Command

The Memory-Fill command writes a single, user-selected, data byte, to an inclusive range of addresses in the UUT. The command line syntax is as follows:

 $MF_{-}$ (low-address) $_{-}$ (high-address) $_{-}$ (data) $\langle CR \rangle$ 

# Up-Load Command

The Up-Load command reads data at an inclusive range of addresses in the microprocessor of the UUT and transfers the data read to a terminal or computer. The command line syntax is as follows:

UP\_(low address)\_(high address)[format] $\langle CR \rangle$ 

The data transmitted using the Up-Load command may be sent in your choice of two formats: INTEL<sup>®</sup> HEX or Motorola<sup>®</sup> HEX. Motorola format is used when the /M appears in the command line. The INTEL format is used when 1M does hot appear in the command line.

# Down-Load Command

The Down-Load command fills memory locations with data through the remate interface. The data is transferred in INTEL HEX (no  $/M$ ) or Motorola HEX (/M included) format.

The command line syntax is as follows:

```
DN[format] \langle CR \rangle(data line)\langle CR \rangle[data line]\langle CR \rangle
```
[last data line] $\langle CR \rangle$ 

Both formats contain interna! beginning and ending address information so there is no need to enter address information with this command.

# Reset UUT Command

The Reset UUT command resets the UUT microprocessor and associated circuitry. The command does not reset the tester. In response to this command, the tester forces the UUT RESET line active and then releases it. The command line syntax is as follows:

 $RH[/L]\langle CR\rangle$ 

If the optional  $/L$  flag is included on the command line, the tester forces a UUT reset o ver and over again in a continuous loop, There is a l second delay between each cycle of this loop.

#### Transmit Message Commands

The Transmit Message commands are used to display messages on the tester display. The commands can be used to display prompts and other data on the tester display. The command line syntax is as follows:

 $Tl(m)\langle CR\rangle$  $T2(m)\langle CR \rangle$ 

The (m)essage prompt represents no more than sixteen characters (including spaces).

The T1 command line fills the upper 16-character line on the LCD, and the T2 command fills the lower 16-character line.

#### lntercept Keypad Command

The Intercept Keypad command interrupts the normal operation of the tester keypad . The moment any one of the 24 keys are pressed, the labeled action of the key is not interpreted by the tester, but instead sent to the remate computer or terminal.

The command line syntax to enable the lntercept Keypad command is as follows:

 $EC\langle CR\rangle$ 

For example, when the Intercept Keypad command is used, you can enter UUT serial numbers or other identifying information from the tester keypad instead of using the remate computer keyboard.

lfyou press an address/ data entry key (one of 16 keys in the middle of the keypad) the tester sends the associated ASCII character for the digit. The other six keys send ASCII characters as shown in Table 4-3.

Three different actions may be taken to disable the intercept keypad command. The ENTER key may be pressed from the tester keypad, or  $\Delta$ B or  $\langle$  ESC $\rangle$  may be entered at the remote interface. Once one of the three actions have been taken, the tester sents a " $\langle CR \rangle$  (LF)" character sequence to the remote interface and the tester keypad returns to normal operation.

# REMOTE EXECUTION OF LOCAL/REMOTE COMMANDS

#### **Introduction**

Local/Remote commands are commands that can be executed from the tester keypad or sent to the tester from a host computer or terminal through the RS-232-C interface.

If the optional  $/L$  flag is included on a command line, that command is executed in a continuous loop until the tester receives a  $\Delta$ B (02 hex) or by pressing the CLEAR or RESET key.

Table 4-4 is a list of local/ remote commands. The list is divided into groups of related commands. Refer to Section 3 for a functional description of a particular test.

| <b>KEY</b>      | <b>CHARACTER</b> | <b>HEX VALUE</b> |
|-----------------|------------------|------------------|
| <b>LOOP</b>     | G                | 47               |
| <b>CLEAR</b>    |                  | 48               |
| <b>BUS TEST</b> |                  | 49               |
| <b>MEM TEST</b> | A.               | 4A               |
| I/O TEST        |                  | 4B               |
| PROBE           |                  | 4C               |

Table 4-3. lntercept Keypad Command ASCII Character List

 $\bar{\nu}_\mathrm{m}$ 

Table 4-4. Local/Remote Commands

| <b>TEST KEYS</b>                                                                                                    | <b>COMMAND</b>                                                                                                    |  |
|----------------------------------------------------------------------------------------------------|----------------------------------------------------------------------------------------------------|--|
| <b>BUS TESTS</b>                                                                                                    |                                                                                                    |  |
| <b>Test Bus</b><br>Ramp Test<br><b>Shift Test</b>                                                                                                    | $BT[IL]\langle CR\rangle$<br>$RT[I/L] \langle CR \rangle$<br>$SH[IL]$ $\langle CR \rangle$                                                                                                    |  |
| <b>MEMORY TESTS</b>                                                                                                    |                                                                                                    |  |
| <b>Test Memory</b><br><b>Checksum Test</b><br><b>Memory Examine</b><br><b>Memory Verify</b><br><b>Memory Write</b><br><b>Memory Soak</b><br><b>Memory Fill</b>                      | $MT_{(a),(ha)[/L]}\langle CR\rangle$<br>$CK_{1}(la)_{1}(ha)[/L] \langle CR \rangle$<br>$MX_{-}$ (la) <sub>-</sub> (ha)[/L] $\langle CR \rangle$<br>MV_(la)_(d)_[d]_[d][/L] $\langle CR \rangle$<br>$MW_{d}$ (d) $[d]$ $dl$ $dl$ $L$ $\langle CR \rangle$<br>$MS_{-}$ (ia) <sub>-</sub> (ha) <sub>-</sub> (d) <sub>-</sub> (st)[/L] $\langle CR \rangle$<br>$MF_1(a)_{-}(ha)_{-}(d) \langle CR \rangle$ |  |
| <b>I/O TESTS</b>                                                                                                    |                                                                                                    |  |
| I/O Examine<br>I/O Verify<br>I/O Write<br>RS232 Configure                                                                                                    | $IX_{-}^{-}(lp)_{-}(hp)[/L] \langle CR \rangle$<br>$ V_{-}( p)_{-}(d)_{-}(d)[d][/L] \langle CR \rangle$<br>IW_(lp)_(d)._[d]_[d][/L] $\langle CR \rangle$<br>$CP(-b)(-db)$                                                                                                    |  |
| PROBE FUNCTIONS                                                                                                    |                                                                                                    |  |
| <b>QuickTrace</b><br><b>Probe Address Lines</b><br><b>Probe Data Lines</b><br><b>Probe Control Lines</b>                                                                            | ОT<br><b>PA</b><br>PD<br>PC                                                                                                    |  |
| NOTES:<br>$b =$ baud rate<br>$d = data$<br>$db = data bits$<br>$ a  =  ow $ address<br>ha = high address<br>$lp = low$ port address<br>$hp = high$ port address<br>$st =$ soak time | (300, 600, 1200, 2400, 4800, or 9600)<br>(Hexadecimal number 00 to FF)<br>$(7 \text{ or } 8)$<br>(Four-digit, hexadecimal number 0000 to FFFF)<br>(Four-digit, hexadecimal number 0000 to FFFF)<br>(Two-digit, hexadecimal number 00 to FF)<br>(Two-digit, hexadecimal number 00 to FF)<br>(Time in minutes between 0 and 99)                                                                          |  |

 $\bar{1}$ 

An example using the Memory Soak command using the Remate Interface is as follows:

MS\_8000\_8FFF\_3E\_5(CR)

In the preceding example, the command line translates into a command to perform a Memory Soak test beginning at address 8000 Hex and ending at address 8FFF Hex. The data value written is 3E Hex, and the soak time is 5 minutes.

# BREAK-POINT, FRAME-POINT, ANO EXTERNAL TRIGGER FUNCTIONS **Introduction**

# NOTE

The Break-Point, Frame-Point, and External Trigger functions are normally used only by experienced technicians and design or test engineers.

The Break-Point, Frame-Point, and External Trigger functions allow you to take a snapshot look at the UUT bus and associated circuits when a defined event occurs. These commands are mutually exclusive and are available only through the remote interface. See Table 4-5 for a quick reference of these three functions.

- A Break-Point command causes the tester to suspend the programmed operation of the UUT when the event is detected (puts the UUT microprocessor in a HALT or WAIT mode), and displays information about UUT address and data lines.
- A Frame-Point command causes the tester to display the status of UUT address and data lines at a specific event. The programmed operation of the UUT microprocessor is not suspended when the event is detected .
- The External Trigger command causes the tester to generate a SYNC / Trigger pulse at a specific event. The command does not suspend the programmed operation of the UUT microprocessor when that specific event is detected.

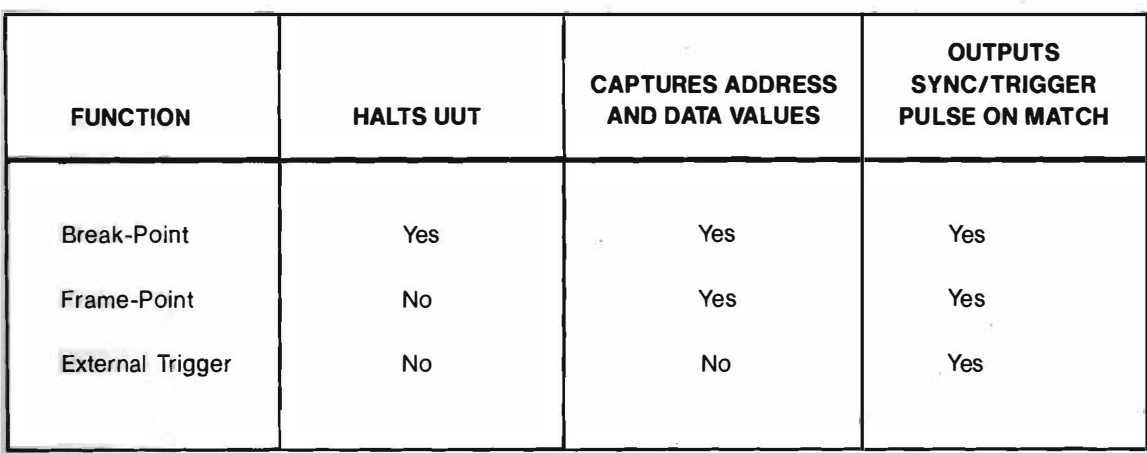

#### Table 4-5. Remote Function Capabilities

The event that triggers a Break-point, Frame-point or External Trigger command is selected from a list of qualifiers. The qualifiers fall into two categories: the CPU Function qualifiers and General Function qualifiers.

#### **NOTE**

When Break-Point, Frame-Point, or External Trigger are enabled, a SYNC/Trigger pulse is generated only when the selected event is detected.

#### **Command Syntax**

The command line syntax for Break-Point, Frame-Point, and Externa! Trigger is summarized in Table 4-6.

#### CPU Function Qualifiers (Required)

The commands for the CPU Function qualifiers are listed in Table 4-7 These qualifiers control the activation of a Break-Point, Frame-Point, or Externa! Trigger command to the indicated CPU event. One CPU Function qualifier is always required on the command line and only one CPU function may be active at a time. If you select a new CPU function is while another is active, the old function is disabled.

#### MEMORY READ CPU QUALIFIER

The memory read CPU function qualifier causes the tester to execute the selected function (Break-Point, Frame-Point, or External Trigger) when data is read from memory. If no general qualifiers are specified, all memory read operations cause the selected function to execute.

#### MEMORY WRITE CPU QUALIFIER

The memory write CPU function qualifier causes the tester to execute the selected function (Break-Point, Frame-Point, or External Trigger) when data is written to memory. If no general qualifiers are specified, all memory write operations cause the selected function to execute.

#### 1/0 READ CPU QUALIFIER

The 1/ O read CPU function qualifier causes the tester to execute the selected function (Break-Point, Frame-Point, or External Trigger) when data is read from an  $I/O$ address. lf no general qualifiers are specified, all 1/ O read operations cause the selected function to execute.

#### 1/0 WRITE CPU QUALIFIER

The I/O write CPU function qualifier causes the tester to execute the selected function (Break-Point, Frame-Point, or External Trigger) when data is written to an  $I/O$ address. If no general qualifiers are specified, all 1/ O write operations cause the selected function to execute.

#### OPCODE FETCH CPU QUALIFIER

The opcode fetch CPU function qualifier causes the tester to execute the selected function (Break-Point, Frame-Point, or Externa! Trigger) when the UUT reads an opcode (UUT CPU instruction) from memory. If no general qualifiers are specified, the tester executes the selected function for every instruction execution (single step).

# INTERRUPT ACKNOWLEDGE CPU QUALIFIER

The interrupt acknowledge CPU function qualifier causes the tester to execute the selected function (Break-Point, Frame-Point, or External Trigger) when the UUT responds to an interrupt request. If no general qualifiers are specified, the tester executes the selected function for every interrupt generated.

#### Table 4-6. Break-Point, Frame-Point, and External Trigger Syntax

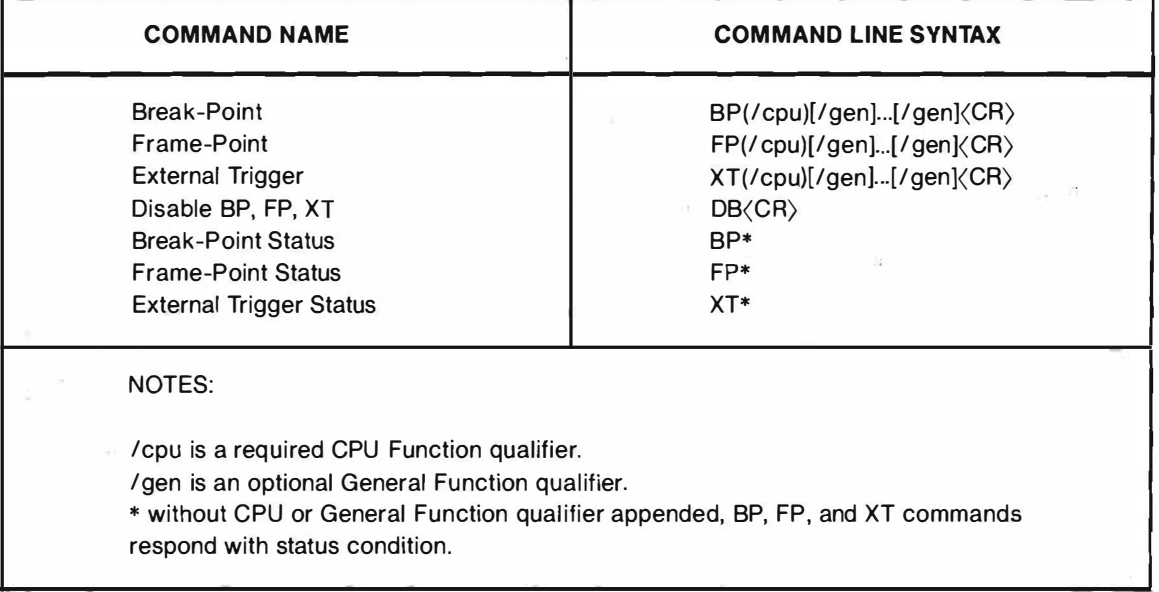

#### Table 4-7. CPU Function Qualifiers

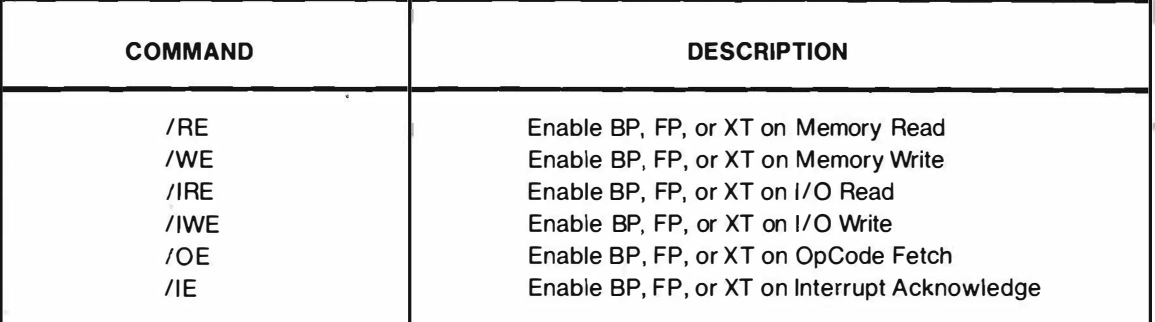

#### General Function Qualifiers (Optional)

The general function qualifiers (summarized in Table 4-8) control the activation of a Break-Point, Frame-Point, or External Trigger and its CPU function qualifier to the indicated condition(s). The general functions qualifiers are optional and may be combined (in any combination).

The following paragraphs explain the types of general function qualifiers.

#### ADDRESS GENERAL FUNCTION QUALIFIER

The address general function qualifier,  $/A = (address)$ , specifies an address that must be detected when the CPU function qualifier is satisfied to trigger a Break-point, Frame-Point, or External Trigger action. This function is disabled by the flag  $\overline{AD}$ .

#### DATA GENERAL FUNCTION QUALIFIER

The data general function qualifier,  $/D = (address)$ , is data that is treated the same as the address general function qualifier above. This function is disabled by the flag /DD.

# PROBE LOGIC STATE QUALIFIER

The logic state qualifiers ( $/PL$ ,  $/PH$ ,  $/DP$ ) are states sensed by the Probe and are treated the same as the address and data general function qualifiers above. This function is disabled by the flag  $\overline{D}P$ . Activation on a high or low state is determined by the flags / PH or PL, respectively, on the same command line.

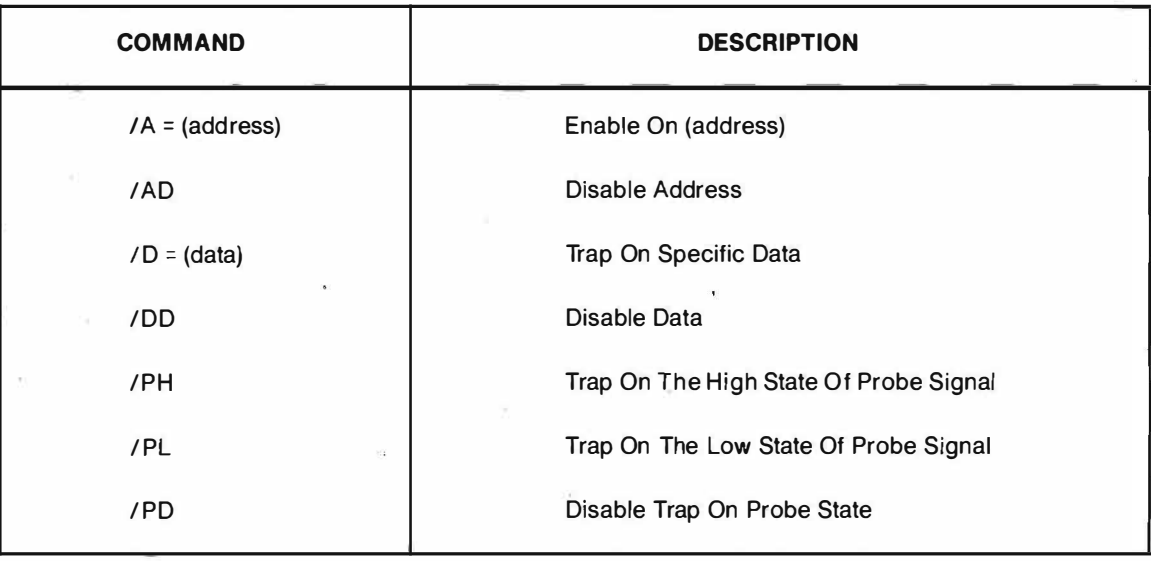

#### Table 4-8. General Function Qualifiers

#### **LOOP COUNT QUALIFIER**

A Loop Count qualifier,  $/L = (loops)$  can be appended to a Break-Point or Frame-Point command line.

#### **NOTE**

# Enter the Loop Count in HEX format.

If appended to a Break-Point command,  $/L$  specifies the number of times the tester must detect a condition before a Break-Point occurs. If  $/L$  is appended to a Frame-Point command, it specifies the number of times a Frame-Point function is performed.

The loop count function is deactivated by sending a BP or FP command without a loop count qualifier included. Use of either "/L = 00" or "/L = 01" results in a Break-Point at the first occurrence of the condition or a single Frame-Point. The loop count function cannot be used with the Externa! Trigger function.

#### CPU and General Function Qualifier Examples

Two examples using the Break-Point Function are as follows:

BP/ RE/ A=5AOO

The command line translates into Break-Point on Read at address 5AOO Hex.

B P/ OE/ A=OA2Ej PH/ L=5

The command line translates into Break-Point on opcode fetch at address OA2E Hex when the Probe is sensing a high state on the fifth loop with this condition.
# Section 5 **Maintenance**

# **INTRODUCTION**

This section provides user maintenance information for the Fluke 90. Included is a list of user replaceable parts, procedures for replacement of parts, and proper storage requirements during non-use of the tester.

Refer to Table 5-l for part numbers needed for ordering new parts. Section 2 "UNPACKING THE TESTER" contains details for return shipment.

# CLEANING

# CAUTION

To avoid damaging the tester, do not use petroleum based solvents lo clean the case, keys, or display window. These solutions will react with the plastics used in the tester.

Clean the case, keys, and display window with a damp cloth dipped in a mild detergent and water. Avoid allowing water to enter the case around the key edges.

# REPLACEABLE PARTS

Table 5-1 contains the list of replaceable parts, the description of each part, and the Fluke part number.

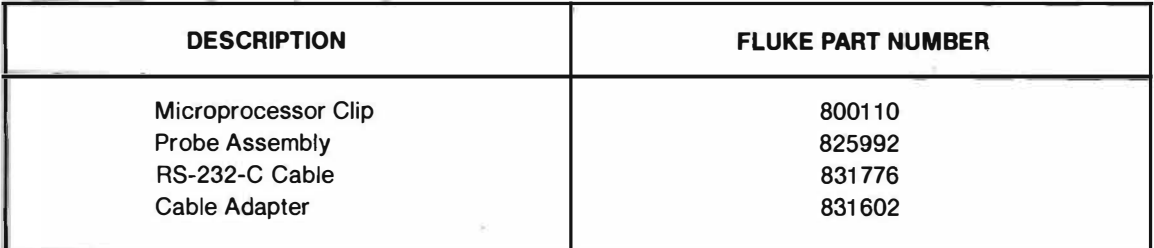

### Table 5-1 . List of User Replaceable Parts

Components may be ordered from the manufacturer by using the manufacturer's part number, or from John Fluke Mfg. Co., Inc. or its authorized representative by using the Fluke part number.

In the event the part you arder has been replaced by a new or improved part, the replacement will by accompanied by an explanatory note and installation instructions, if necessary.

To ensure prompt and efficient handling of your arder, include the following information:

- Quantity
- Fluke Stock Number
- **Description**
- . Instrument Model and Serial Number

Parts price information is available from the John Fluke Mfg. Co., Inc. or its representative. Prices are also available in the Fluke Replacement Parts Catalog, which is available on request.

# TRANSPORT ANO STORAGE REQUIREMENTS

The small size of the tester allows the tester to be carried in a tool box or briefcase. A void any vibration or temperatures outside those shown in Appendix B Specifications during transport.

# **NOTE**

Do not pick up the tester using the cable as a handle. This may damage the cable or internal connectors.

# Appendix A **Remote User Command Set**

# **INTRODUCTION**

The command syntax necessary to perform tests via the RS-232-C interface are listed in this Appendix. All commands require  $a \langle CR \rangle$  (0D Hex) character for termination.

Some command sequences require optional data and/ or required data. Optional data is shown in square brackets i.e., [address]. Required data is shown in parenthesis i.e., (baud). Required spaces are shown underlined "-". Multiple fields are shown by three periods i.e., (data]. .. [data] meaning multiple data values. All numbers are entered in Hexadecimal notation.

The " $/L$ " flag included with the command sequence puts the command into a loop mode. The command is repeated over and over until a  $B(02$  Hex) or  $\langle ESC \rangle$  (1B HEX) character is sent to the tester, or the CLEAR or RESET key is depressed on the keypad.

# **CONTROL COMMANDS**

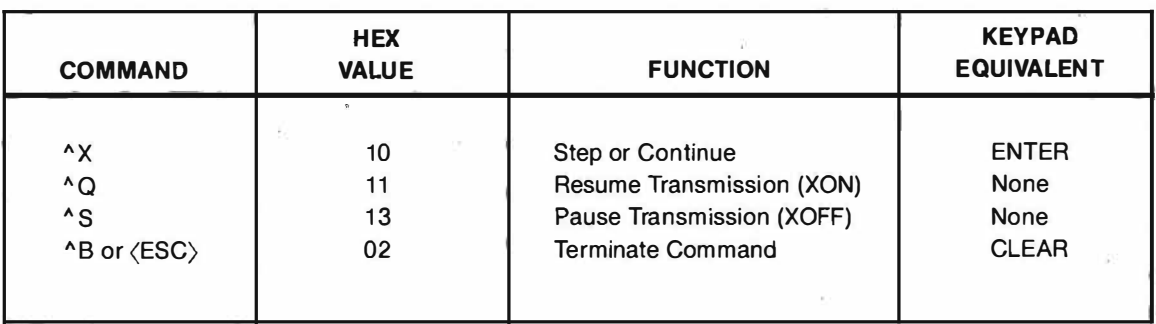

### Table A-1. Control Commands

# LOCAL/REMOTE COMMANDS

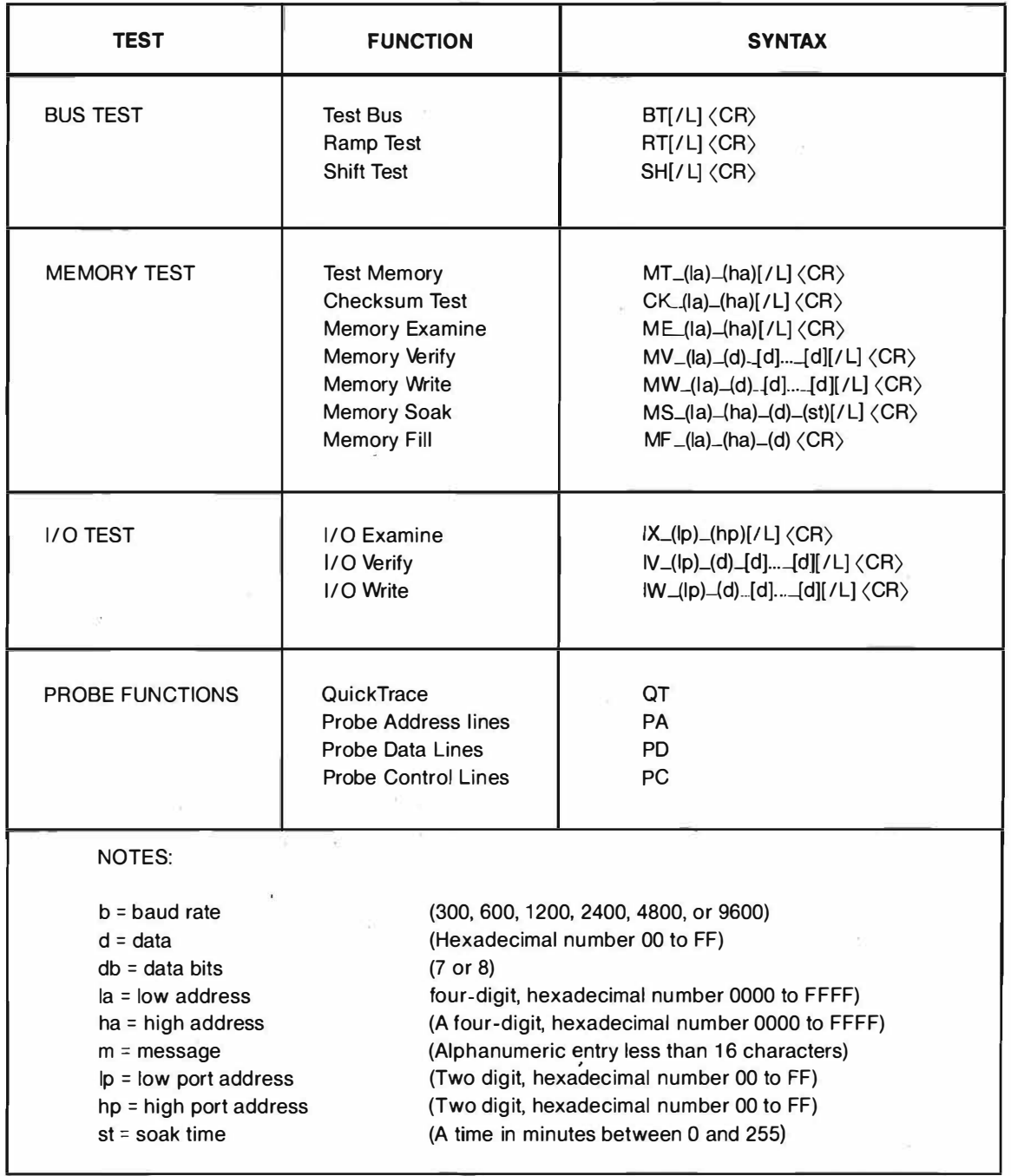

# Table A-2. Local/Remote Commands

ä

# BREAK-POINT, FRAME-POINT, AND EXTERNAL TRIGGER COMMANDS

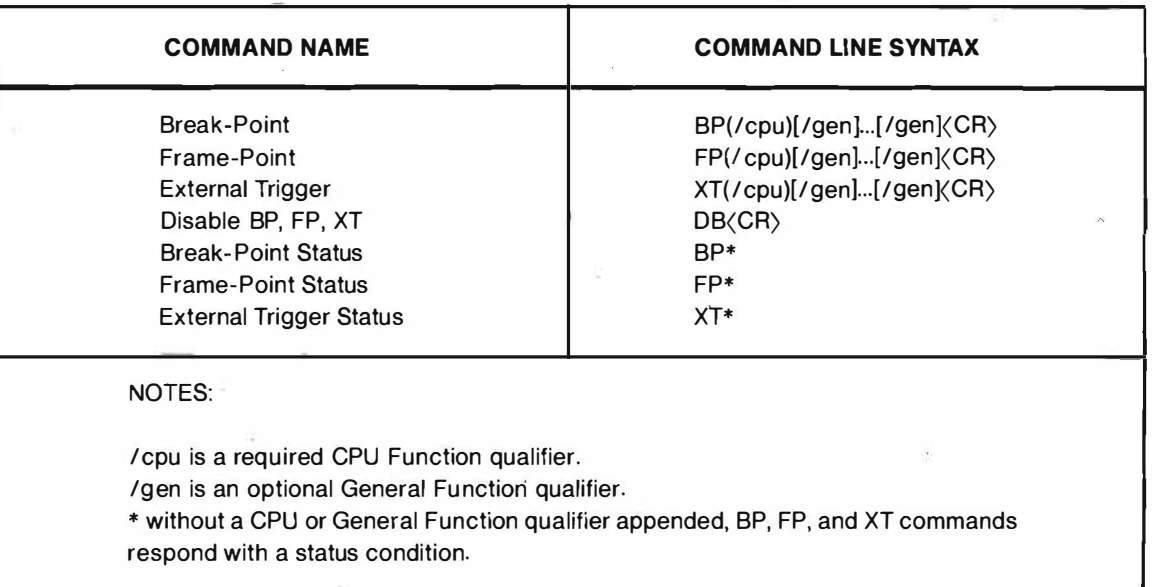

# Table A-3. Break-Point, Frame-Point, and External Trigger Commands

# **CPU FUNCTION QUALIFIERS**

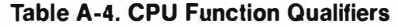

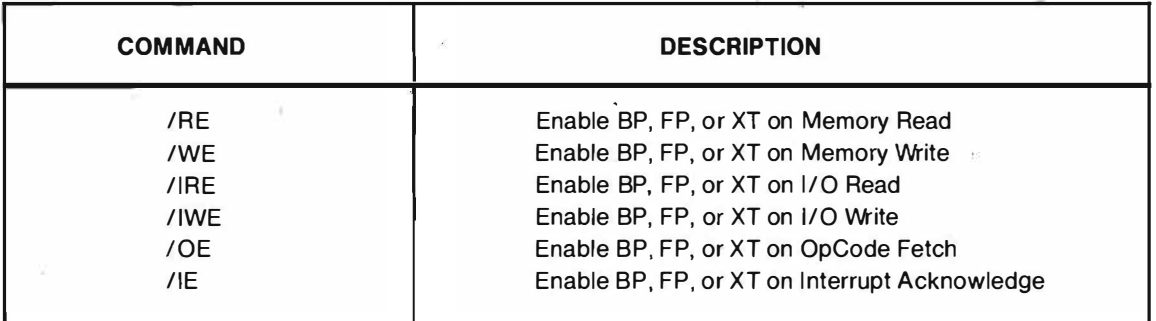

# **GENERAL FUNCTION QUALIFIERS**

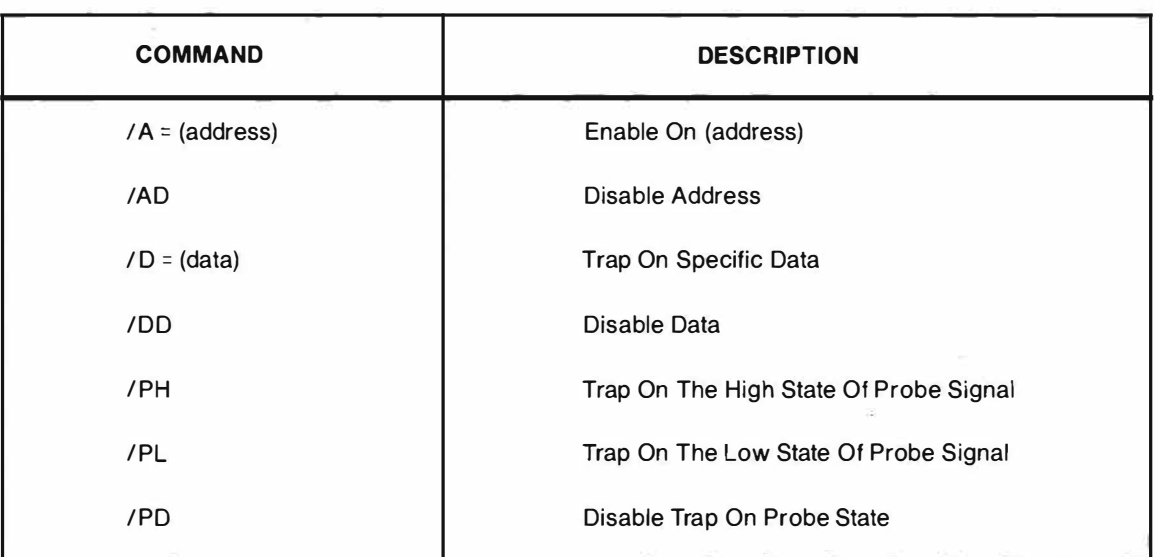

# Table A-5. General Function Qualifiers

# **MISCELLANEOUS REMOTE COMMANDS**

Si)

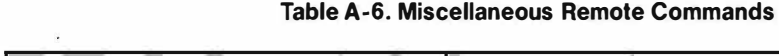

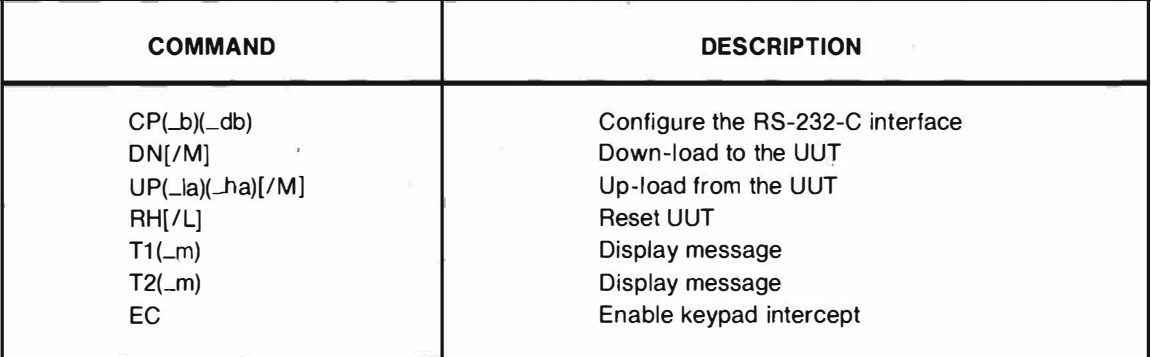

# Appendix B **Specifications**

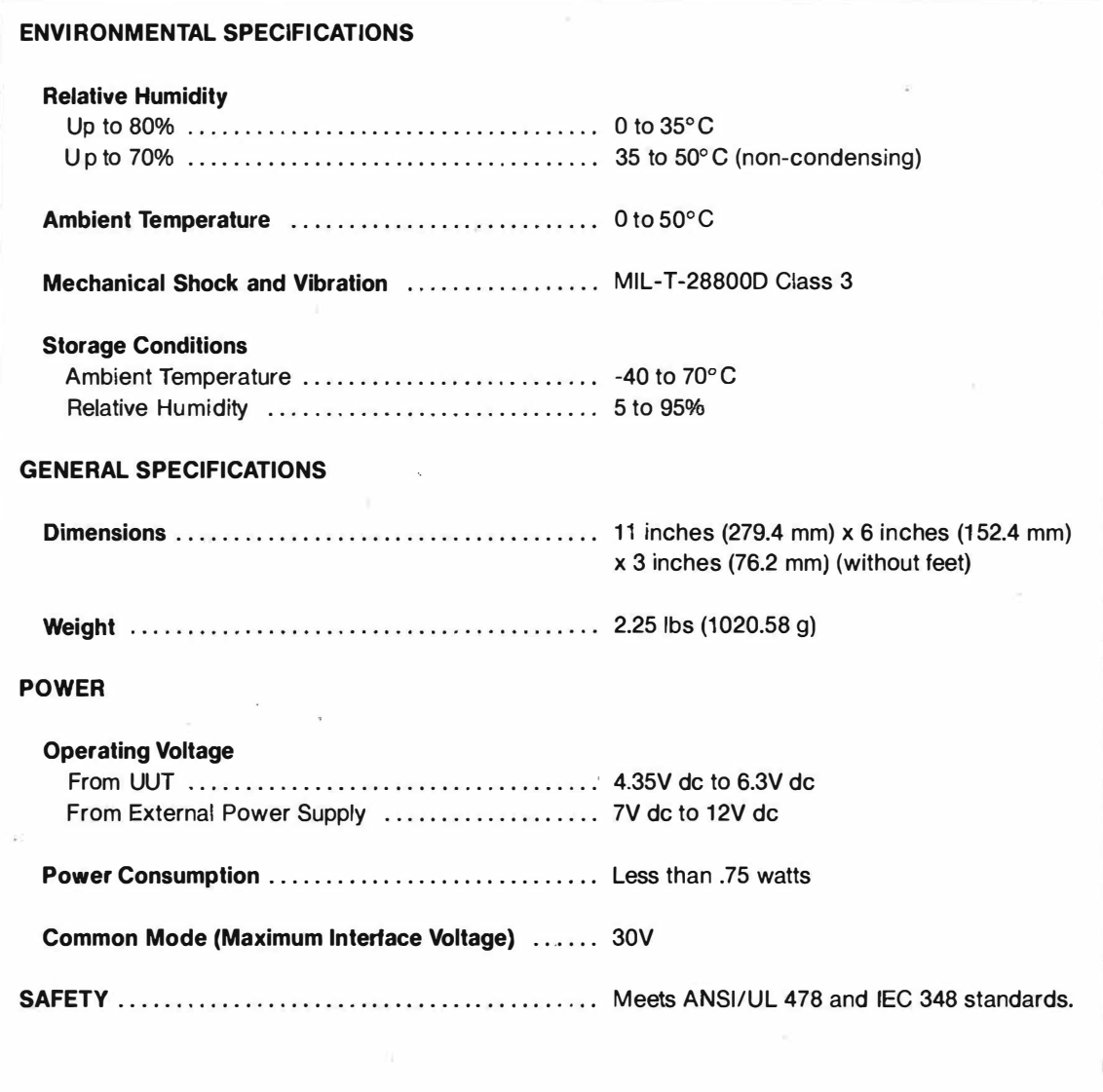

# Appendix C **Sales and Service Centers**

# U.S. SALES AREAS for all Fluke products

Huntsville Detroit Northeast 4920 Corporate Drive **Orlando Corporate Original Corporate Corporate Corporate Corporate Corporate Corporate Corporate Corporate Corporate Corporate Original Square Square Square Square Square Square Square Square Square** Huntsville, AL 35805-6202 Orlando, FL 32803 (313) 522-9140 (205) 837-0581 (305) 896-4881 Oregon

Tempe 1801 E.<br>
2211 S. 48th Street **Georgia** 6 and Suite 9

Northern Dalias<br>2200 Meleh Ave. Pide Kanadia Inadiana di Series de Greensboro de la catalana de 1801 B 2300 Walsh Ave., Bldg. K **Indiana** 12300 Walsh Ave., Bldg. K **Indiana** 1301 Boyal Lane 1310 Beaman Place 1 801 Royal Lane

Aurora, CO 80014<br>(303) 695-1000

**Hartford**<br> **Maryland**<br>
Glen Lochen East<br> **Baltimore** (301) 792-7060<br>
Glastonbury, CT 06033 (301) 792-7060

(305) 462-1 380

Suite J 940 N. Fern Creek Ave. Livonia, MI 48150

Tucson Marietta, GA 30067 Missouri (21 5) 647-9550 (602) 790-9881 (404) 953-4747

 $\frac{\text{Burbank}}{\text{Burbank}}$  Chicago  $\frac{\text{S}1 \text{L} \text{O} \text{U} \text{S}}{\text{S} \text{O} \text{N} \text{L}}$  (314) 993-3805 **Burbank Chicago Chicago Chicago Chicago (314) 993-3805**<br>2020 N. Lincoln Street 1150 W. Euclid Avenue (314) 993-3805<br>Burbank. CA 91504 Palatine, IL 60067 Burbank, CA 91504 Palatine, IL 60067 **Austin**<br>
(213) 849-7181 (312) 705-0500 **Alexin Cereline** (512) 459-3344

(408) 727-0513 **Indianapolis indianapolis** Given Booto, NC 27406 Dalias, TX 7522<br>8777 Purdue Road (919) 273-1918 (214) 869-0311 8777 Purdue Road San Diego Suite 1 01 El Paso (619) 292-7657 lndianapolis, IN 46268  $S$ outhern (317) 875-7870 New Jersey (915) 533-3508

# **Colorado** Massachusetts New Mexico

Boston **Boston** Reserves **Liquid Contract Contract Contract Contract Contract Contract Contract Contract Contract Contract Contract Contract Contract Contract Contract Contract Contract Contract Contract Contract Contract** Denver Middlesex Technology Center Albuquerque<br>
14180 E. Evans Ave. 900 Middlesex Turnpike (505) 881-3550 (801) 268-9331 900 Middlesex Turnpike Building 8<br>Billerica, MA 01821 (303) 695-1000 Billerica, MA 01821 **New York (617) 663-2400** Washington

 $(203)$  659-3541 **Rockville Rockville Ohio** 

**Bloomington**<br>1801 E. 79th St. 2211 S. 48th Street **Georgia** Suite 9<br>Suite B **Pennsylvania**<br>Bloomington, MN 55420 Suite B<br>Tempe, AZ 85282 **Atlanta And Access Atlanta** Book Book Book Book Book Book

St. Louis Pittsburgh<br>11756 Borman Drive (412) 261-5171 lllinois 11756 Borman Orive (41 2) 261 -51 <sup>71</sup> **California Illinois** Suite 160<br>
Suite 160<br>
St. Louis, MO 63146

# North Carolina (512) 45<br>Carolina Dallas

**Indianapolis**<br>Santa Clara, Care Clara, Care Clara, Care Clara, Care Clara, Care Clara, Care Clara, Care Clara, Care Clara, C<br>Santa Clara, Care Clara, Clara, Clara, Clara, Clara, Clara, Clara, Clara, Clara, Clara, Clara, C

P.O. Box 1 9676 Para mus Houston lrvine, CA 9271 3-9676 Louisiana P.O. Box 930 (71 3) 240-5995 1 6969 Von Karman Paramus, NJ 07653-0930 16969 Von Karman **LOUISIANIA**<br>Suite 100 **San Antonio**<br>Irvine, CA 92714 (COA) 455 0914 (COA) 456 0914 Paramus, NJ 07652 10417 Gulfdale

**Connecticut**<br> **Connecticut**<br> **Connecticut**<br> **Connecticut**<br> **Marviand**<br> **Connecticut**<br> **Connecticut**<br> **Marviand**<br> **Connecticute**<br> **Connecticute**<br> **Connecticute**<br> **Connecticute**<br> **Connecticute**<br> **Connecticute**<br> **Connecticut** 

5640 Fishers Lane<br>
Flockville, MD 20852<br>
(301) 770-1570<br>
(301) 770-1570 **Florida** (301) 770-1570 Plaza South Three Washington, DC<br>Suite 402 Clearwater 7271 Engle Road (301 ) 770- 1 570 Middleburg Heights, OH 44130 (216) 234-4540 C-1

# Alabama Miami Michigan Oklahoma

**Tampa Minnesota** Portland<br>(813) 251-9211 **Minnesota** (503) 227-2042 **Arizona** (813)  $251-9211$  **and**  $\frac{1}{251-9211}$  **(503)** 227-2042

Tempe, AZ. 85282 **2000 Palianta**<br>Tempe, AZ. 85282 2700 Delk Road (612) 854-5526 2700 Delham 200 Lindenwood Drive (602) 438-831 4 Suite 1 50 200 Lindenwood Orive Malvern, PA 19355<br>(215) 647-9550

New Orleans 1 10417 Gulfdale located to the total with the top New Orleans 1 0417 Gulfdale late to the three paramus, NJ 07652<br>Irvine, CA 92714 (504) 455-0814 (201) 262-9550 (201) 262-9550 (512) 340-0498

# INTERNATIONAL SALES OFFICES

#### **Algeria**

Bureau de Liaison Phillps (For Philips products) 24 rue Bougainville El Mouradia, Alger Tel: 60 14 05 TLX: 62221

# Antilles

Phillps Antillana N.V. (For Philips products) Schottegatweg Oost 146 P.O.Box 3523 Willemstad, Curacao Tel: 599-9-615277 TLX: 1047

#### **Argentina**

Coasln S.A. (For Fluke products) Virrey del Pino 4071DPTO E-65 1 430 CAP FEO Buenos Aires, Argentina Tel: (54) (1) 552-5248 TLX: (390) 22284

# Philips Argentina S.A.

(For Philips products) Casilla Correo 3479 Vedia 3892 1430 Buenos Aires Tel: 54-1 -541 4106/541 7141 TLX: 21 359/21243

#### Australia

Elmeasco lnstruments Pty, Lid. (For Fluke products) P.O. Box 30 Concord, N.S.W. 2137 **Australia** Tel: (61) (2) 736-2888 TLX: (790) AA25887 FAX: (61) 2-733663

### Elmeasco Instrumenta Pty, Lid.

(For Fluke products) P.O. Box 623 12 Maroondah Highway Ringwood, Victoria 3134 Australia Tel: (61) (3) 879-2322 TLX: (790) AA3041 8 FAX: (61) 3-879-4310

Elmeasco Instruments Pty, Ltd. (For Fluke products) P.O. Box 274 Salisbury, Qld Australia 4107 Tel: (61) (7) 875-1 444 TLX: (790) AA44062

Elmeasco Instruments Pty, Ltd. (For Fluke products) P.O. Box 154 Prospect. South Australia 5082 Tel: (61) (8) 344-9000

Elmeasco lnstruments Pty, Lid. (For Fluke products) 32 Teddington Rd. Victoria Park Western Australia 6100 Tel: (61) 9-470-1 855

#### Philips Scientific & Industrial Equlpment Divlslon (For Philips products) Centrecourt 25-27 Paul Street

North Ryde Sydney N.S.W. 2113 Tel: 8 8 8 8 222

#### Austria

Waller Rekirsch Elektronische Gerale GmbH & Co. (For Fluke products) Vertrieb KG Obachgasse 28 1220 Vienna, Austria Tel: (43) (222) 253626 TLX: (847) 1 34759 FAX: (43) (222) 257275

# Osterrelchische Phllips Industrie GmbH

(For Philips products) Geschaftsbereich | & E Marktbereich Test-und Meßgerate A-1101 WIEN, Triester Stra $\beta$ e 64 Tel: (0222) 60101/1772 DW

#### Bahraln Basma W.L.L.

(For Fluke products) P.O. Box 5701 Manama, Bahrain Tel: (973) 251 -364 TLX: (955) 9003 FAX: (965) 24521 8

### **Bangladesh**

Molherland Corporatlon (For Fluke products) 24 Hatkhola Road, Tikatuli Dacca-3, Bangladesh Te!: 257249, TLX: (950) 642022

#### Phllips Bangladesh Lid. (For Philips products) P.O. Box 62, Ramna 16/17 Kawran Bazar C/A **DHAKA** Tel: 41 1976

TLX: 65668 Belglum N. V. Philips Professional Systems S.A. Test and Measurement

Tweestationsstraat 80 Rue des Deux Gares Brussel 1070 Bruxelles Tel: 2-52561 11

# Bolivia

Coasin Bolivia S.R.L. (For Fluke products) Casilla 7295 La Paz, Bolivia Tel: (591) (2) 40962 TLX: (336) 3233 COALAP BV Brazll

### ATP Hi-Tek Eletronica Llda. (For Fluke products)

Al. Amazonas 422, Alphaville Barueri CEP 06400, Sao Paulo, Brazil Te!: (55) (1 1) 421 -5477 TLX: (391) 1171 413

#### Philips do Brasil Ltda. (For Philips products) Av. Eng. Luiz Carlos Berrini 3009

Caixa Postal 8681 04571 SAO PAULO S.P. Tel: 55-11-2411611 TLX: (01 1) 32750

#### Brunei

Rank O'Connor's, Sdn Bhd (For Fluke products) No. 8 Block D, Sufri Shophouse Complex Mile 1 Jalan Tutong Bandar Seri Begawan Negara Brunei Darussalam Tel: (673) (2) 23109 or 23557 TLX: (799) BU2265 RANKOC

#### Canada

Fluke Electronics Canada lnc. 400 Britannia Rd. East Unit #1 Mississauga, Ontario L4Z 1X9 Canada Tel: (416) 890-7600 FAX: (416) 890-6866

# Fluke Electronics Canada lnc.

1690 Woodward Drive Suite 216 Ottawa, Ontario K2C 3R8 Ganada Tel: (61 3) 723-9453 FAX: (613) 723-9458

Fluke Eleclronlcs Canada lnc. 1 255 Trans Ganada Highway Suite 130 Dorval, Quebec H9P 2V4 Ganada Tel: (51 4) 685-0022 FAX: (514) 685-0039

#### Fluke Electronlcs Canada lnc. 101, 1144 - 29th Ave. N.E. Calgary, Alberta T2E 7P1 Ganada Tel: (403) 291 -521 5 FAX: (403) 291-5219

Chile lntronica Chile, Ltda. (For Fluke products) Casilla 16228 Santiago 9, Chile Tel: (56) 2-2321886 TLX: (332) 346351

# Philips Chilena S.A.

de Produc. Electr. (For Philips products) Avenida Santa Maria 0760 Casilla 2687 Santiago De Chile Tel: 56-2-770038 TLX: 240239

#### China, Peoples Republlc of Fluke lnternational Corp. (For Fluke products) P.O. Box C9090 M/S 206A Everett, WA 98206 U.S.A. Tel: (206) 356-551 1 TLX: 1 85103 FLUKE UT FAX: (206) 356-51 16

### Colombia

Sistemas E lnstrumentacion, Ltda. (For Fluke products) Carrera 13, No. 37-43, Of. 401 Ap. Aereo 29583 Bogota DE, Colombia Tel: (57) 232-4532 TLX: (396) 45787

#### Industrias Phllips de Colombia S.A.

(For Philips products) Apartado Aereo 4282 Calle 13 No. 51 -39 Bogota Tei: 57-1-2600600 TLX: Philcolon 44776

### Cyprus

Chris Radiovision, Lid. (For Fluke products) P.O. Box 1989 Nicosia, Cyprus Tei: (357) (21) 661 21 TLX: (826) 2395

### Cyprus, Northern

Ucok Buroteknik (For Fluke products) 2C & 20 Muftu Ziyai Street Lefkosa, Northern Cyprus Mersin 10, Turkey Tel: (90) (741) 357-20-71 777 TLX: (821) 57267

#### Denmark

Tage Olsen A/S (For Fluke products) Ballerup Byvej 222 2750 Ballerup Denmark Tel: (45) (2) 6581 11 TLX: (855) 35293 FAX: (45) 2-680 300

#### Phllips A/S Test & Measurement (For Philips products)

Prags Boulevard 80 DK-2300-Kobenhavn S Tel: (01) 572222 TLX: 31201

#### Ecuador

Proleco Coasin Cia., Ltda. (For Fluke products) P.O. Box 228-A Ave. 12 de Octubre 2285 y Orellana Quito, Ecuador Tel: (593) (2) 529684 TLX: (393) 22085

# Phllips Ecuador S.A.

(For Philips products) Casilla 343 Paez 118 y Avenida Patria Quito Tel: 593-2-546100/546125 TLX: 2227 PHLPSQ ED

Proteco Coasin Cia., Ltda. (For Fluke products) P.O. Box 9733 Ave. Principal No. 204 y Calle Segunda Urbanizacion Miraflores Guayaquil, Ecuador Tel: (593) (4) 387519

#### Egypt and Sudan Eleclronic Engineering Liaison Office (For Fluke products) P.O. Box 2891 Horreya 11361 Heiiopolis. Cairo Egypt Tel: (20) 2-695705 TLX: (927) 22782

#### **Philips Egypt Liaison Office**

of Philips (For Philips products) Export B.V. 10. Abdel Rahman el Rafei Str. P.O. Box 1687 Dokki, Cairo Tel: 20-2-3490922 **TLX: 22816 PHEGY UN** 

### Ethiopia

(For Philips products) Philips Ethiopia (Priv. Ltd. Co.) Ras Abebe Areguay Avenue P.O. Box 2565 **Addis Ababa** Tel: 148300

Awa New Zealand Ltd. (For Fluke products) 37 Freestone Walu Bay Road P.O. Box 858 Suva, Fiji Tel: (679) 312079 TLX: (792) 2347 FAX: (679) 314379

#### **Finland** Instrumentarium Elektroniikka (For Fluke products) P.O. Box 64 02631 Espoo 63

**Finland** Tel: (358) (0) 5281 TLX: (857) 124426 FAX: (358) 0-502-1073

## OY Philips AB

(For Philips products)<br>P.O. Box 11 02631 ESPOO Tel. 0-5257225

#### **France** M.B. Electronique S.A. (For Fluke products) 606 Rue Fourney P.O. Box 31 78530 BUC, France

Tel: (33) (1) 39568131<br>TLX: (842) 695414 FAX: (33) (1) 3956-53-44 **S.A. Philips Industrielle** 

et Commercials **Division Science et industrie** (For Philips products) 105 rue de Paris, BP 62 93002 BOBIGNY Cedex Tel: (1) 49 42 80 80 TLX: 210290

Germany<br>Philips GmbH (For Philips products) Unternehmenshereich Elektronik fur Wissenschaft und Industria Vertriebsbereich Testr and Meßtechnik Miramstraße 87 Postfach 310320 D-3500 KASSEL Tel: (0561) 5010, TLX: 997070

**Bereich Fluke Produkts** Oskar-Messter-Strape 18 D-8045 Ismaning

**Great Britain Phillps Test & Measurement** York Street Cambridge CB1 2PX Tel: (0223) 358866 TLX: 817331

## **Philips Test & Measurement** (For Fluke products)

**Colonial Way** Watford WD2 4TT Greece

**Hellenic Sclentific Representations Ltd.** (For Fluke products) 11 Vrassida Street Athens 612, Greece Tel: (30) (1) 7211140 TLX: (863) 219330

# Philips S.A. Hellenique

**I&E** Division (For Philips products) 15, 25th March Street GR-17778 TAVROS or P.O. Box 3153 Athens Tel: 30-1-4894911 TLX: 241566-241567

# **Hong Kong**

Fluke Asia Ltd. (For Fluke products) Shun Tak Centre **Suite No. 1501** 200 Connaught Road Central, Hong Kong Tel: (852) 5-482116 FAX: (852) 5-479863 TLX: (780) 87058 Fluke HX

Philips Hong Kong Ltd. (For Philips products) 29/F Hopewell Centre 17 Kennedy Road G.P.O. Box 2108 Hong Kong Tel: 852-5-283298 **TLX: 73660 PHILH HX** 

#### Schmidt & Co (H.K.), Ltd (For Fluke products)<br>18th Floor, Great Eagle Centre 23 Harbour Road Wanchai, Hong Kong Tel: (852) (5) 8330-222 TLX: (780) 74766 or 76762 FAX: (852) 5-8918754

India Hinditron Services Pvt., Ltd. (For Fluke products) 69/A.L. Jagmohandas Marg<br>Bombay 400 006, India Tel: (22) 8121316, (91) (22) 8125344 TLX: (953) 1175326

Hinditron Services Pvt., Ltd. (For Fluke products) 8th Main Road 33/44A Raj Mahal Vilas Extension Bangalore 560 080, India Tel: (91) 812-363139, TLX: (953) 8452741

Hinditron Services Pvt. Ltd. (For Fluke products)<br>5th Floor, "Castle House" 5/1A, Hungerford St. Calcutta 700 017, India Tel: (91) 33-432628, TLX (953) 21-4153 **Hinditron Services Pvt. Ltd.** (For Fluke products) 204-5-6 Hemkunt Tower 98 Nehru Place New Delhi, 110019, India Tel: (91) 11-6410380, TLX: (953) 316458

Hinditron Services Pvt., Ltd. (For Fluke products) Emerald Complex 1-7-264 5th Floor 114 Sarojlni Devi Rd. Secunderabad 500 003, India Tel: 842 821117, TLX: (953) 04256973

# Peico Electronics & Ejectricals Ltd.

(For Philips products)<br>Shivsagar Estate, Block 'A' Dr. Annie Besant Road P.O.B. 6598 Worli, Bombay 4000018<br>Tel: 4921500/4921513

# Indonesia

P.T. Lamda Triguna (For Fluke products) Tel: (62) 21-8195365 TLX: (796) 45483 LOMAS I.A. P.O. Box: 6/JATJG, Jakarta 13001

P.T. Daeng Brothers (For Philips products) Centre Point Building, 3rd Fl. Jalan Gatot Subroto Kav. 35/36 P.O. Box 41 Tebet Jakarta Tel: 62-21-517900 **TLX: 62798 PHDC IA** 

### **Iran**

Philips Iran Ltd. (For Philips products) (Private Joint Stock Comp.) P.O. Box 11365-3891 Tehran Tel: 98-21-674138 TLX: 212545 PHPS IR

#### Iraq

**Philips Midden Oosten B.V.** (For Philips products) Baghdad Branch Hai Al Whida, Area No. 902 Street No. 12, Bldg. 141/10<br>P.O. Box 5749 **Baghdad** Tel: 7187181 TLX: 212439 Philips IK

# **Ireland**

**Circuit Specialists Limited** (For Fluke products) Unit 5 Enterprise Centre Plassey Technological Park<br>Castleroy, Limerick Ireland Tel: (852) (61) 330333 TLX: (852) 70092

P.J. Brennan and Company Ltd. (For Philips products) 61 Stillorgan Industrial Park Stillorgan, Co. Dublin Tel: 952501 TLX: 3817 FAX: 952333

## **Israel**

R.D.T. Electronics Engineering Ltd. P.O. Box 43137 **Tel Aviv 61430** Israel Tel: (972) (3) 483211, TLX: 371452 FAX: 972-3-492190

# Italy

Sistrel S.p.A. (For Fluke products) Via Pelizza da Volpedo 59 20092 Cinisello Balsamo Milan, Italy Tel: (39) (2) 6181893, TLX: (843) 334643<br>FAX: (39) 2-6182440

Sistrel S.p.A. (For Fluke products) Via le Erminio Spalla No. 41 00142 Rome, Italy<br>TLX: (843) 625857, FAX (39) 6-504137

# Sistrel S.p.A.

(For Fluke products) Via Cintia Parco S. Paolo 35 80126 Naples, Italy Tel: (39) (81) 7679700 FAX (39) 81-7661361

### Philips S.p.A.

(For Philips products) Sezione S & I, T & M Dept. Viale Elvezia 2 20052 Monza Tel: (039) 3635240/8/9 TLX: 333343

# Japan

John Fluke Mfg. Co., Inc. Japan Branch (For Fluke products) Sumitomo Higashi Shinbashi Bldg. 1-1-11 Hamamatsucho Minato-ku, Tokyo 105, Japan Tel: (81) (3) 434-0181 TLX: (781) 2424331 FAX: 81-3-434-0170

### John Fluke Mfg. Co., Inc.

Japan Branch (For Fluke products) Katsushige Building<br>2-45 Kohraibashi Higashi-ku, Osaka 541 Japan Tel: (81) (6) 229-0871 FAX: 81-6-229-1098

# NF Circuit Design Block Co., Ltd.

(For Philips products) 3-20 Tsunashima Higashi, 6-Chome, Kokokuku, Yokohama 223 Tel: (045) 452-0411 TLX: 3823-297

# Kenya

Philips (Kenya) Ltd. (For Philips products) OL Kalou Road, Industrial Area P.O. Box 30554 Nairobi Tel: 254-2-557999, TLX: 22225 Nairobi

## Korea, Republlc of

Myoung Corporation (For Fluke products) Yeo Eui Do P.O. Box 14 Seoul, Korea Tel: (82) (2) 784-9942 TLX: MYOUNG K24283 FAX (82) 2-784-2387

#### Kuwail

Al Bahar International Group (For Fluke products) P.O. Box 26672 Sala! 13127 Safat, Kuwait Tel: (965) 848601, TLX: (959) 44822

Lebanon and Jordan **Mabek (Electronic Division)** (For Fluke products) P.O. Box 13-5657 Beirut, Lebanon Tel: 81 2523, TLX: (923) 22889

Philips Middle East S.A.R.L. (For Philips products) B.P. 1 1 -670 Ave. Sami Solh **Beyrouth** Tel: 392320/1 TLX: 20765 LE PHIBAN

Malaysia

Mecomb Malaysia SON BHD (For Fluke products) P.O. Box 24 46700 Petaling Jaya Selangor. Malaysia Tel: (60) 3-7743422, TLX: (784) MA37764 FAX: (60) 3-774 3414

### Philips Malaysia Snd. Bhd./ FAX: 64-9-543430 Wisma Philips

(For Philips products) 1st, 2nd, 3rd Floors, 3 Jalan SS 15/2a, P.O. Box 12163 Subang Jaya 47500 Petaling Jaya Tel: 60-3-7345511 TLX: PHIMAL MA 25111

Malla

Fablan Enterprlses (For Fluke products) 20, Msida Road Gzira, Malta Tel: 51 3283/40216, TLX: (838) 1 837

Mexico

Mexicana de Electronica Industrial S.A. (MEXEL) Diagonal No. 27 Entre Calle de Eugenia Y Ave. Colonia del Valle C.P. 031 00, Mexico Tel: (905) 660-4323, TLX: (383) 1 771038

Morocco

Oussama S.A. (For Fluke products) Angle Boulevard Emile Zola el Rue Rethel P.b. Box 2007 Casa Casablanca, Morocco Tel: (212) 24-1 3-38, TLX: (933) 22730 M

#### Somaciel

(For Philips products) 304 Boulevard Mohamed V, Casablanca 05 Tel: 30 80 51 /52 TLX: 27021

### **Nepal Associated Enterprises** (For Fluke products) GPO Box 790, Pyaphal Tole

Kathmandu, Nepal Tel: 13868, TLX: 2568 **Netherlands** 

### Philips Nederland

Test en Meetapparalen Hoevenseweg 55A 5017 AO TILBURG Postbus 115 5000 AC TILBURG Tel: 01 3-352455 TLX: 52683

Fluke European Headquarters

(For Fluke products) P.O. Box 2269 5600 CG Eindhoven The Netherlands Tel: (40) 458045, TLX: (844) 51846<br>FAX: 31-40-457515

#### New Zealand

Northrop lnstruments & Systems Lid. (For Fluke products) Information Technology Group 131 Khyber Pass Road Prívate Bag, Newmarket Auckland 1, New Zealand Tel. (64) (9) 501 -801, TL.X: (791) 21 570

#### Northrop lnstruments & Systems Lid.

(For Fluke products) Information Technology Group First Floor. Northrop Bldg. 189-191 Willis Street P.O. Box 2406 Wellington, New Zealand Tel: (64) (4) 856-658, TLX: (791) 3380

#### Northrop lnstruments & Systems Lid.

(For Fluke products) Information Technology Group 110 Mandeville Street P.O. Box 838B Christchurch, New Zealand Tel: (64) (3) 488-874, TLX: (791) 4801

Philips New Zealand Ltd. Industrial & Electro-acoustic Systems Division 2 Wagener Place. P.O. Box 4 021 Auckland 3, New Zealand Tel: (09) 894-160 TLX: NZ 2395, FAX: (9) 862-728

**Nigeria** Associated Electronic Products

#### (Nigeria) Ltd. (For Philips products) KM 16, lkorodu Road, Ojota P.O. Box 1921 Lagos Tel: 234- 1 -900160/69

TLX: 21 961 NG Norway Morgenstlerne & Co A/S

#### (For Fluke products) Konghellegate 3 P.O. Box 6688, Rodelokka Oslo 5, Norway ·,·el: (47) (2) 3561 1 O, TLX: (856) 71719 FAX: (47) 2-381457

Norsk AI/S Phllips (For Philips products) Oept. I&E. Test & Measurement Sandstuveien 70, P.O. Box 1 Manglerud Oslo 6 Tel: 2-680200

Oman **OHI Telecommunications** (For Fluke products) P.O. Box 889 Muscat, Oman Tel: (968) 603606, TLX: (926) 5052

Pakistan International Operations (PAK Prívate), Lid. (For Fluke products) 505 Muhammadi House 1.1. Chundrigar Road P.O. Box 5323, Karachi, Pakistan Tel: (21) 221127, TLX: (952) 24494

Philips Electrical Co. of Pakistan Ltd. (For Philips products) P.O. Box 7101 M.A. Jinnah Road Karachi 3 Tel: 92-21 -725772 TLX: 2874 PHPAK PK

#### Paraguay

Philips del Paraguay S.A. (For Philips products) Avenida Artigas 1519 Casilla de Correo 605 Asuncion Tel: 595-21 -291 924 TLX: PY 215

### Peru

Importaciones y Representaciones Electronicas S.A. (For Fluke products) **Avda. Franklin D. Roosevelt 105** Lima 1, Peru

Tel: (51) (14) 28-8650, TLX: (394) 25663 Philips Peruana S.A.

(For Philips products) Av. Alfonso Ugarte 1268 Lima 5 or Apartado 1841  $Lima 100$ Tel: 51-1 4-326070 TLX: 21 678 PE PHILPER

#### Philippines, Republic of Spark Radio & Electronlcs, lnc.

(For Fluke products) Greenhills P.O. Box 610 San Juan, Metro Manila, 31 13 Philippines Tel: (2) 775192, TLX: (722 or 732) 27901

Philips Industrial Development inc.

(For Philips products) 2246, Pasong Tamo P.O. Box 91 1 MCCPO Makati Riazal D Metro Manila Tel: 63-2-868951

Portugal Decada Espectral Equipamentos de Electronica (For Fluke products) Av. Bombeiros Voluntarios Lote 102B, Miraflores/Alges 1495 Lisbon, Portugal Tel: (351) (1) 4103420, TLX: (832) 15515 FAX: (351) 1-410-1844

#### Philips Portuguesa, S.A.R.L.,

Divisao de Sistemas lndustrieuis (For Philips products) e Electri-Acasticc Outurila-Cavinaxille 2795 Linda-A-Velha Tel: 21 90071; TLX: 42987

#### Saudl Arabia

Electronlc Equipment Marketing Co. (For Fluke products) P.O. Box 3750 Riyadh, 11481 Saudi Arabia Tel: (928) (1) 477-1650, TLX: 401120

#### Slngapore, Republic of

Rank O'Connor's (PTE) Lid. (For Fluke products) O'Connor House 98 Pasir Panjang Road Singapore 0511 Republic of Singapore Tel: (65) 4737944, TLX: (786) RS21023

Philips Project Development (S) Pte. Ltd. (For Philips products) Lorong 1, Toa Payoh Singapore 1231, P.O. Box 340 Toa Payoh Central Post Office Singapore 9131 Tel: 65-3502000 TLX: Philips RS/21375

#### South Africa

Protea, PNI (For Fluke products) P.O. Box 39127 Bramley 2018 Republic of South Africa Tel: (27) (11) 786-3647 TLX: (960) 4-24409 SA FAX: 27-11 -887-1479

### South African Philips (Pty) Ltd.

(For Philips products) P.O.B. 7703 2 Herb Street New Doornfontein Johannesburg 2000 Tel: (01 1) 61 791 11

#### South Korea

Philips Industries (Korea} Ltd. (For Philips products) C.P.O. Box 3680, Philips House 260-1 99, ltaewon- Oong Yongsan-Ku Seoul Tel: 82-2-794-5011/5 TLX: Philkor K 27291

#### Spain

ESSA (For Fluke products) Equipos y Sistemas S.A. C/Apolonio Morales, 13-B Madrid 16, Spain Tel: (34) (1) 458-0150, TLX: (831) 42856 FAX: (34) 1-458-0150

#### Philips Iberica S.A.E. Dpto

(For Philips products) Aparatos de Medida Martinez Villergas 2 Madrid 28027 Tel: 404-2200

#### Sri Lanka

Computerlink Data Systems, Lid. (For Fluke products) 331 Union Place Colombo, 2, Sri Lanka Tel: (94) (1) 28641 /2, TLX: (954) 22455 Sweden Philips Foersaeljning AB Oivision lndustrielektronik Test & Measurement S-115 84 Stockholm Tel: (08) 782 18 00

#### Switzerland **Traco Electronic AG**

(For Fluke products) Jenatschstrasse 1 8002 Zurich **Switzerland** Tel: (41) (1) 201 -071 1, TLX: (845) 81 5570

Philips AG (For Philips products) Test-und Messtechnik Postfach CH-8027 Zurich Tel. (01) 4882390

#### Syria Mabek (Eiectronics Division) (For Fluke products) **PO. Box 4238** Damascus, Syria

Phillps Moyen-Orient S.A.R.l. (For Philips products) Rue Fardoss 79 P.O. Box 2442 Damascus Tel. 21 8605/221650 TLX: PHISYR 411203 SY

#### Taiwan Schmidt Electronics Corp. (For Fluke. products) 5th Floor, Cathay Min-Sheng Commercial Building, 344 Min-Sheng East Road Taipei 104, Taiwan R.O.C. Tel: (886) (2) 501 -3468, TLX: (785) 11111 FAX: (886) 2-5029692

Phllips Talwan Lid. (For Philips products) 150, Tun Hua North Road P.O. Box 22978 Taipei Tel: 886-2-71 20500 **TLX: 21570 PHILIPEI** 

#### Tanzania Philips (Tanzania) Lid. (For Philips products) T.D.F.L. Building - 1 st Floor P.O. Box 20104 Ohio/Upanga Rd. Dar es Salaam Tel: 29571 /4 TLX: 41016

Thailand Measuretronix Ltd. (For Fluke products) 2102/63 Ramkamhaeng Road Bangkok 10240 Thailand Tel: (66) (2) 374-2516, TLX: (788) 82796

Philips Electrical Co. of Thailand Lid. (For Philips products) 283, Silom Road P.O. Box 961 Bangkok 1 0500 Tel: 66-2-233 6330.9 TLX: 87327 PHILTHA TH

Tunisia Selep S.A.R. L. (For Fluke products) 6. Rue de Sparte Tunis - 1 000 RP Tunisia Tel: (216) (1) 248093, TLX: (934) 13030 **STIFT** (For Philips products) 32bis rue Ben Ghedahem Tunis Tel: 348666, TLX: 14512

### **Turkey**

Erkman Elektronik Aletler (For Fluke products) Ticaret Anonim Sirketi Necatibey Cad 92/3 Karakoy, lstanbul, Turkey Tel. (90) (1) 1441 546, TLX: (821) 24399 FAX: (90) 1 -1497037

**Turk Philips Ticaret A.S.** (For Philips products) lnonu Caddesi 78/80 **P.K. 504** 80074 Beyoglu-lstanbul Tel: 90-1-1435910 TLX: 24192 PHTRTR

#### United Arab Emirates Haris Al-Afag, Ltd. (For Fluke products) P.O. Box 8141 Kamal Hamza Bldg. Traffic Police Rd. Dubai, U.A.E.

Tel: (971) 4-283625, TLX: (958) 48168

Philips Middle East (For Philips products) Dubai lntern. Trade Centre, 11th Floor P.O. Box 9269 Dubal Tel: 971 -4-377000 TLX: 46350 PMOA EM

### AI-Sanani Cen. Trad. Est.

(For Fluke products) P.O. Box 7187 Abu- Dhabi, U.A.E. Tel: (971) (2) 821 370 TLX: (958) �3966

**Uruguay** Coasin Uruguaya S.A. (For Fluke products) Libertad 2529 Casilla de Correo 1400 Montevideo. Uruguay Tel: (598) (2) 789015, TLX: (398) UY2301 O

# Industrias Philips del Uruguay S.A. (For Philips products) Av. Uruguay 1 287 Casilla de Correo 294

Montevideo Tel: 9 19000 TLX: PHILURU UY 22296

# Venezuela

Coasin C.A. (For Fluke products) Calle 9 Con Calle 4, Edif Edinurbi Apartado de Correos NR-70.136 Los Ruices Caracas 1070-A, Venezuela Tel: (58) 2-241 -0309, TLX: (395) 21 027 Inds. Venezolanas Philips. S.A. (For Philips products) Av. Francisco de Miranda, Urb. La Carlota, Edf. Centro Empresarial Parque del Este Apartado 1167 Caracas 1010-A Tel: 58-2-203 71111 TLX: 25267 IVPSA VC

### Zaire

Philips Electronics S.A.R.L. (For Philips products) 1 37, Boulevard du 30 juin B.P. 1 6636

Kinshasa Tel: 31 693, TLX: 21078 KINSHASA Zambia

#### Philips Electrical Zambia Lid. (For Philips products) Mwembeshi Road P.O. Box 1878 Lusaka Tel: 21 851 1 /21 8701 TLX: ZA 41220

Zimbabwe Philips Electrical (Pvt.) Lid. (For Fluke products) 62 Mutare Road P.O. Box 994 Harare Tel: 4721 1 /48031 TLX: 2236

# For countries not listed above:

Philips Export B.V. I&E Export Test & Measurlng Building HVW-3 P.O. Box 218 5600 MD Eindhoven The Netherlands Tel: +31 40 324842 TLX: 35000 phtc ni FAX: +31 40 324898

# TECHNICAL SERVICE CENTERS

#### U.S. Servlce Locatlons

**California** 

Fluke Technical Center 2020 N. Lincoln Street Burbank, CA 91504 (21 3) 849-4641

Fluke Technical Center 2300 Walsh Ave., Bldg. K Santa Clara, CA 95051 (408) 727-8121

#### Colorado

Fluke Technical Center 1 41 80 East Evans Ave. Aurora, CO 8001 4 (303) 695-1 000

#### Florida

Fluke Technical Center 940 N. Fern Creek Avenue Orlando, FL 32803 (305) 896-4881

#### llllnois

Fluke Technical Center 1150 W. Euclid Ave. Palatine, IL 60067 (31 2) 705-0500

#### Maryland

Fluke Technical Center 5640 Fishers Lane Rockville, MD 20852 (301) 770-1576

#### New Jersey

Fluke Technical Center West 75 Century Road P.O. Box 930 Paramus, NJ 07653-0930 (201) 262-9550

#### Texas

Fluke Technical Center 1 801 Royal Lane, Suite 307 Dallas, TX 75229 (214) 869-0311

#### Washington

Fluke Technical Center 6920 Seaway Blvd. Everett, WA 98206 (206) 356-5560

#### lnternational

Argentina Coasin S.A. (For Fluke products) Virrey del Pino 4071 Buenos Aires, Argentina Tel: 522-5248

Philips Argentina S.A. (For Philips products) Casilla Correo 3479 1 000 Buenos Aires Tel: 542-241 1 /51

### Australia

Elmeasco Instruments Pty Ltd. (For Fluke products) P.O. Box 30 Concord, N.S.W. 2137 **Australia** Tel: 736-2888

Elmeasco Instruments Pty. Ltd. (For Fluke products) P.O. Box 623 Ringwood, VIC 31 34 Australia Tel: 879-2322

Elmeasco lnstruments Pty. Ud. (For Fluke products) PO Box 274 Salisbury, Queensland 4107 Australia Tel: 875-1444

Philips Scientific & Industrial Equip. Div. (For Philips products) Centrecourt 25-27 Paul St. North Ryde Sydney N.S.W. 2113 Tel: 88 88 222

### Austria

Walter Rekirsch Elektronische Gerate GmbH & Co. (For Fluke products) Vertrieb KG Obachgasse 28 1220 Vienna, Austria Tel: 253626

Oesterreichische Philips Industrie GmbH (For Philips. products) Aabteilung Industrie Elektronik .Triesterstrasse 64 A-1100 Wien Tel: 645521

#### **Algeria**

Bureau de Liaison Philips (For Philips products) 24 bis rue Bougainville TI Mouradia, Alger Tel: 56 56 72

#### Antillen

Philips Antillana N.V. (For Philips products) P.O. Box 52S Willemstad, Curacao Tel: 414071/74

#### Bangladesh

Philips Bangla Desh Lid. (For Philips products) P.O. Box 62 Ramna, Dhaka Tel: 234280

#### Belgium

N. V. Philips & Mble Assoc. Scientific & Industrial Div 70 Rue des Deux Gares Brussels, Belgium Tel: 2-525 6111

#### Brazll

Hi-Tek Electronica Ltda. (For Fluke products) Al. Amazonas 422 Alphaville, Barueri CEP 06400 Sao Paulo, Brazil Tel: 421 -5477

lndustias Brasileiras Philips Ltd. (For Philips products) Av. Eng. Luiz Carlos Berrini 3009-7 and. CEP 04571 Sao Paulo S.P. Tel: 241 .1611

## Canada

Fluke Electronics Canada lnc. 400 Brittania Rd. Unit #1 Mississauga, Ontario L4Z 1Y9 Tel: 416-890-7600

Fluke Electronics Canada, lnc. (For Fluke products) 1255 Trans Canada Highway Suite 1 30 Dorval, Quebec H9P 2V4 Tel: 514-685-0022

Fluke Electronics Canada lnc. (For Fluke products) 101, 1144 29th Ave. N.E. Calgary, Al berta T2E 7P7 (403) 291 -521 5

#### Chile

lntronica Chile Ltda. (For Fluke products) Casilla 16228 Santiago 9, Chile Tel: 2321886

Philips Chilena S.A. (For Philips products) Casilla Postal 2687 Santiago de Chile Tel: 770038

#### China, Peoples Republic of

lnstrimpex - Fluke Service Center (For Fluke products) 57, Xisi Dong Da Jie Xicheng-qu P.O. Box 9085 Beijing People's Republic of China Tel: 65-7281 Colombia Sistemas E Instrumentacion, Ltda. (For Fluke products) Carrera 13, No. 37-43, Of. 401 Ap. Aereo 29583

## Bogota DE, Colombia Tel: 232-4532 Denmark

Tage Olson A/S (For Fluke products) Ballerup, Byveg 222 2750 Ballerup Denmark Tel: 6581 11

Philips Elekronik Systemer A/S (For Philips products) Afd. lndustri & Forskning Prags Boulevard 80-P.B. 1919 DK-2300-Koabenhavn S. Tel: 572222

#### Ecuador

Proteco Coasin Cia., Ltda. (For Fluke products) P.O. Box 228-A Ave. 12 de Octubre 2285 y **Orellana** Quito, Ecuador Tel: 526759

Philips Ecuador S.A. (For Philips products) Casilla 343 Quito Tel: 396100

### Egypt and Sudan

Electronic Engineering Liaison Office (For Fluke products) P.O. Box 2891 Horreya 11361 Heliopolis Cairo. Egypt Tel: 695705

Phiiips Egypt Branch of P.M.O.B.V. P.O. Box 1687 10 Abadel Rahman el Rafei St. Dokki, Cairo Tel: 490922

#### **Ethiopia**

Philips Ethiopia (Priv. Lid. Co.) (For Philips products) Ras Aveve Areguay Avenue P.O. Box 2565 Addis Ababa Tel 1 48300

#### Finland

instrumentarium Elektroniikka (For Fluke products) P.O. Box 64, Vitikka 1 02631 ESPOO 63 Finland Tel: 358-0-5281 OY Philips AB

(For Philips products) Kaivokatu 8 P.O. Box 255 00101 Helsinki 10 Tel: 1 -7271

#### France

M.B. Electronique S.A. (For Fluke products) 606, Rue Fourny P.O. Box 31 78530 BUC, France Tel: 9568131

S.A. Philips lndustrielle et Comerciale Scíence et lndustry (For Philips products) 1 05 Rue de París 93002 Bobigny Tel: 48301111

#### Germany (F.R.G.)

Philips GmbH Unternehmensbereich Elektronik fur Wissenschaft und Industrie Werk fur Messtechnik Oskar-Messter-StraBe 18 8045 lsmaning Deutschland Tel: (089) 96050

#### Great Britain

Philips Scientific Test & Measuring Division (For Fluke products) Colonial Way Watford Herts WD2 4TT United Kingdom Tel: 0923-240511

Pye Unicam Ltd. (For Philips products) York Street Cambridge CB1 2PX Tel: 923-40511

#### Greece Hellenic Scientific

Representations Ltd. (For Fluke products) 11 Vrassida Street Athens 612, Greece Tel: 721 1140

Philips S.A. Hellenique (For Philips products) P.O. Box 153 54 Ave Syngrou Athens Tel: 921531 1

Hong Kong Schmidt & Co (H.K.) Ud. (For Fluke products) 18th Fl., Great Eagle Centre 23 Harbour Road Wanchai, Hong Kong Tel: 8330-222

Philips Hong Kong Ltd. {For Philips products) P.O.B. 2108 27-29 Floor Hopewill Centre 17. Kennedy Road Hong Kong Tel: 5-283298

#### lceland Heimelistaeki SF (For Philips products) Saetun 8 Reykjaavik Tel: 24000

#### India

Hinditron Servlces Pvt. Ltd (For Fluke products) 1st Floor, 1 7-B. Mahal Industrial Estate Mahakali Road Andheri East Bombay 400 093, India Tel: 6300043

Hinditron Services Pvt. Ltd. (For Fluke products) 33/44A Raj Maha Villas Extn. 8th Main Road Bangalore 560 080, India Tel: 363139

Hinditron Services Pvt. Ltd. · (For Fluke products) 15 Community Centre Panchshila Park New Delhi, 110 017, India Tel: 6433675

Hinditron Services Pvt. Ltd. Field Service Center {For Fluke products) Emerald Complex 1 -7-264 5th Floor 114 Sarojini Devi Road Secunderabad 500 003, India Tel: 821 117

Peico Electronic & Electricals Ud. (For Philips products) Shivsanar Estate Block "A" Dr. Annie Besant Road P.O.B. 6598 Worli. Bombay 400 018 Tel: 4921 500

Indonesia P.T. Lamda Trlguna (For Fluke products) P.O. Box 6/JATJG Jakarta 1 3001, Indonesia Tel: 8195365

P.T. Daeng Brothers (For Philips products) Centre Point Bldg - 3rd Floor JI Jend. Gatot Suggroto Kav. 35/36 P.O. Box 41 Tebet Jakaarta 12950 Tel: 51 7335

# lran

Philips Iran Ltd. (For Philips products) **P.O.B. 1297** Teheran Tel: 372081 /5

#### lraq

Philips lraq W.L.L. (For Philips products) Munir Abbas Building 4th Floor South Gate P.O. Box 5749 Baghdad Tel: 880409

#### lreland Philips Electrical (Ireland) Ltd. {For Philips products) **Newstead** Clonskeagh, Dublin 14

Tel: 693355 Israel

#### R.D.T. Electronics Engineering Ud. P.O. Box 43137 Tel Aviv 61430 Israel Tel. 48321 1

#### italy

Sistrel S.p.A. (For Fluke products) Via Pelizza da Volpedo 59 20092 Cinisello Balsamo Milan, ltaly Tel: 6181893

Philips S.p.A. (For Philips products) Sezione S & I T & M Dept. ViaJe Elvezia 2 20052 Monza Tel: (039) 3635.1

#### Japan

John Fluke Mfg. Co., lnc. Japan Branch (For Fluke products) Sumitomo Higashi Shinbashi Bldg. 1 - 1 -11 Hamamatsucho Minato-ku, Tokyo 1 05, Japan Tel: 434-0181

Nihon Philips Corporation (For Philips products) Shuwa Shinagawa Building 26-38 Takanawa 3-chrome Minato-ku, Tokyo 108 Tel: 4485511

#### Kenya

Philips (Kenya) Ltd. (For Philips products) P.O. Box 30554 Nairobi Tel: 557999

# **Korea**

Myoung Corporation (For Fluke products) Veo Eui Do P.O. Box 14 Seoul, Korea Tel: 784-9942

Philips Eleactronics (Korea) Ltd. (For Philips products) C. P.O. Box 3680 Seoul, Korea Tel: 794-5011/5

#### Lebanon Philips Middle East S.A.R. L.

(For Philips products) P.O. Box 1 1 -670 Beirut Tel: 285748/9

### Malaysia

Mecomb Malaysia Sdn. Bhd. (For Fluke products) P.O. Box 24 46700 Petaling Jaya Selangor, Malaysia Tel: 774-3422

#### Electrnic System (Malaysia) Sdn. Bhd. (For Philips products) Resourse Plaza No. 4 Persiarian Barat P.O. Box 12163 Petaling Jaya Selangor, Kuala Lumpru Tel 55451 1 /24

#### Mexico

Mexicana de Electronica Industrial, S.A. (Mexel) (For Fluke products) Diagonal No. 27 Entre Calle de Eugenia Y Ave Colonia del Valle C.P. 031 00, Mexico Tel: 660-4323

Apesa Electonica S.A. de C.V. (For Philips products) Apartado Postal 213 C.P. 50140 Toluca Edo de Mexico

#### **Morocco**

S.A.M.T.E.L. (For Philips products) 2 Rue de Bapaume Casablanca Tel: 243050

**Netherlands** Philips Nederland Test & Meetapparaten (For Fluke products) Hoevenseweg 55A, 5017 AD Tilburg Postbus 115, 5000 AC Tilburg Nederland 35 24 55

Philips Nederland B.V. (For Philips products) Boschdijk 525 Gebouw VB 5600 MD Eindhoven Tel: 782808

#### New Zealand

Northrop lnstruments & Systems Ud. (For Fluke products) 459 Kyber Pass Road, Prívate Bag, Newmarket Auckland 1, New Zealand Tel: 501 -801

#### Northrop Instruments & Systems Ud. (For Fluke products) First Floor, Northrop Bldg. 1 89-191 Willis Street P.O. Box 2406 Wellington, New Zealand Tel: 856-658

Philips Electrical Ind. Ltd. (For Philips products) Scientific & Industrial Div 68-86 Jervois Quay P.O. Box 2097 Wellington C1 Tel: 735735

#### **Nigeria**

Associated Electronic Products (Nigeria) Ltd. (For Philips products) Km. 16 lkorodu Road Ojota P.O. Box 1921 Lagos Tel: 932825

**Norway**<br>Morgenstierne & Co. A/S (For Fluke products) Konghellegate 3 P.O. 8ox 6688, Rodelokka Oslo 5, Norway Tel: 3561 10

Norsk Akieselskap Philips Dept. lndustry and Telecommunication Sandstuveien 70 P.O. 8ox 1 Manglerud Oslo 6 Tel: 2-680200

#### Paklstan

Pak lnternational Operations (For Fluke products) 505 M uhammadi House 1.1. Chundrigar Road P.O. 8ox 5323 Karachi Pak istan Tel: 221127/239052

Philips Electrical Industries of Pakistan Ltd. (For Philips products) Philips Markaz M.A. Jinnah Road P.O. Box 7101 Karachi 3. Pakistan Tel: 725772/9

#### Paraguay

hilips del Paraguay S.A. (For Philips products) Av. Artigas 1497 Casilla Correo 605 Asuncion Tel 291924

#### Peru

Importaciones Y Representaciones Electronicas S.A. (For Philips products) Avda. Franklin D. Roosevelt 105 Lima 1, Peru Te!: 288650

Philips Peruana S.A. (For Philips products) Av. Alfonso Ugarte 1268 Apartado 1841 Lima Te!: 32-6070

### **Philippines**

Spark Radio and Electronics Corp. (For Fluke products) Greenhills P.O. 8ox 610 San Juan Metro-Manila Zip, 31 13 Philippines Tel: 63-2-775192

Philips Industrial Development lnc. (For Philips products) 2246 Pasong Tamo Makati, Metro Manila Tel: 868951

#### Portugal

Decada Espectral (For Fluke products) Equipamentos de Electronica e Científicos, SARL. Av. 8ombeiros Voluntarios, Lote 1028 Miraflores/ Alges 1 495 Lisboa, Portugal Tel: 21 03420

Philips Portuguesa S.A.R.L. (For Philips products) Av. Eng. Duarte pacheco Appartado 1331 Lisbon-1 Tel: (019) 683121

## Singapore

Rank O'Connor's Singapore (PTE) Lid. (For Fluke products) 98 Pasir Panjang Road Singapore 051 1 Republic of Singapore Tel: 4737944

Philips Project Development (S) Pte. Lid. (For Philips products) Lorong 1 Toa Payoh P.O.I Box 340 Singapore 1231 Tel: 253861 1

### South Africa

Fluke S.A. (Pty) Ltd. P.O. 8ox 39127 Bramley 2018 Republic of South Africa Tel: 786-3647

South African Philips (Pty) Lid. (For Philips products) P.0.8. 7703 2, Herb Street New Doornfontein, Johannesburg 2000 Tel: 766-3647

Spain Equipos Y Sistemas S.A. (ESSA) (For Fluke products) C/Apolanio Morales, 138 Madrid 16, Spain Tel: 4580150 Philips Iberica S.A.E.

(For Philips products) Opto Aparatos de Medida Marinez Villergas Z Madrid 26027 Tel: 404-2200

#### Sweden

Svenska A.B. Philips Div. lndustrielektroik Avd. Matinstrument 11564 Stockholm Tel: 762-1 600

### **Switzerland**

**Traco Electronic AG** (For Philips products) Jenatschstrasse 1 8002 Zurich Switzerland Tel: 201 071 1

Philips AG (For Philips products) S & I Equipment Allmendstasse 140 Postfach 670 CH-6027 Zurich, Switzerland Tel: 488221

#### Syria

Philips Moyen-Orient S.A. (For Philips products) Rue Fardoss 79 B. P. 2442 Damascus Tel 221650

#### Talwan

Schmidt Electronics Corp. (For Fluke products) 5th Floor, Cathay Min-Sheng Commercial Building 344 Min-Sheng East Road Taipei, Taiwan, R.O.C. Te!: 501 3468

Yung Kang Trading Co. Ltd. (For Philips products) 11th Floor CTS Building 1 02 Kuang Fu South Road P.O.Box 1467 Taipei Tel: 752-7 421

### Tanzanla

Philips (Tanzania) Ltd. (For Philips products) P.O. Box 20104 Dar es Salaam Tel: 29571

### Thailand

Measuretronix Lid. (For Fluke products) 2102/63 Ramkamhaeng Rd. Bangkok, 10240 Thailand Tel: 3742516

Philips Electrical Company of Thailand Ltd. (For Philips products) Electronic and Communication Systems Dept. 263 Si Iom Road P.O. Box 961 Bangkok 10 Te!: 233-63330/9

#### **Tunisia** S.T.I.E.T.

(For Philips products) 32 bis Rue 8en Ghedhahem Tunis Tel: 244266

#### **Turkey**

Erkman Elektronik Aletler (For Fluke products) Ticaret Anonim Sirketi Necatiby Cad 92/3 Karakoy, lstanbul, Turkey Tel: 441 546

Turk Phílips Ticaret A.S. (For Philips products) Posta Kutusu 504 8eykoglu lstanbul Tel: 1435910

### Uniled Arab Emirates

Philips Middle East b.v. (for Philips products) Dubai lnt'l Trade Centre Level 11 P.O. Box 6269 Dubai Tel: 377000

#### Uruguay

Coasin Uruguaya S.A (For Fluke products) Casilla de Correo 1 400 Libertad 2529 Montevideo. Uruguay Tel: 76901 5

Industrias Philips del Uruguay (For Philips products) Avda Uruguay 1287 Casilla de Correo 294 Montevideo Tel: 91 5641

#### Venezuela

Coasin C.A. {For Fluke products) Calle 9 Con Calle 4 Edil. Edinurbi Apartado de Correos Nr-70 136 Los Ruices Caracas 1070-A, Venezuela Tel: 241 -0309

lndustias Venezolanas Philips S.A. (For Philips products) Av Ppal de los Ruices Apartado Postal 1167 Caracas Tel: 239-3811

#### **Zaire**

S.A.M.E. s.z.r.l. (For Philips products) B.P. 16636 Kinshasa Tel: 31693

#### Zambia

Philips Electrica Zambia Lid. (For Philips products) Mwembeshi Road P.O. Box 31878 Lusaka Tel: 21 651 1

Zimbabwe

Philips Electric (Pvt.) Ltd. (For Philips products) P.O. Box 994 62 Umtali Road 8everley, Harare Tel: 4721 1

P/N 828723 February 1988 <sup>©</sup> 1988, John Fluke Mfg. Co., Inc. All rights reserved. Litho in U.S.A.

 $\hat{r}$ 

 $\overline{\mathbf{S}}$